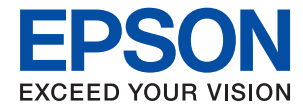

# **Guida per amministratore**

# *Sommario*

## *[Copyright](#page-3-0)*

## *[Marchi](#page-4-0)*

## *[Informazioni su questo manuale](#page-5-0)*

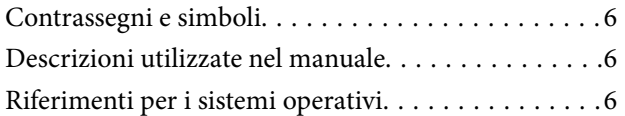

## *[Introduzione](#page-7-0)*

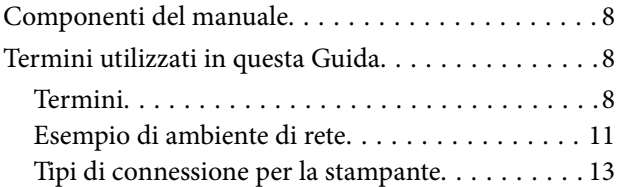

# *[Impostazioni della stampante e sua](#page-14-0)  [gestione](#page-14-0)*

[Flusso delle impostazioni e della gestione della](#page-14-0)

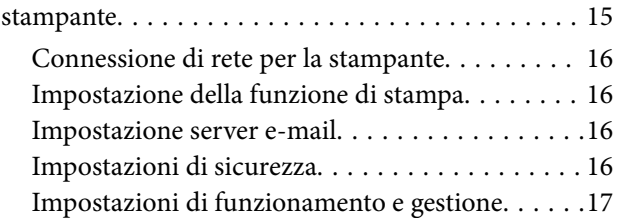

# *[Connessione di rete](#page-17-0)*

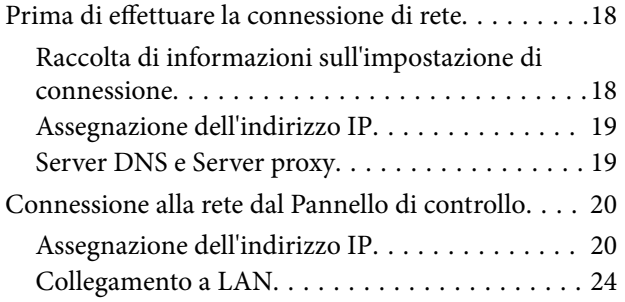

# *[Impostazioni delle funzioni](#page-25-0)*

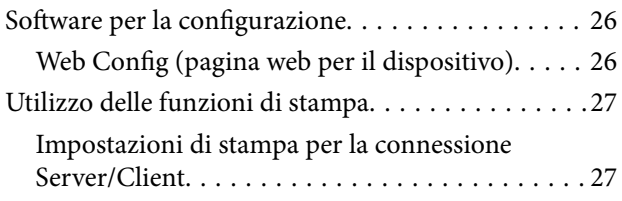

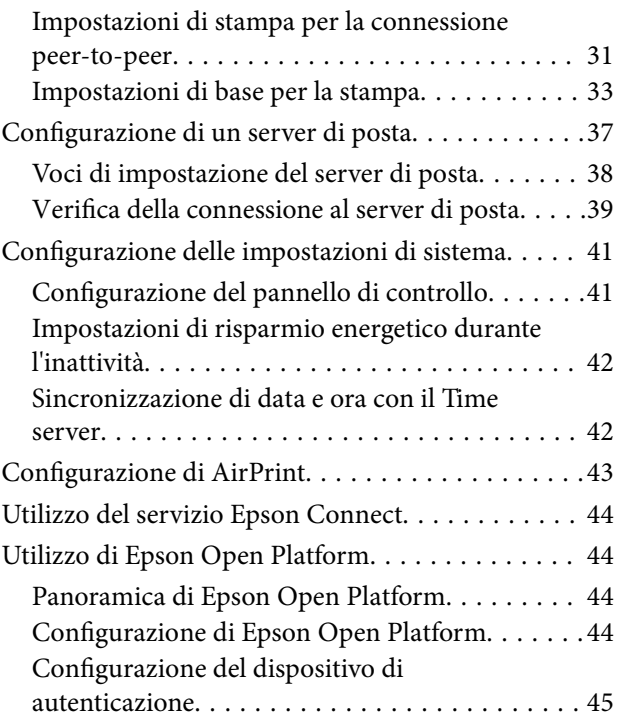

# *[Impostazioni di sicurezza del](#page-45-0)  [prodotto](#page-45-0)*

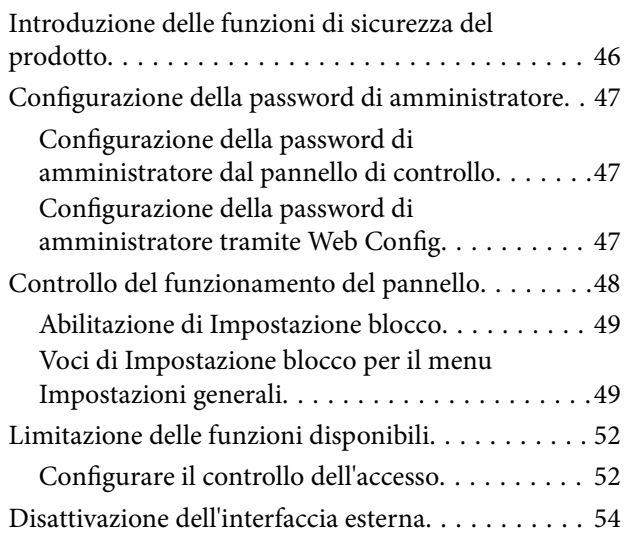

# *[Impostazioni di funzionamento e](#page-54-0)  [gestione](#page-54-0)*

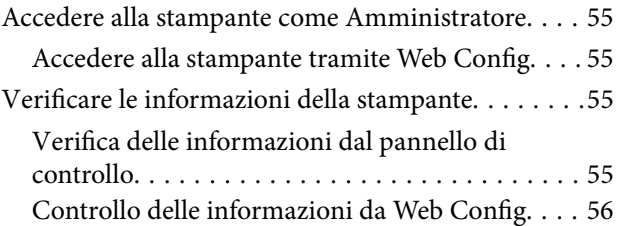

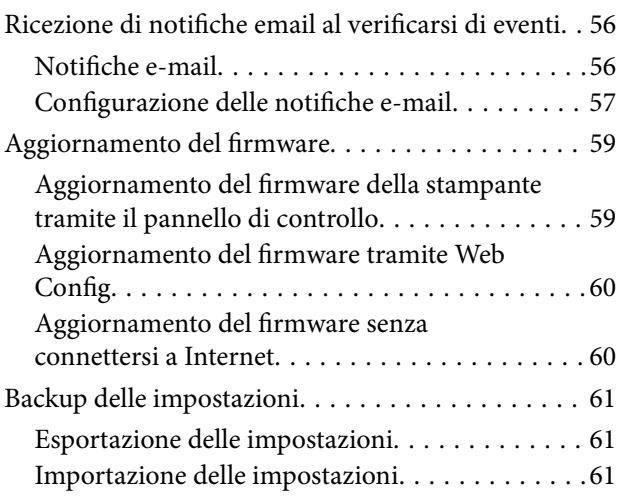

# *[Risoluzione dei problemi](#page-62-0)*

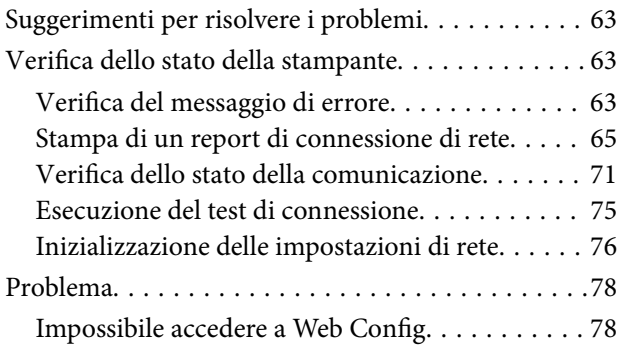

# *[Appendice](#page-79-0)*

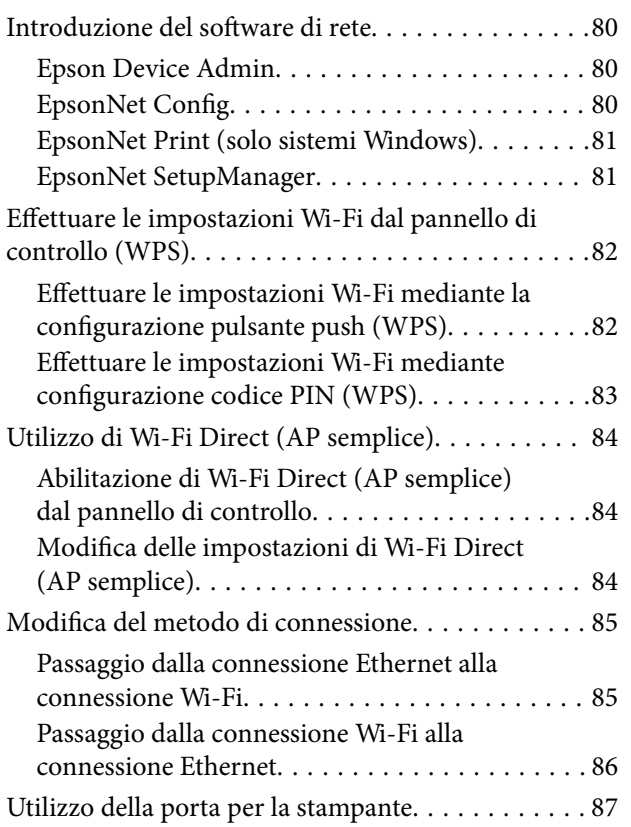

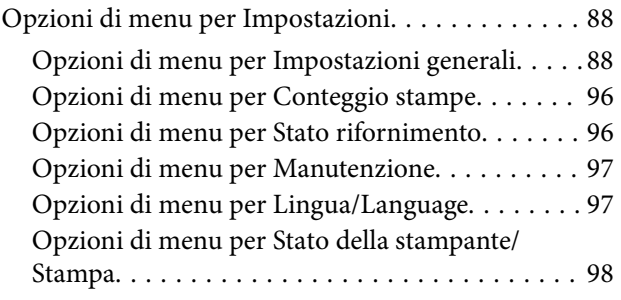

# *[Impostazioni di sicurezza avanzate](#page-98-0)  [per Enterprise](#page-98-0)*

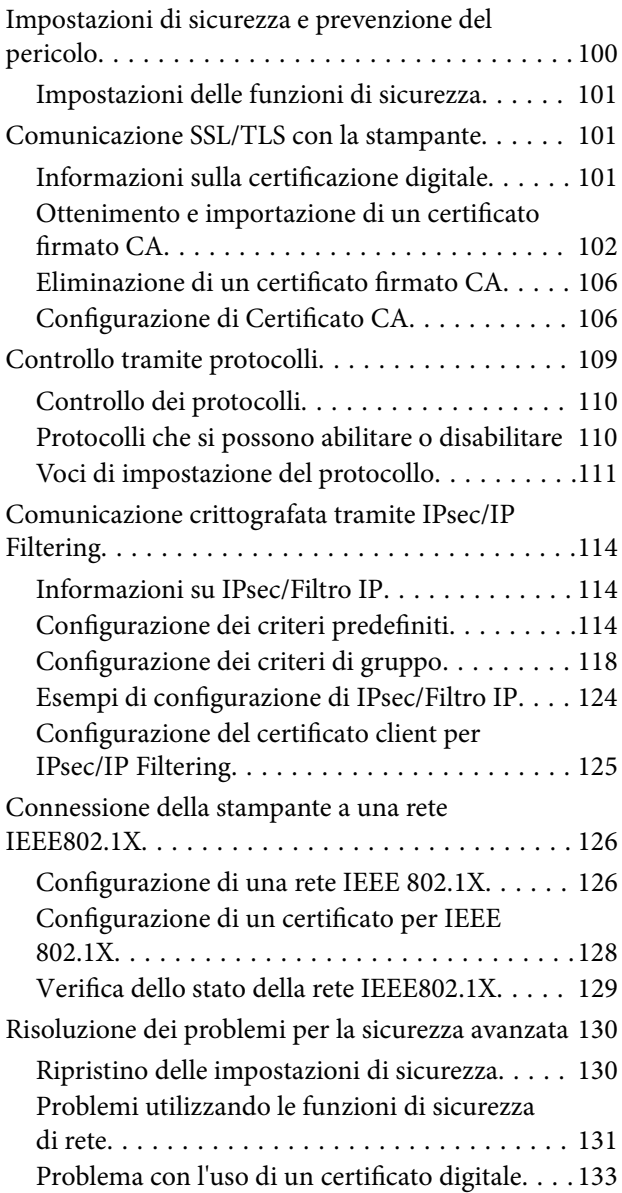

# <span id="page-3-0"></span>**Copyright**

Nessuna parte di questa pubblicazione può essere riprodotta, memorizzata in un sistema di recupero, trasmessa in qualsiasi forma e con qualsiasi mezzo, elettronico, meccanico, di fotocopiatura, registrazione o altro, senza il previo consenso scritto di Seiko Epson Corporation. Nessuna responsabilità viene assunta in relazione all'uso delle informazioni in essa contenute. Né ci si assume alcuna responsabilità per eventuali danni derivanti dall'uso delle informazioni qui contenute. Le informazioni qui contenute sono state progettate solo per l'uso con questo prodotto Epson. Epson non è responsabile per l'utilizzo di queste informazioni con altri prodotti.

Né Seiko Epson Corporation né le sue affiliate sono responsabili verso l'acquirente di questo prodotto o verso terzi per danni, perdite, costi o spese sostenute dall'acquirente o da terzi a seguito di incidente, cattivo uso o abuso di questo prodotto oppure modifiche non autorizzate, riparazioni o alterazioni questo prodotto, oooure (esclusi gli Stati Uniti) la mancata stretta osservanza delle istruzioni operative e di manutenzione di Seiko Epson Corporation.

Seiko Epson Corporation e le sue affiliate non sono responsabili per eventuali danni o problemi derivanti dall'uso di opzioni o materiali di consumo diversi da quelli designati come prodotti originali Epson oppure prodotti approvati Epson da Seiko Epson Corporation.

Seiko Epson Corporation non potrà essere ritenuta responsabile per eventuali danni derivanti da interferenze elettromagnetiche che avvengono per l'uso di cavi di interfaccia diversi da quelli designati come prodotti approvati Epson da Seiko Epson Corporation.

© 2017 Seiko Epson Corporation

Il contenuto di questo manuale e le specifiche di questo prodotto sono soggette a modifiche senza preavviso.

# <span id="page-4-0"></span>**Marchi**

- ❏ EPSON® è un marchio registrato mentre EPSON EXCEED YOUR VISION o EXCEED YOUR VISION sono marchi di Seiko Epson Corporation.
- ❏ Google Cloud Print, Chrome, Chrome OS, and Android are trademarks of Google Inc.
- ❏ Microsoft®, Windows®, Windows Server®, and Windows Vista® are registered trademarks of Microsoft Corporation.
- ❏ Apple, Macintosh, macOS, OS X, Bonjour, Safari, AirPrint, the AirPrint Logo, iPad, iPhone, iPod touch, and iTunes are trademarks of Apple Inc., registered in the U.S. and other countries.
- ❏ Avviso generale: gli altri nomi di prodotto qui riportati sono utilizzati solo a scopo identificativo e possono essere marchi dei rispettivi proprietari.Epson non rivendica alcun diritto su tali marchi.

# <span id="page-5-0"></span>**Informazioni su questo manuale**

# **Contrassegni e simboli**

#### !*Attenzione:*

Istruzioni da seguire attentamente per evitare lesioni personali.

#### c*Importante:*

Istruzioni da osservare per evitare danni alle apparecchiature.

#### *Nota:*

Istruzioni contenenti suggerimenti utili e limitazioni sull'uso della stampante.

#### **Informazioni correlate**

& Facendo clic su questa icona, si passa alle informazioni correlate.

# **Descrizioni utilizzate nel manuale**

- ❏ I dettagli delle schermate e delle illustrazioni possono variare a seconda del modello; tuttavia, le istruzioni sono equivalenti.
- ❏ Le schermate sono tratte da Windows Server 2012 R2. I dettagli possono variare a seconda delle versioni del sistema operativo.
- ❏ Alcune delle voci di menu nelle schermate possono variare a seconda del modello.

# **Riferimenti per i sistemi operativi**

#### **Windows**

In questo manuale, termini quali "Windows 10", "Windows 8.1", "Windows 8", "Windows 7", "Windows Vista", "Windows XP", Windows Server 2016, "Windows Server 2012 R2", "Windows Server 2012", "Windows Server 2008 R2", "Windows Server 2008", "Windows Server 2003 R2" e "Windows Server 2003" fanno riferimento ai seguenti sistemi operativi. Inoltre, il termine "Windows" viene utilizzato per tutte le versioni del sistema operativo.

- ❏ Sistema operativo Microsoft® Windows® 10
- ❏ Sistema operativo Microsoft® Windows® 8.1
- ❏ Sistema operativo Microsoft® Windows® 8
- ❏ Sistema operativo Microsoft® Windows® 7
- ❏ Sistema operativo Microsoft® Windows Vista®
- ❏ Sistema operativo Microsoft® Windows® XP
- ❏ Sistema operativo Microsoft® Windows® XP Professional x64 Edition
- ❏ Sistema operativo Microsoft® Windows Server® 2016
- ❏ Sistema operativo Microsoft® Windows Server® 2012 R2
- ❏ Sistema operativo Microsoft® Windows Server® 2012
- ❏ Sistema operativo Microsoft® Windows Server® 2008 R2
- ❏ Sistema operativo Microsoft® Windows Server® 2008
- ❏ Sistema operativo Microsoft® Windows Server® 2003 R2
- ❏ Sistema operativo Microsoft® Windows Server® 2003

#### **Mac OS**

In questo manuale, il termine "Mac OS" viene utilizzato per fare riferimento a macOS Sierra, OS X El Capitan, OS X Yosemite, OS X Mavericks, OS X Mountain Lion, Mac OS X v10.7.x e Mac OS X v10.6.8.

# <span id="page-7-0"></span>**Introduzione**

Questo è un manuale comune per l'amministratore, per l'utilizzo e la gestione della stampante.

Ci sono funzioni non disponibili e menu non mostrati perché questo è un manuale comune. Pertanto le informazioni vengono fornite vicino alle voci o menu da impostare.

Per informazioni sull'utilizzo della funzione, consultare la Guida utente.

# **Componenti del manuale**

#### **Impostazioni della stampante e sua gestione**

Illustra il flusso fin dalla connessione alla rete, per l'impostazione di ciascuna funzione e per gestire la stampante.

#### **Connessione**

Spiega come collegare un dispositivo alla rete. Spiega inoltre la porta da usare per la stampante, il server DNS e il server proxy.

#### **Impostazioni delle funzioni**

Spiega le impostazioni per usare ciascuna funzione della stampante.

#### **Impostazioni di sicurezza del prodotto**

Spiega le impostazioni di sicurezza di base, come le impostazioni relative alla password di amministratore e il controllo dell'accesso.

#### **Impostazioni di funzionamento e gestione**

Spiega il funzionamento e la gestione dopo l'uso iniziale della stampante, come il controllo delle informazioni della stampante e delle impostazioni di notifica quando si verifica un evento.

#### **Risoluzione dei problemi**

Spiega l'inizializzazione delle impostazioni e la risoluzione dei problemi della rete.

#### **Impostazioni di sicurezza avanzate per Enterprise**

Spiega le impostazioni avanzate di sicurezza utilizzate sulla rete, ad esempio la comunicazione SSL/TLS e l'IPsec/IP filtering.

# **Termini utilizzati in questa Guida**

# **Termini**

Nella presente guida vengono utilizzati i seguenti termini.

#### **Amministratore**

Persona incaricata di installare e configurare il dispositivo o la rete in un ufficio o un'organizzazione. Per le organizzazioni di piccole dimensioni, questa persona può essere responsabile dell'amministrazione del dispositivo e della rete. Per le organizzazioni di grandi dimensioni, gli amministratori hanno autorità sulla rete o sui dispositivi sull'unità di gruppo di un dipartimento o una divisione, mentre gli amministratori di rete sono responsabili delle impostazioni di comunicazione al di fuori dell'organizzazione, come Internet.

#### **Amministratore di rete**

Persona incaricata di controllare la comunicazione di rete. È la persona che ha configurato il router, il server proxy, il server DNS e il server di posta elettronica per controllare la comunicazione attraverso Internet o la rete.

#### **Utente**

Persona che utilizza dispositivi quali stampanti o scanner.

#### **Connessione server/client (condivisione della stampante tramite il server Windows)**

Connessione che indica che la stampante è collegata al server Windows attraverso la rete o mediante cavo USB e che è possibile condividere la coda di stampa impostata sul server. La comunicazione tra la stampante e il computer passa attraverso il server e la stampante viene controllata sul server.

#### **Connessione peer to peer (stampa diretta)**

Connessione che indica che la stampante e il computer sono collegati alla rete tramite l'hub o l'access point e che il lavoro di stampa può essere eseguito direttamente dal computer.

#### **Web Config (pagina web del dispositivo)**

Server web integrato nel dispositivo. È denominato Web Config. Qui è possibile verificare e modificare lo stato del dispositivo tramite il browser.

#### **Coda di stampa**

Per Windows, è l'icona per ciascuna porta visualizzata su **Dispositivo e stampante**, quale appunto una stampante. Vengono create due o più icone anche per un singolo dispositivo se il dispositivo è collegato alla rete tramite due o più porte, come la rete standard TCP/IP e WSD.

#### **Strumento**

Termine generico che indica il software Epson di configurazione o gestione di un dispositivo, come per esempio Epson Device Admin, EpsonNet Config, EpsonNet SetupManager, ecc.

#### **ASCII (American Standard Code for Information Interchange)**

Uno dei codici di carattere standard. Vengono definiti 128 caratteri, tra cui lettere dell'alfabeto (a–z, A–Z), numeri arabi (0–9), simboli, caratteri di spazio e caratteri di controllo. Quando in questa guida viene fatto riferimento ad "ASCII", si indica 0x20–0x7E (numero esadecimale) elencato di seguito e non si includono i caratteri di controllo.

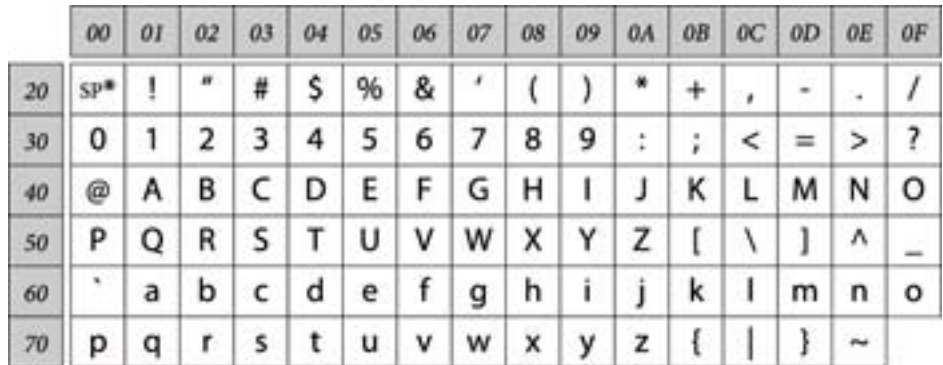

#### \* Carattere di spazio.

#### **Unicode (UTF-8)**

Un codice standard internazionale, che copre le principali lingue mondiali. Quando in questa guida viene fatto riferimento a "UTF-8", si indica la codifica dei caratteri in formato UTF-8.

# <span id="page-10-0"></span>**Esempio di ambiente di rete**

# **Esempio di ambiente di rete Office medio-grande**

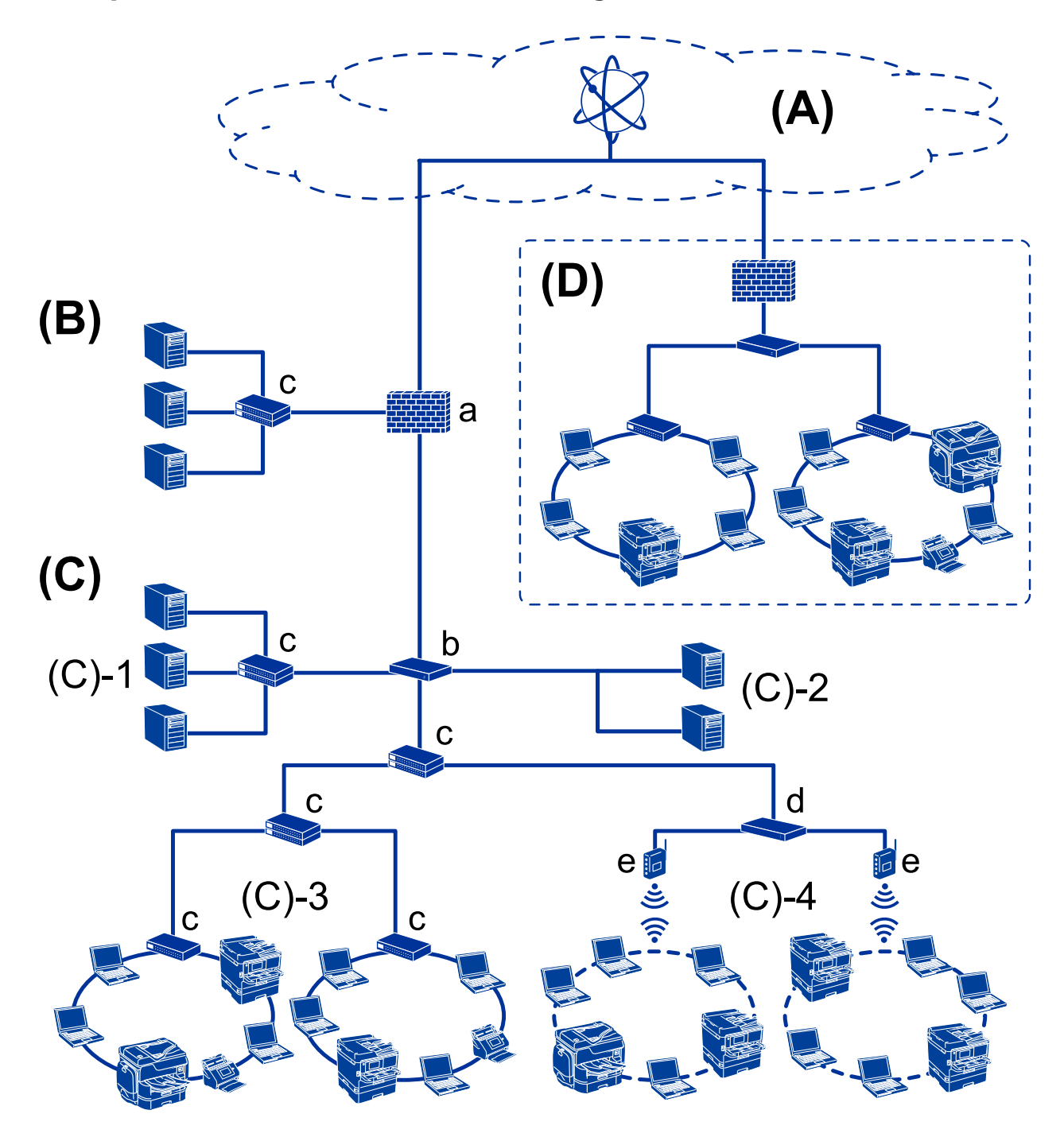

#### **(A): Internet**

I seguenti servizi sono disponibili se la stampante è in grado di connettersi a Internet.

❏ Epson Connect

Stampa e-mail, Stampa remota, ecc.

#### ❏ Servizi cloud

Google Cloud Print, Evernote ecc.

❏ Sito di Epson

Scaricamento si driver e software e aggiornamento del firmware della stampante, ecc.

#### **(B): DMZ (zona demilitarizzata)**

Questa zona viene posta tra la rete interna (intranet) e la rete esterna (internet) ed entrambe le reti sono segmenti isolati dal firewall. È comune mettere in DMZ il server aperto per la rete esterna. Essa è in grado di proteggere la diffusione di una minaccia esterna nella rete interna. Inoltre, è in grado di proteggere da accessi non autorizzati da parte della rete interna al server aperto.

- ❏ Server DNS
- ❏ Server proxy
- ❏ Server di trasferimento e-mail
- ❏ Server web
- ❏ Server FTP

#### **(C): Zona affidabile (Intranet)**

Si tratta di una rete affidabile protetta dal firewall o da UTM (Unified Threat Management).

❏ (C)-1: Server all'interno dell'intranet

Questo server fornisce ogni servizio ai computer dell'organizzazione.

- ❏ Server DNS
- ❏ Server DHCP
- ❏ Server e-mail
- ❏ Server Active Directory/server LDAP
- ❏ File server
- ❏ (C)-2: Server applicazioni

Questo server svolge la funzione di server per le applicazioni come segue.

- ❏ Epson Print Admin
- ❏ Server per Document Capture Pro
- ❏ (C)-3: LAN cablato (Ethernet), (C)-4: LAN wireless (Wi-Fi)

Collega stampanti, scanner, computer, ecc. alla LAN utilizzando un cavo LAN o un'onda radio.

#### **(D): Altro ramo**

Si tratta dell'altro ramo della rete. È collegato tramite Internet, linea affittata, ecc.

#### **Dispositivi di rete**

- ❏ a: Firewall, UTM
- ❏ b: Router
- ❏ c: Switch LAN
- ❏ d: Controller wireless LAN
- ❏ e: Punto di accesso

## <span id="page-12-0"></span>**Esempio di rete per piccoli uffici**

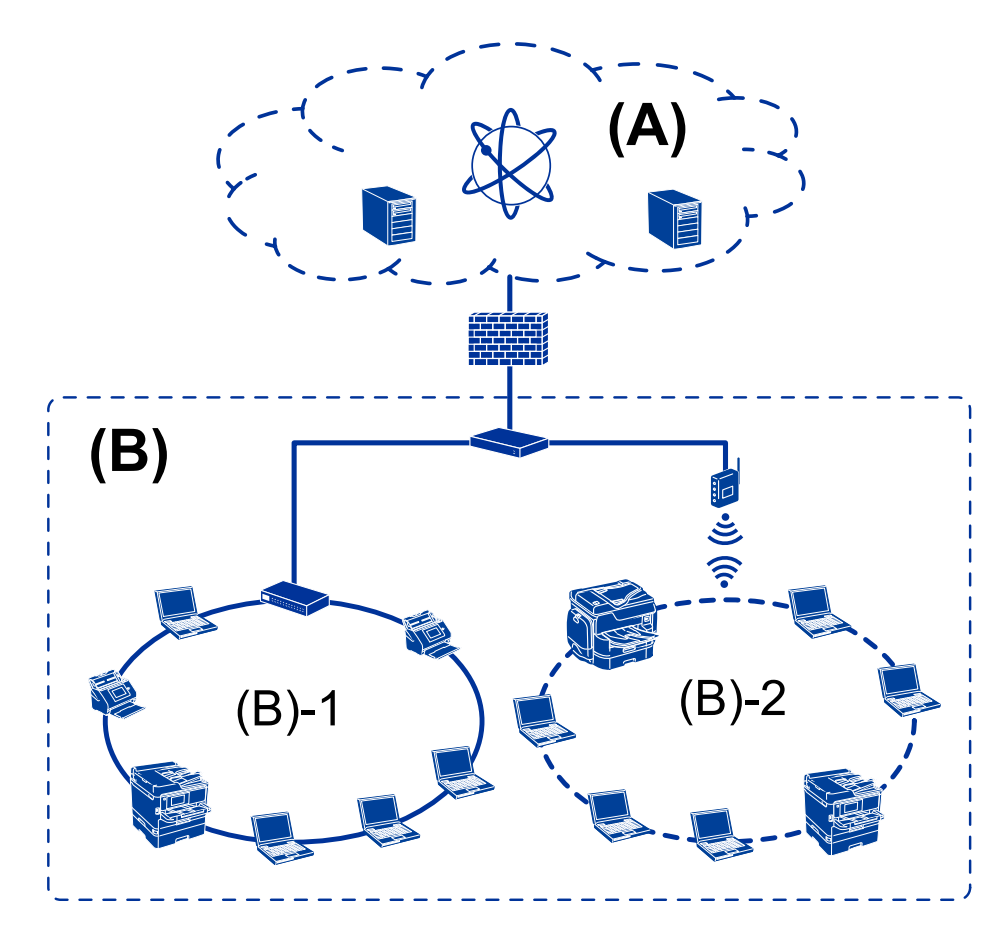

#### **(A): Internet**

- ❏ Epson Connect
- ❏ Servizi cloud
- ❏ Server e-mail, server FTP

#### **(B): Zona affidabile (Intranet)**

- ❏ (B)-1: LAN cablata (Ethernet)
- ❏ (B)-2: LAN wireless (Wi-Fi)

# **Tipi di connessione per la stampante**

Per la connessione della stampante alla rete sono disponibili i seguenti due metodi.

- ❏ Connessione server/client (condivisione della stampante tramite il server Windows)
- ❏ Connessione peer to peer (stampa diretta)

# **Impostazioni di connessione server/client**

Questa è la connessione che il computer server condivide con la stampante. Per impedire la connessione senza passare dal computer server, è possibile aumentare la sicurezza.

#### **Introduzione**

Quando si utilizza USB, è possibile condividere anche una stampante priva della funzione di rete.

#### **Metodo di connessione:**

Collegare la stampante alla rete tramite uno switch LAN o un access point.

È inoltre possibile collegare la stampante al server direttamente tramite un cavo USB.

#### **Driver della stampante:**

Installare il driver della stampante sul server Windows a seconda del sistema operativo dei computer client.

Accedendo al server Windows e collegando la stampante, il driver della stampante viene installato sul computer client e può essere utilizzato.

#### **Funzioni:**

- ❏ Gestire la stampante e il driver della stampante in batch.
- ❏ A seconda delle specifiche del server, l'avvio del lavoro di stampa può richiedere del tempo perché tutti i lavori di stampa passano attraverso il server di stampa.
- ❏ Non è possibile stampare quando il server Windows è disattivato.

#### **Informazioni correlate**

◆ ["Termini" a pagina 8](#page-7-0)

### **Impostazioni di connessione peer to peer**

Questa è la connessione per collegare direttamente la stampante alla rete e al computer. È possibile collegare solo un modello compatibile con la rete.

#### **Metodo di connessione:**

Collegare la stampante direttamente alla rete tramite un hub o un access point.

#### **Driver della stampante:**

Installare il driver della stampante su ogni computer client.

Quando si usa EpsonNet SetupManager, è possibile disporre del pacchetto di driver che include le impostazioni della stampante.

#### **Funzioni:**

❏ Il lavoro di stampa inizia immediatamente, poiché viene inviato direttamente alla stampante.

❏ È possibile stampare fino all'esaurimento della stampante.

#### **Informazioni correlate**

◆ ["Termini" a pagina 8](#page-7-0)

# <span id="page-14-0"></span>**Impostazioni della stampante e sua gestione**

# **Flusso delle impostazioni e della gestione della stampante**

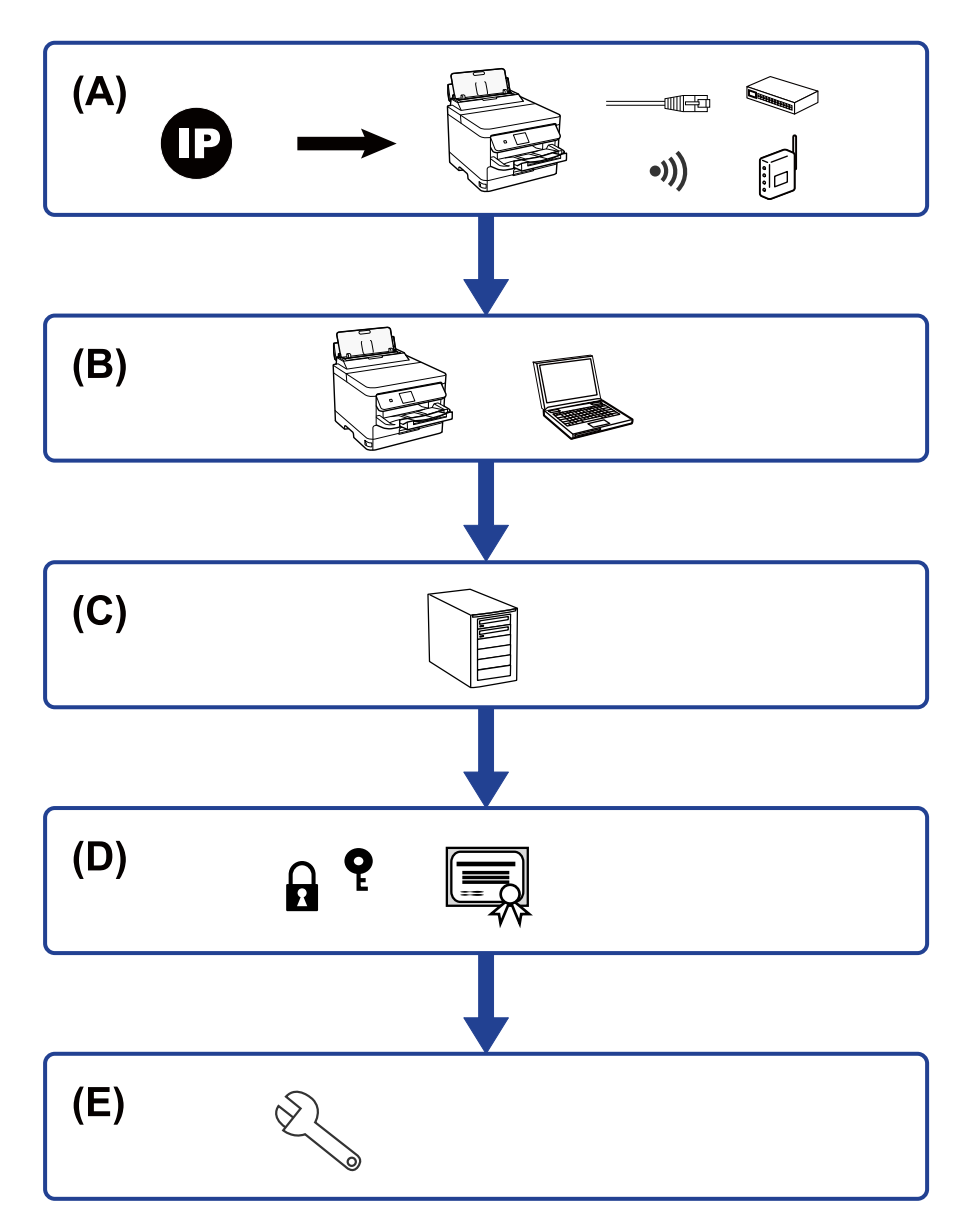

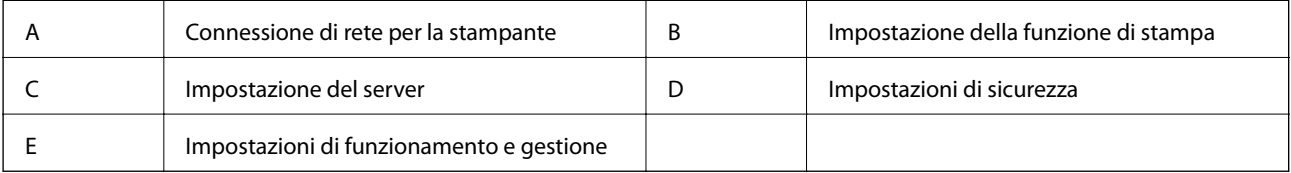

# <span id="page-15-0"></span>**Connessione di rete per la stampante**

Impostare l'indirizzo IP sulla stampante e collegarla alla rete.

- ❏ Impostazione indirizzo IP
- ❏ Connessione alla rete (Connessione via cavo LAN/Impostazioni Wi-Fi)

#### **Informazioni correlate**

◆ ["Connessione di rete" a pagina 18](#page-17-0)

# **Impostazione della funzione di stampa**

Effettuare le impostazioni per abilitare la funzione di stampa.

- ❏ Impostazioni di stampa per la connessione Server/Client
- ❏ Impostazioni di stampa per la connessione peer-to-peer

#### **Informazioni correlate**

& ["Utilizzo delle funzioni di stampa" a pagina 27](#page-26-0)

## **Impostazione server e-mail**

Effettuare l'impostazione del server e-mail per l'inoltro di e-mail o la notifica via e-mail.

- ❏ Server SMTP
- ❏ Server POP3

#### **Informazioni correlate**

& ["Configurazione di un server di posta" a pagina 37](#page-36-0)

# **Impostazioni di sicurezza**

- ❏ Impostazione della password di amministratore
- ❏ Impostazione di controllo dell'accesso
- ❏ Controllo tramite protocolli
- ❏ Impostazione di sicurezza avanzata

#### **Informazioni correlate**

- $\rightarrow$  ["Impostazioni di sicurezza del prodotto" a pagina 46](#page-45-0)
- & ["Impostazioni di sicurezza avanzate per Enterprise" a pagina 99](#page-98-0)

# <span id="page-16-0"></span>**Impostazioni di funzionamento e gestione**

- ❏ Controllo dello stato del dispositivo
- ❏ Rispondere alla verifica di un evento
- ❏ Backup delle impostazioni del dispositivo

#### **Informazioni correlate**

& ["Impostazioni di funzionamento e gestione" a pagina 55](#page-54-0)

# <span id="page-17-0"></span>**Connessione di rete**

Questo capitolo illustra la procedura per collegare la stampante alla rete.

# **Prima di effettuare la connessione di rete**

Per connettersi alla rete, controllare in precedenza il metodo di connessione e impostare le informazioni relative alla connessione.

# **Raccolta di informazioni sull'impostazione di connessione**

Preparare le informazioni di impostazione necessarie per la connessione. Controllare in anticipo quanto segue.

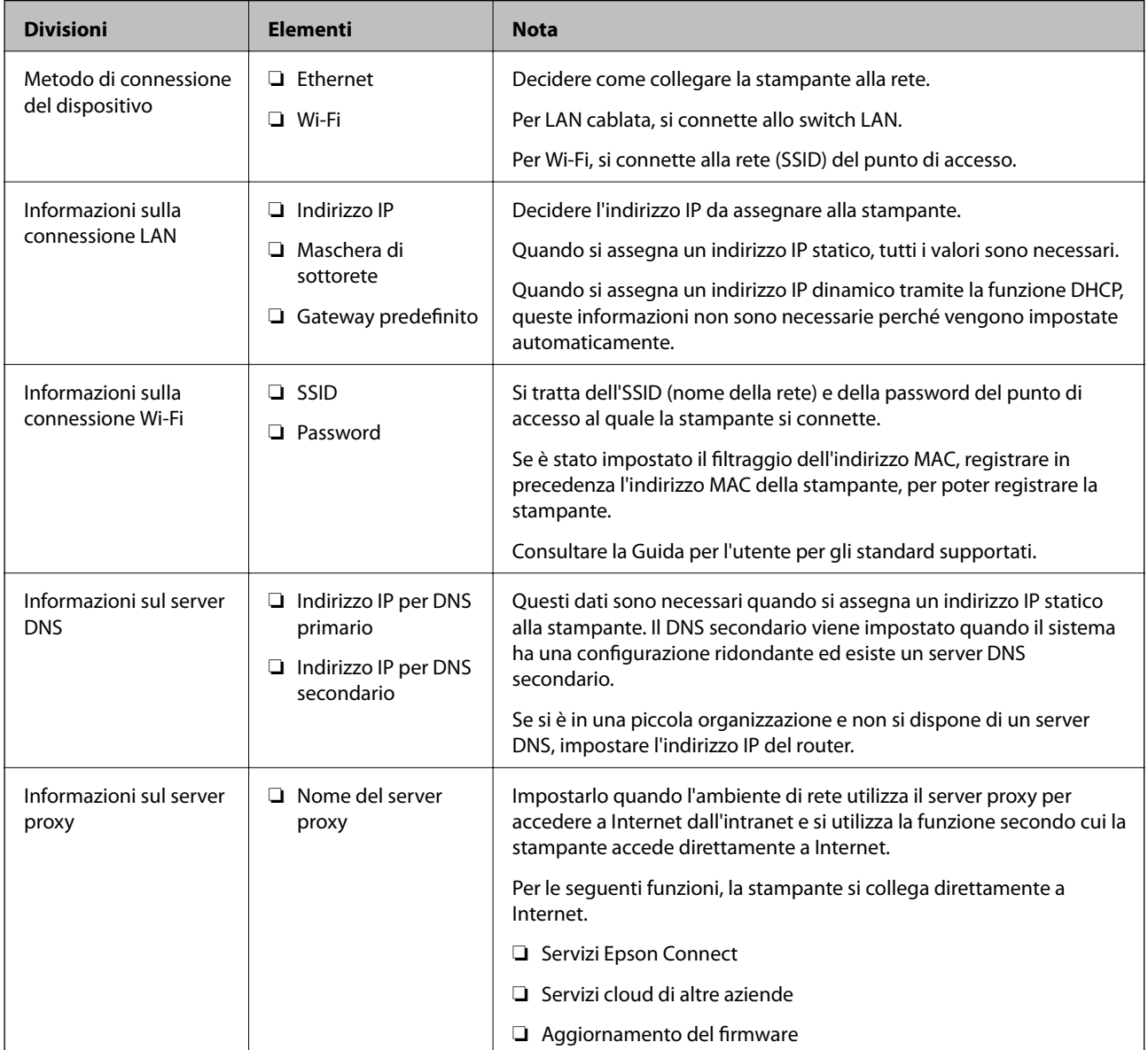

<span id="page-18-0"></span>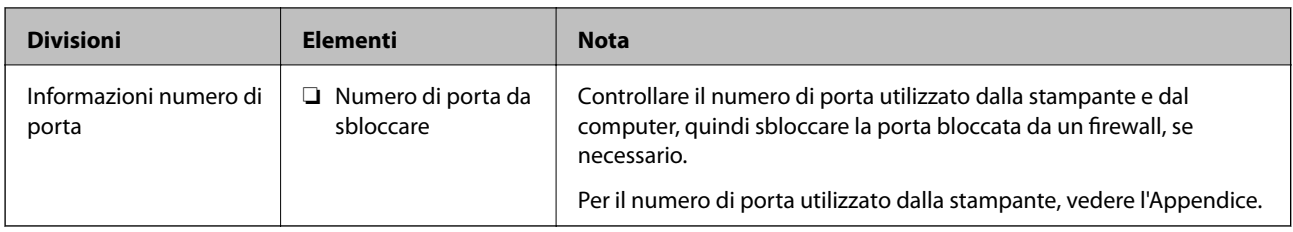

# **Assegnazione dell'indirizzo IP**

Esistono i seguenti tipi di assegnazione di indirizzi IP.

#### **Indirizzo IP statico:**

Assegnare manualmente l'indirizzo IP predeterminato alla stampante (host).

Le informazioni per connettersi alla rete (maschera di sottorete, gateway predefinito, server DNS e così via) devono essere impostate manualmente.

L'indirizzo IP non cambia anche quando il dispositivo è disattivato, quindi è utile quando si desidera gestire i dispositivi con un ambiente in cui non è possibile modificare l'indirizzo IP o si desidera gestire i dispositivi utilizzando l'indirizzo IP. Si consiglia di impostarlo per la stampante, il server, ecc., cui accedono molti computer. Inoltre, quando si utilizzano funzionalità di sicurezza come il filtro IPsec/IP, assegnare un indirizzo IP fisso in modo che l'indirizzo IP non cambi.

#### **Assegnazione automatica tramite funzione DHCP (indirizzo IP dinamico):**

Assegnare automaticamente l'indirizzo IP alla stampante (host) utilizzando la funzione DHCP del server DHCP o del router.

Le informazioni per connettersi alla rete (maschera di sottorete, gateway predefinito, server DNS e così via) vengono impostate automaticamente, in modo da poter connettere facilmente il dispositivo alla rete.

Se il dispositivo o il router sono spenti o in base alle impostazioni del server DHCP, l'indirizzo IP potrebbe cambiare quando ci si riconnette.

Si consiglia di gestire i dispositivi con modi diversi dall'indirizzo IP e di comunicare con i protocolli che possono seguire l'indirizzo IP.

#### *Nota:*

Quando si utilizza la funzione di riserva dell'indirizzo IP del DHCP, è possibile assegnare in qualsiasi momento lo stesso indirizzo IP ai dispositivi.

# **Server DNS e Server proxy**

Il server DNS dispone di un nome host, nome di dominio dell'indirizzo e-mail, ecc., associato alle informazioni sull'indirizzo IP.

La comunicazione è impossibile se l'altra parte è descritta da nome host, nome di dominio, ecc. quando il computer o la stampante eseguono la comunicazione IP.

Richiede queste informazioni al server DNS e ottiene l'indirizzo IP dell'altra parte. Questo processo è chiamato risoluzione del nome.

Pertanto, i dispositivi come computer e stampanti possono comunicare utilizzando l'indirizzo IP.

La risoluzione dei nome è necessaria per la comunicazione della stampante utilizzando la funzione di posta elettronica o la funzione di connessione a Internet.

<span id="page-19-0"></span>Quando si utilizzano tali funzioni, eseguire le impostazioni del server DNS.

Quando si assegna l'indirizzo IP della stampante utilizzando la funzione DHCP del server DHCP o del router, tali impostazioni hanno luogo automaticamente.

Il server proxy è posizionato in corrispondenza del gateway tra la rete e Internet e comunica con il computer, la stampante e Internet (server opposto) per conto di ciascuno di essi. Il server opposto comunica solo con il server proxy. Pertanto, le informazioni sulla stampante quali l'indirizzo IP e il numero di porta sono illeggibili e ciò dovrebbe comportare una maggiore sicurezza.

Quando ci si connette a Internet tramite un server proxy, configurare il server proxy sulla stampante.

# **Connessione alla rete dal Pannello di controllo**

Collegare la stampante alla rete tramite il pannello di controllo della stampante.

Per ulteriori dettagli relativi al pannello di controllo della stampante, consultare la Guida utente.

# **Assegnazione dell'indirizzo IP**

Imposta le voci di base come Indirizzo host, Subnet Mask, Gateway predefinito.

Questa sezione spiega la procedura per impostare un indirizzo IP statico.

Per selezionare una voce, spostarsi sulla voce utilizzando i pulsanti  $\blacktriangle, \blacktriangledown, \blacktriangle, \blacktriangleright$ , quindi premere il pulsante OK.

- 1. Accendere la stampante.
- 2. Selezionare **Impostazioni** nella schermata iniziale del pannello di controllo della stampante.

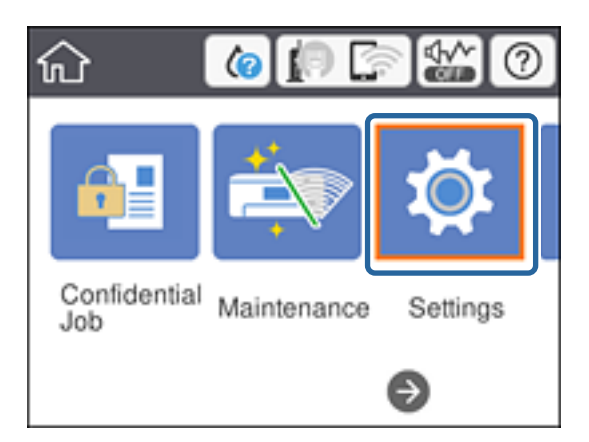

3. Selezionare **Impostazioni generali** > **Impostazioni di rete** > **Avanzate**.

#### 4. Selezionare **TCP/IP**.

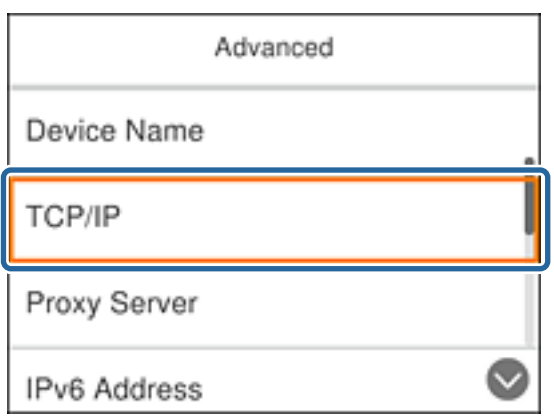

5. Selezionare **Manuale** per **Ottieni indirizzo IP**.

Quando si imposta l'indirizzo IP automaticamente tramite la funzione DHCP del router, selezionare **Automatico**. In tal caso, vengono impostati automaticamente anche **Indirizzo IP**, **Subnet Mask** e **Gateway predefinito** nei passaggi da 6 a 7, quindi andare al passaggio 8.

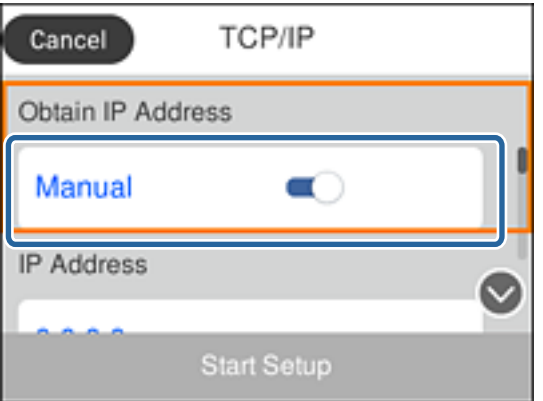

6. Immettere l'indirizzo IP.

Il focus si sposta sul segmento successivo o su quello precedente separato da un punto se si seleziona  $\blacktriangleleft e \blacktriangleright$ .

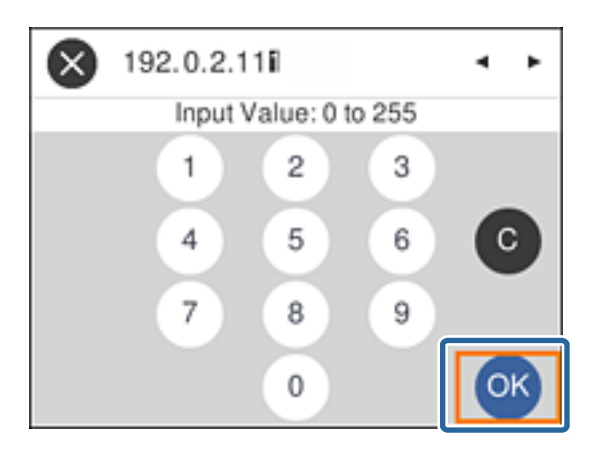

Confermare il valore visualizzato sulla schermata precedente.

7. Impostare i valori per **Subnet Mask** e **Gateway predefinito**.

Confermare il valore visualizzato sulla schermata precedente.

#### c*Importante:*

Se la combinazione di Indirizzo IP, Subnet Mask e Gateway predefinito non è corretta, *Avvia configuraz.* è inattivo e non può effettuare le impostazioni. Verificare che non vi sia alcun errore nella voce inserita.

8. Immettere l'indirizzo IP per il server DNS primario.

Confermare il valore visualizzato sulla schermata precedente.

*Nota:*

Quando si seleziona *Automatico* per le impostazioni di assegnazione dell'indirizzo IP, è possibile selezionare le impostazioni del server DNS da *Manuale* o *Automatico*. Se non è possibile ottenere automaticamente l'indirizzo del server DNS, selezionare *Manuale* e inserire l'indirizzo del server DNS. Quindi, inserire direttamente l'indirizzo del server DNS secondario. Se si seleziona *Automatico*, andare al passaggio 10.

9. Immettere l'indirizzo IP per il server DNS secondario.

Confermare il valore visualizzato sulla schermata precedente.

- 10. Selezionare **Avvia configuraz.**.
- 11. Chiudere la schermata di conferma.

# **Configurazione del server proxy**

Impostare il server proxy se entrambe le seguenti condizioni sono vere.

- ❏ Il server proxy è stato creato per la connessione a Internet.
- ❏ Quando si utilizza la funzione secondo cui una stampante si collega direttamente a Internet, come il servizio Epson Connect o servizi cloud di altre aziende.
- 1. Selezionare **Impostazioni** nella schermata iniziale.

Per selezionare una voce, spostarsi sulla voce utilizzando i pulsanti  $\blacktriangle, \blacktriangledown, \blacktriangle, \blacktriangleright$ , quindi premere il pulsante OK.

Se si effettuano le impostazioni dopo aver configurato l'indirizzo IP, viene visualizzata la schermata **Avanzate**. Andare al passaggio 3.

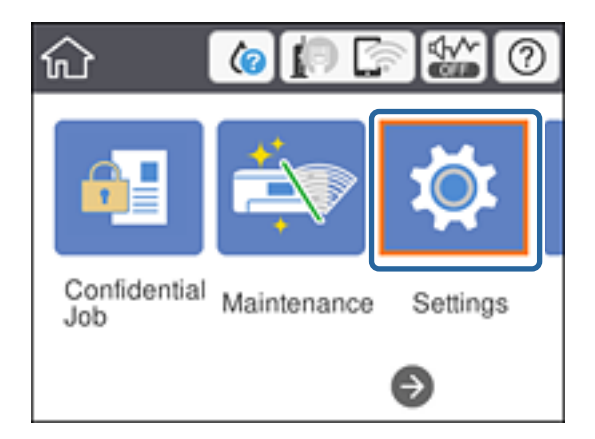

- 2. Selezionare **Impostazioni generali** > **Impostazioni di rete** > **Avanzate**.
- 3. Selezionare **Server Proxy**.

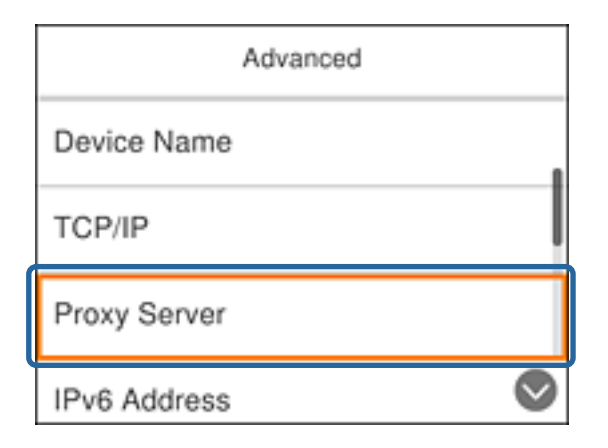

4. Selezionare **Usa** per **Impostazioni server Proxy**.

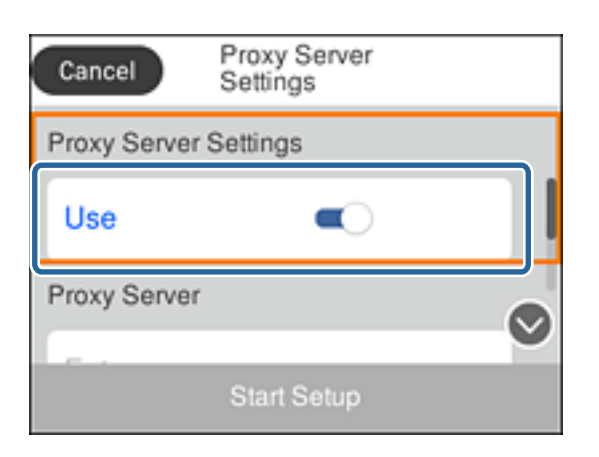

5. Immettere l'indirizzo per il server proxy in formato IPv4 o FQDN.

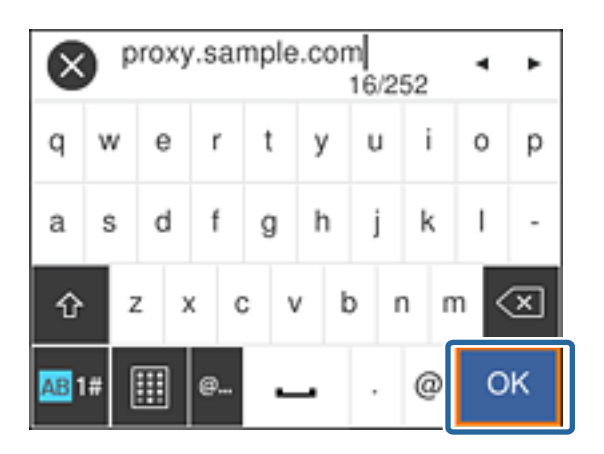

Confermare il valore visualizzato sulla schermata precedente.

- 6. Immettere il numero di porta per il server proxy. Confermare il valore visualizzato sulla schermata precedente.
- 7. Selezionare **Avvia configuraz.**.

<span id="page-23-0"></span>8. Chiudere la schermata di conferma.

# **Collegamento a LAN**

Collegare la stampante alla rete tramite Ethernet o Wi-Fi.

#### **Informazioni correlate**

- & "Connessione a Ethernet" a pagina 24
- & ["Connessione alla LAN wireless \(Wi-Fi\)" a pagina 25](#page-24-0)

### **Connessione a Ethernet**

Collegare la stampante alla rete utilizzando il cavo Ethernet e verificare la connessione.

- 1. Collegare la stampante e l'hub (interruttore LAN) tramite un cavo Ethernet.
- 2. Selezionare **Impostazioni** nella schermata iniziale.

Per selezionare una voce, spostarsi sulla voce utilizzando i pulsanti  $\blacktriangle, \blacktriangledown, \blacktriangle, \blacktriangleright$ , quindi premere il pulsante OK.

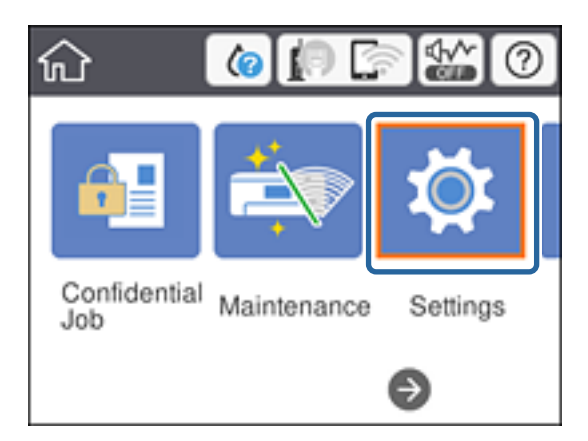

- 3. Scegliere **Impostazioni generali** > **Impostazioni di rete**.
- 4. Selezionare **Controllo connessione rete**.

Viene visualizzato il risultato della diagnosi della connessione. Verificare che la connessione sia corretta.

5. Selezionare **OK** per finire.

Selezionando **Stampa rapporto di verifica** è possibile stampare il risultato della diagnosi. Per stamparlo, seguire le istruzioni visualizzate sullo schermo.

#### **Informazioni correlate**

& ["Passaggio dalla connessione Ethernet alla connessione Wi-Fi" a pagina 85](#page-84-0)

## <span id="page-24-0"></span>**Connessione alla LAN wireless (Wi-Fi)**

È possibile impostare manualmente le informazioni necessarie per la connessione a un punto di accesso dal pannello di controllo della stampante. Per impostare manualmente, occorrono l'SSID e la password per il punto di accesso.

#### *Nota:*

Quando l'access point supporta WPS, è possibile effettuare automaticamente le impostazioni di connessione Wi-Fi utilizzando il pulsante push o il codice PIN, senza usare l'SSID e la password.

1. Selezionare **Wi-Fi** nella schermata iniziale.

Per selezionare una voce, spostarsi sulla voce utilizzando i pulsanti  $\blacktriangle, \blacktriangledown, \blacktriangle, \blacktriangleright$ , quindi premere il pulsante OK.

- 2. Selezionare **Router**.
- 3. Premere il tasto OK.

Se la connessione di rete è già impostata, vengono visualizzati i dettagli sulla connessione. Selezionare **Modifica impostazioni** per modificare le impostazioni.

Se la stampante è già connessa tramite Ethernet, selezionare **Modifica a connessione Wi-Fi.**, quindi selezionare **Sì** dopo aver verificato il messaggio.

- 4. Selezionare **Procedura guidata configurazione Wi-Fi**.
- 5. Selezionare l'SSID per il punto di accesso.

Se l'SSID a cui connettersi non viene visualizzato sul pannello di controllo della stampante, premere il pulsante

**P** per aggiornare l'elenco. Se non è ancora visualizzato, premere il pulsante  $\bullet$  e immettere direttamente l'SSID.

6. Selezionare **Inserisci Password** e inserire la password.

#### *Nota:*

❏ La password distingue maiuscole e minuscole.

❏ Se si immette direttamente l'SSID, selezionare *Disponibile* per *Password*, quindi inserire la password.

- 7. Una volta terminato, selezionare **OK**.
- 8. Verificare le impostazioni e selezionare Avvia configurazione.
- 9. Selezionare **OK** per finire.

Se non si riesce a connettersi, selezionare **Stampa rapporto di verifica** per stampare un rapporto di connessione di rete, quindi controllare le soluzioni stampate.

10. Premere il pulsante  $\blacksquare$ .

#### **Informazioni correlate**

- & ["Messaggi e soluzioni sul report di connessione rete" a pagina 66](#page-65-0)
- & ["Effettuare le impostazioni Wi-Fi dal pannello di controllo \(WPS\)" a pagina 82](#page-81-0)
- & ["Passaggio dalla connessione Wi-Fi alla connessione Ethernet" a pagina 86](#page-85-0)

# <span id="page-25-0"></span>**Impostazioni delle funzioni**

In questo capitolo sono illustrate le prime impostazioni da effettuare per poter utilizzare il dispositivo in tutte le sue funzioni.

# **Software per la configurazione**

In questa sezione, viene illustrata la procedura per effettuare le impostazioni dal computer dell'amministratore tramite Web Config.

# **Web Config (pagina web per il dispositivo)**

# **Informazioni su Web Config**

Web Config è una pagina web incorporata nella stampante, per la configurazione delle sue impostazioni. È possibile azionare dal computer la stampante collegata alla rete.

Per accedere alla pagina di Web Config, è necessario innanzitutto assegnare un indirizzo IP alla stampante.

#### *Nota:*

È possibile bloccare le impostazioni configurando la password di amministratore per la stampante.

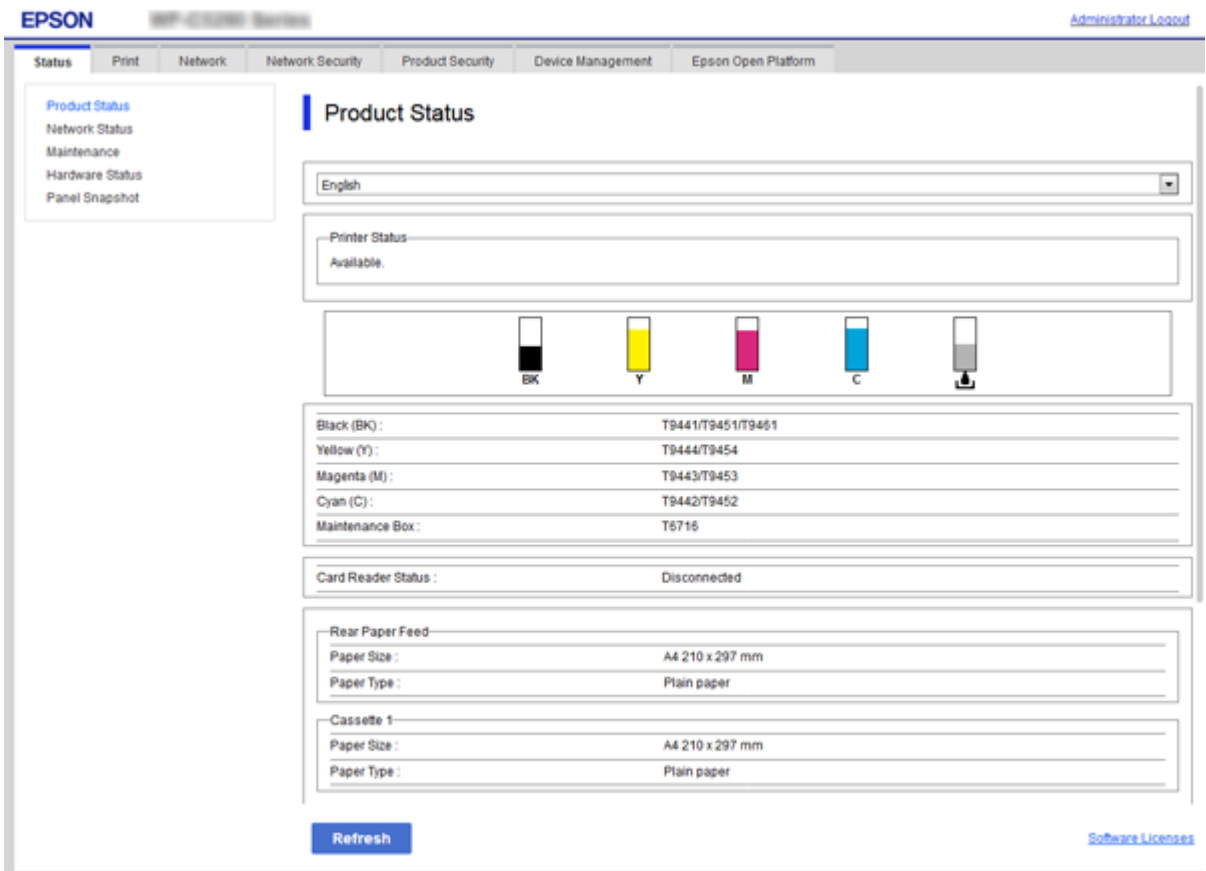

## <span id="page-26-0"></span>**Accesso a Web Config**

Immettere l'indirizzo IP della stampante in un browser web. JavaScript deve essere abilitato. Quando si accede a Web Config tramite HTTPS, nel browser verrà visualizzato un messaggio di avviso poiché viene utilizzato un certificato auto-firmato, memorizzato nella stampante.

❏ Accesso tramite HTTPS

IPv4: https://<indirizzo IP stampante> (senza < >)

IPv6: https://[indirizzo IP stampante]/ (con [ ])

❏ Accesso tramite HTTP IPv4: http://<indirizzo IP stampante> (senza < >) IPv6: http://[indirizzo IP stampante]/ (con [ ])

#### **Esempi**

```
❏ IPv4:
https://192.0.2.111/
```
http://192.0.2.111/

❏ IPv6:

https://[2001:db8::1000:1]/ http://[2001:db8::1000:1]/

#### *Nota:*

Se il nome della stampante è registrato con il server DNS, è possibile utilizzare il nome della stampante al posto dell'indirizzo IP della stampante.

#### **Informazioni correlate**

- & ["Comunicazione SSL/TLS con la stampante" a pagina 101](#page-100-0)
- $\blacktriangleright$  ["Informazioni sulla certificazione digitale" a pagina 101](#page-100-0)

# **Utilizzo delle funzioni di stampa**

Abilitare per utilizzare la funzione di stampa attraverso la rete.

Per utilizzare la stampante in rete, è necessario impostare la porta per la connessione di rete sul computer, nonché la connessione di rete della stampante.

❏ Connessione server/client: impostare la porta sul computer server

Per la connessione server/client, spiega come impostare manualmente la porta.

❏ Connessione peer-to-peer: impostare la porta su ciascun computer

Per la connessione peer-to-peer, spiega come impostare automaticamente la porta utilizzando il programma di installazione disponibile dal disco software o dal sito web di Epson.

# **Impostazioni di stampa per la connessione Server/Client**

Abilitare la stampa dalla stampante collegata come connessione server/client.

Per la connessione server/client, impostare prima il server di stampa e quindi condividere la stampante sulla rete.

Quando si utilizza il cavo USB per connettersi al server, impostare il server di stampa per primo, quindi condividere la stampante sulla rete.

# **Configurazione delle porte di rete**

Creare la coda di stampa per la stampa in rete sul server di stampa utilizzando i TCP/IP standard e quindi impostare la porta di rete.

Questo esempio vale se si utilizza Windows 2012 R2.

1. Aprire la schermata Dispositivi e stampanti.

**Desktop** > **Impostazioni** > **Pannello di controllo** > **Hardware e suoni** o **Hardware** > **Dispositivi e stampanti**.

2. Aggiungere una stampante.

Fare clic su **Aggiungi stampante**, quindi selezionare **La stampante desiderata non è elencata**.

3. Aggiungere una stampante locale.

Selezionare **Aggiungi stampante locale o di rete con impostazioni manuali**, quindi fare clic su **Avanti**.

4. Selezionare **Crea una nuova porta**, selezionare **Porta TCP/IP standard** come tipo di porta e quindi fare clic su **Avanti**.

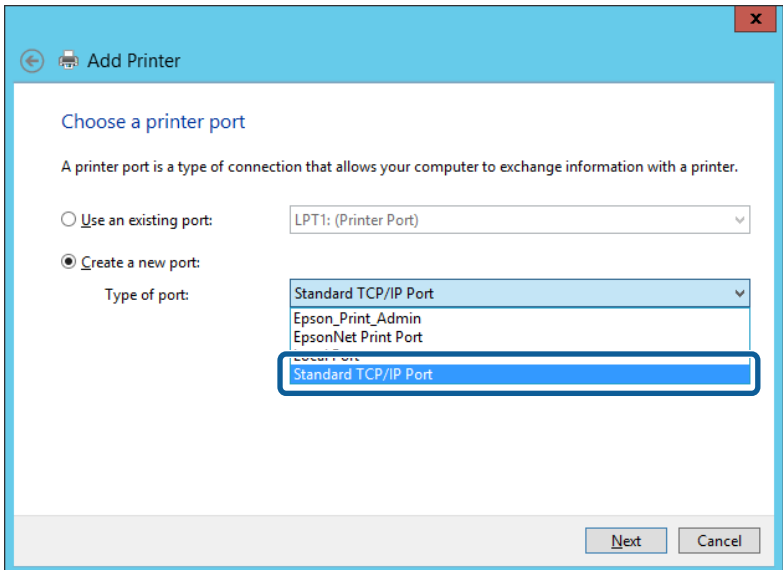

5. Immettere l'indirizzo IP o il nome della stampante in **Nome host o indirizzo IP** o **Nome o indirizzo IP stampante**, quindi fare clic su **Avanti**.

Esempio:

- ❏ Nome della stampante: EPSONA1A2B3C
- ❏ Indirizzo IP: 192.0.2.111

Non modificare il **Nome porta**.

Fare clic su **Continua** quando appare la schermata **Controllo dell'account utente**.

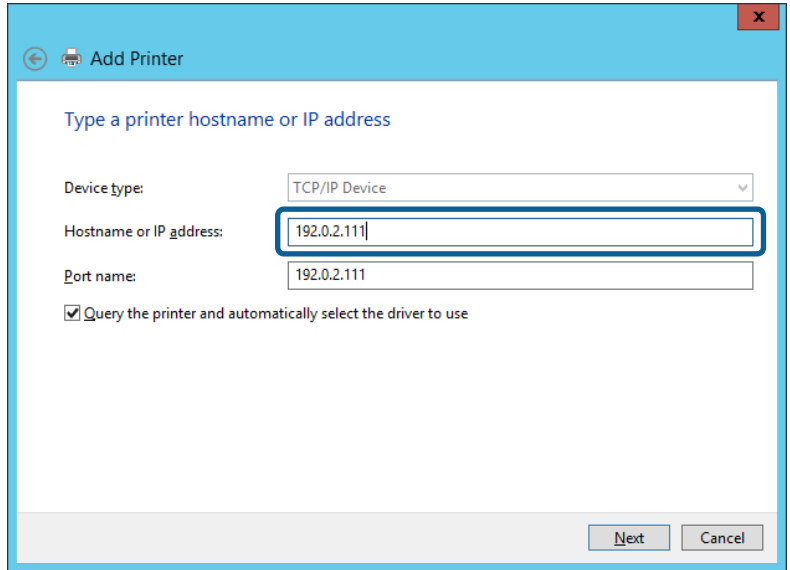

#### *Nota:*

Se si specifica il nome della stampante sulla rete in cui è disponibile la risoluzione dei nomi, l'indirizzo IP viene tracciato anche se l'indirizzo IP della stampante è stato modificato tramite DHCP. È possibile confermare il nome della stampante dalla schermata di stato della rete sul pannello di controllo della stampante o dal foglio di stato della rete.

6. Installare il driver della stampante.

❏ Se il driver della stampante è già installato:

Selezionare **Produttore** e **Stampanti**. Fare clic su **Avanti**.

❏ Se il driver della stampante non è installato:

Fare clic su **Disco driver** e inserire il disco del software fornito con la stampante. Fare clic su **Sfoglia**, quindi selezionare la cartella sul disco che contiene il driver della stampante. Assicurarsi di selezionare la cartella corretta. Il percorso della cartella può variare a seconda del sistema operativo in uso.

Versione a 32 bit di Windows: WINX86

Versione a 64 bit di Windows: WINX64

7. Seguire le istruzioni visualizzate sullo schermo.

Se si utilizza la stampante con la connessione server/client (condivisione della stampante tramite il server Windows), effettuare le impostazioni di condivisione indicate di seguito.

#### **Informazioni correlate**

& ["Condivisione della stampante \(solo per Windows\)" a pagina 30](#page-29-0)

#### *Verifica della configurazione della porta — Windows*

Verificare che sia impostata la porta corretta per la coda di stampa.

1. Aprire la schermata Dispositivi e stampanti.

**Desktop** > **Impostazioni** > **Pannello di controllo** > **Hardware e suoni** o **Hardware** > **Dispositivi e stampanti**.

<span id="page-29-0"></span>2. Aprire la schermata delle proprietà della stampante.

Fare clic con il pulsante destro del mouse sull'icona della stampante, quindi scegliere **Proprietà stampante**.

- 3. Fare clic sulla scheda **Porte**, selezionare **Porta TCP/IP standard**, quindi fare clic su **Configura porta**.
- 4. Verificare la configurazione della porta.
	- ❏ Per RAW

Verificare che **Raw** sia selezionato in **Protocollo**, quindi fare clic su **OK**.

❏ Per LPR

Verificare che **LPR** sia selezionato in **Protocollo**. Immettere "PASSTHRU" in **Nome coda** da **Impostazioni LPR**. Selezionare **Conteggio byte LPR abilitato**, quindi fare clic su **OK**.

## **Condivisione della stampante (solo per Windows)**

Se si utilizza la stampante con la connessione server/client (condivisione della stampante tramite il server Windows), configurare la condivisione della stampante dal server di stampa.

- 1. Selezionare **Pannello di controllo** > **Visualizza dispositivi e stampanti** sul server di stampa.
- 2. Fare clic con il pulsante destro del mouse sull'icona della stampante (coda di stampa) con la quale si desidera effettuare la condivisione, quindi selezionare **Proprietà stampante** > scheda **Condivisione**.
- 3. Selezionare **Condividi la stampante**, quindi immettere il **Nome condivisione**.

Per Windows Server 2012, fare clic su **Modifica opzioni condivisione**, quindi configurare le impostazioni.

### **Installazione di driver aggiuntivi (solo per Windows)**

Se le versioni di Windows per un server e i client sono diverse, si consiglia di installare driver aggiuntivi sul server di stampa.

- 1. Selezionare **Pannello di controllo** > **Visualizza dispositivi e stampanti** sul server di stampa.
- 2. Fare clic con il pulsante destro del mouse sull'icona della stampante da condividere con i client, quindi fare clic su **Proprietà stampante** > scheda **Condivisione**.
- 3. Fare clic su **Driver aggiuntivi**.

Per Windows Server 2012, fare clic su Change Sharing Options, quindi configurare le impostazioni.

- 4. Selezionare le versioni di Windows per i client, quindi fare clic su OK.
- 5. Selezionare il file di informazioni per il driver della stampante (\*.inf), quindi installare il driver.

#### **Informazioni correlate**

& ["Uso della stampante condivisa - Windows" a pagina 31](#page-30-0)

### <span id="page-30-0"></span>**Uso della stampante condivisa - Windows**

L'amministratore deve informare i client sul nome di computer assegnato al server di stampa e sulle modalità per aggiungerlo a rispettivi computer. Se non sono ancora stati configurati driver aggiuntivi, informare i client sulla modalità d'uso di **Dispositivi e stampanti** per aggiungere la stampante condivisa.

Se sono già stati configurati driver aggiuntivi sul server di stampa, effettuare i passaggi che seguono:

- 1. Selezionare il nome assegnato al server di stampa in **Windows Explorer**.
- 2. Fare doppio clic sulla stampante da utilizzare.

#### **Informazioni correlate**

- & ["Condivisione della stampante \(solo per Windows\)" a pagina 30](#page-29-0)
- $\rightarrow$  ["Installazione di driver aggiuntivi \(solo per Windows\)" a pagina 30](#page-29-0)

# **Impostazioni di stampa per la connessione peer-to-peer**

Per la connessione peer-to-peer (stampa diretta), una stampante e un computer client hanno una relazione uno a  $\mathbf{u}$ 

Il driver di stampa deve essere installato su ogni computer client.

#### **Informazioni correlate**

- & "Configurazione del driver della stampante Windows" a pagina 31
- & ["Configurazione del driver della stampante Mac OS" a pagina 32](#page-31-0)

#### **Configurazione del driver della stampante — Windows**

Per le organizzazioni di piccole dimensioni, si consiglia di installare il driver della stampante su ciascun computer client. Utilizzare il programma di installazione sul sito Epson o sul disco del software.

#### *Nota:*

Se la stampante viene utilizzata da molti computer client, utilizzando EpsonNet SetupManager e l'invio del driver tramite un pacchetto, è possibile ridurre drasticamente il tempo di esecuzione dell'installazione.

- 1. Eseguire il programma di installazione.
	- ❏ Esecuzione dal sito web

Accedere al seguente sito web, quindi immettere il nome del prodotto. Andare su **Impostazione**, scaricare il software ed eseguirlo.

[http://epson.sn](http://epson.sn/?q=2)

❏ Esecuzione dal disco del software (solo per i modelli dotati di un disco software e per gli utenti in possesso di computer con unità di lettura disco).

Inserire il disco del software nel computer.

<span id="page-31-0"></span>2. Selezionare il metodo di connessione della stampante, quindi fare clic su **Avanti**.

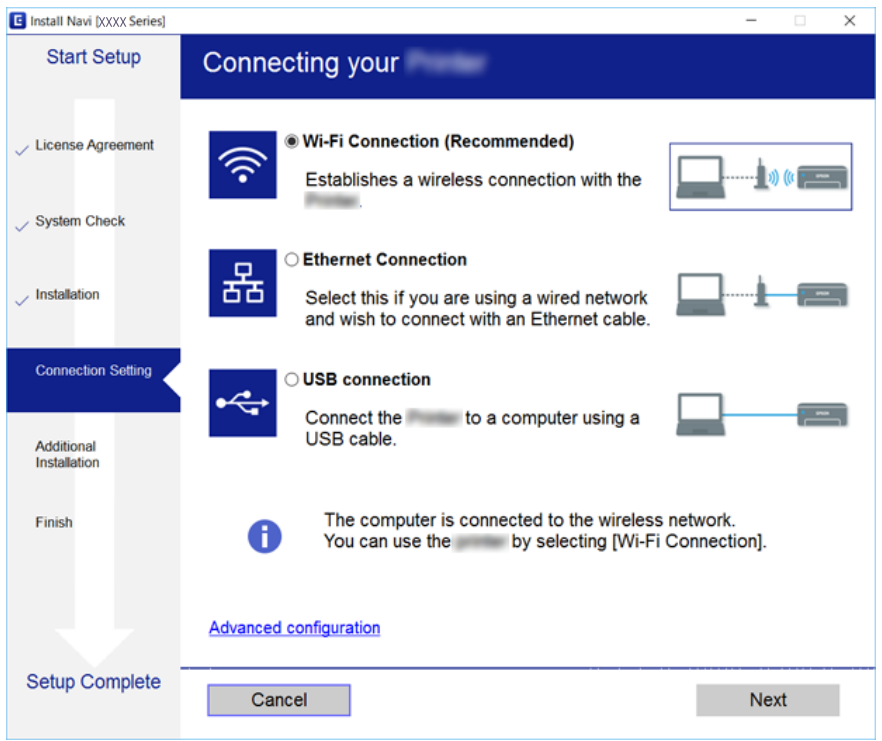

*Nota:*

Se appare *Seleziona installazione software*, selezionare *Cambia o reimposta il metodo di connessione* quindi fare clic su *Avanti*.

3. Seguire le istruzioni visualizzate sullo schermo.

#### **Informazioni correlate**

& ["EpsonNet SetupManager" a pagina 81](#page-80-0)

### **Configurazione del driver della stampante — Mac OS**

Scaricare il software dal sito Web e quindi configurare le impostazioni di connessione per l'aggiunta di un computer.Avviare la configurazione nell'ambiente con accesso a Internet.

Se si desidera installare il driver della stampante Epson PostScript per una stampante PostScript supportata, consultare la Guida utente della stampante.

- 1. Accedere al seguente sito web dal computer che si desidera impostare, quindi immettere il nome del prodotto. [http://epson.sn](http://epson.sn/?q=2)
- 2. Andare su **Impostazione**, quindi scaricare il software.
- 3. Eseguire il software e quindi seguire le istruzioni sullo schermo.

<span id="page-32-0"></span>4. Selezionare **Computer supplementare** nella schermata Tipo di connessione.

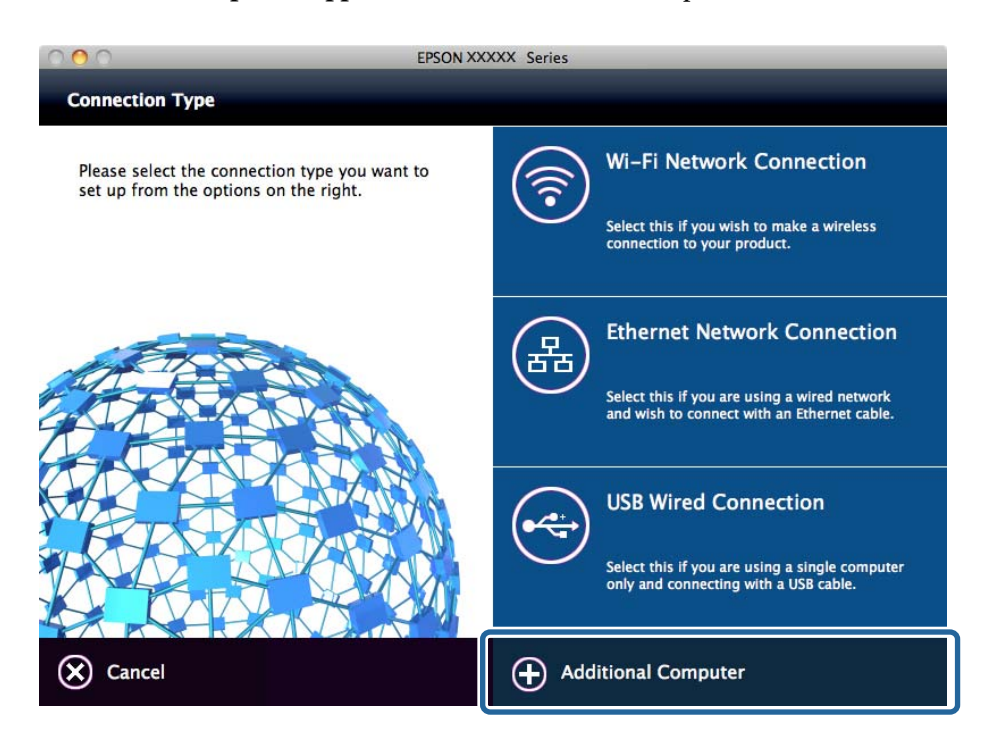

5. Seguire le istruzioni visualizzate sullo schermo.

# **Impostazioni di base per la stampa**

Definisce le impostazioni di stampa, ad esempio la dimensione della carta o l'errore di stampa.

## **Paramètres d'alimentation papier**

Impostare il formato e il tipo di carta da caricare in ciascuna origine carta.

- 1. Accedere a Web Config e selezionare la scheda **Stampa** > **Paramètres d'alimentation papier**.
- 2. Impostare ciascuna voce.

Gli elementi visualizzati possono variare a seconda della situazione.

❏ Nome dell'origine carta

Visualizzare il nome dell'origine della carta di destinazione, ad esempio **Alim. posteriore carta**, **Cassetto 1**.

❏ **Formato carta**

Selezionare il formato carta da impostare dal menu a discesa.

❏ **Unità**

Selezionare l'unità della dimensione definita dall'utente. È possibile selezionarla quando **Definito dall'utente** è selezionato in **Formato carta**.

#### ❏ **Larghezza**

Selezionare la larghezza orizzontale della dimensione definita dall'utente. L'intervallo da inserire qui dipende dall'origine della carta, indicata sul lato di **Larghezza**. Quando si seleziona **mm** in **Unità**, è possibile immettere fino a un punto decimale. Quando si seleziona **pollici** in **Unità**, è possibile immettere fino a due punti decimali.

#### ❏ **Altezza**

Selezionare la lunghezza verticale della dimensione definita dall'utente. L'intervallo da inserire qui dipende dall'origine della carta, indicata sul lato di **Altezza**. Quando si seleziona **mm** in **Unità**, è possibile immettere fino a un punto decimale. Quando si seleziona **pollici** in **Unità**, è possibile immettere fino a due punti decimali.

#### ❏ **Tipo di carta**

Selezionare il tipo di carta da impostare dal menu a discesa.

3. Verificare le impostazioni e fare clic su **OK**.

#### **Informazioni correlate**

◆ ["Accesso a Web Config" a pagina 27](#page-26-0)

### **Impostazioni interfaccia**

Impostare il timeout dei lavori di stampa o il linguaggio di stampa assegnato a ciascuna interfaccia. Tale voce è visualizzata su una stampante PCL o PostScript compatibile.

- 1. Accedere a Web Config, quindi selezionare la scheda **Stampa** > **Impostazioni interfaccia**.
- 2. Impostare ciascuna voce.

#### ❏ **Impostazioni timeout**

Impostare il timeout dei lavori di stampa inviati direttamente tramite USB. È possibile impostare tra 5 e 300 secondi a intervalli di un secondo. Se non si desidera un timeout, immettere 0.

❏ **Lingua stampa**

Selezionare il linguaggio di stampa da utilizzare per l'interfaccia USB e per quella di rete.

Quando si seleziona **Automatico**, il linguaggio di stampa viene rilevato automaticamente dai lavori di stampa inviati.

3. Verificare le impostazioni e fare clic su **OK**.

#### **Informazioni correlate**

◆ ["Accesso a Web Config" a pagina 27](#page-26-0)

#### **Imp. di errore**

Impostare la visualizzazione degli errori per il dispositivo.

- 1. Accedere a Web Config, quindi selezionare la scheda **Stampa** > **Imp. di errore**.
- 2. Impostare ciascuna voce.
	- ❏ Avviso formato carta

Impostare se visualizzare un errore sul pannello di controllo quando il formato carta dell'origine carta specificata è diverso dal formato carta dei dati di stampa.

❏ Avviso tipo di carta

Impostare se visualizzare un errore sul pannello di controllo quando il tipo di carta dell'origine carta specificata è diverso dal tipo di carta dei dati di stampa.

❏ Risolutore aut. di errori

Impostare se eliminare automaticamente l'errore in caso di inattività sul pannello di controllo per 5 secondi dopo la visualizzazione dell'errore.

3. Verificare le impostazioni e fare clic su **OK**.

#### **Informazioni correlate**

◆ ["Accesso a Web Config" a pagina 27](#page-26-0)

#### **Impostaz. stampa universali**

Impostare quando si stampa da dispositivi esterni senza usare il driver della stampante.

Alcune voci non vengono visualizzate a seconda del linguaggio di stampa della stampante.

- 1. Accedere a Web Config, quindi selezionare la scheda **Stampa** > **Impostaz. stampa universali**.
- 2. Impostare ciascuna voce.
- 3. Verificare le impostazioni e fare clic su **OK**.

#### **Informazioni correlate**

& ["Accesso a Web Config" a pagina 27](#page-26-0)

#### *Di base*

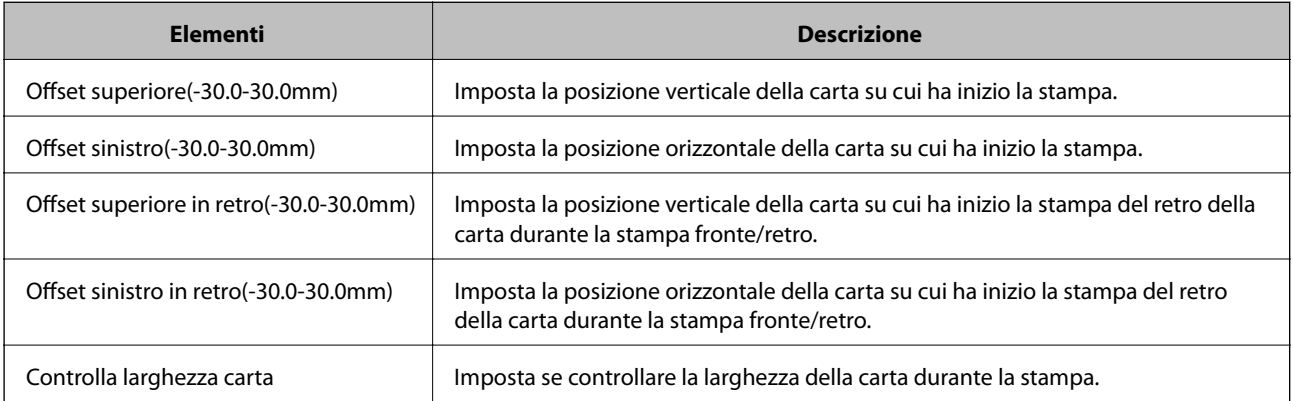

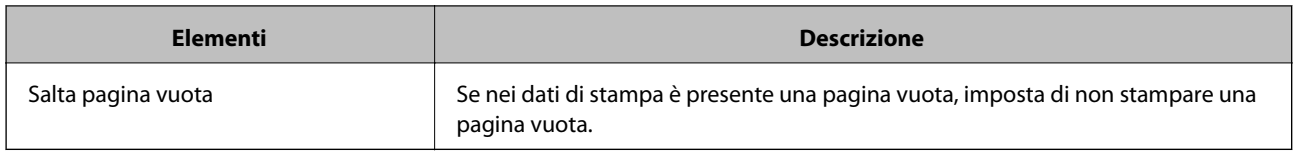

## *Configurazione stampa PDL*

È possibile specificare le impostazioni per la stampa PCL o PostScript.

Questa voce viene visualizzata su una stampante PCL o PostScript compatibile.

#### **Impostazioni comuni**

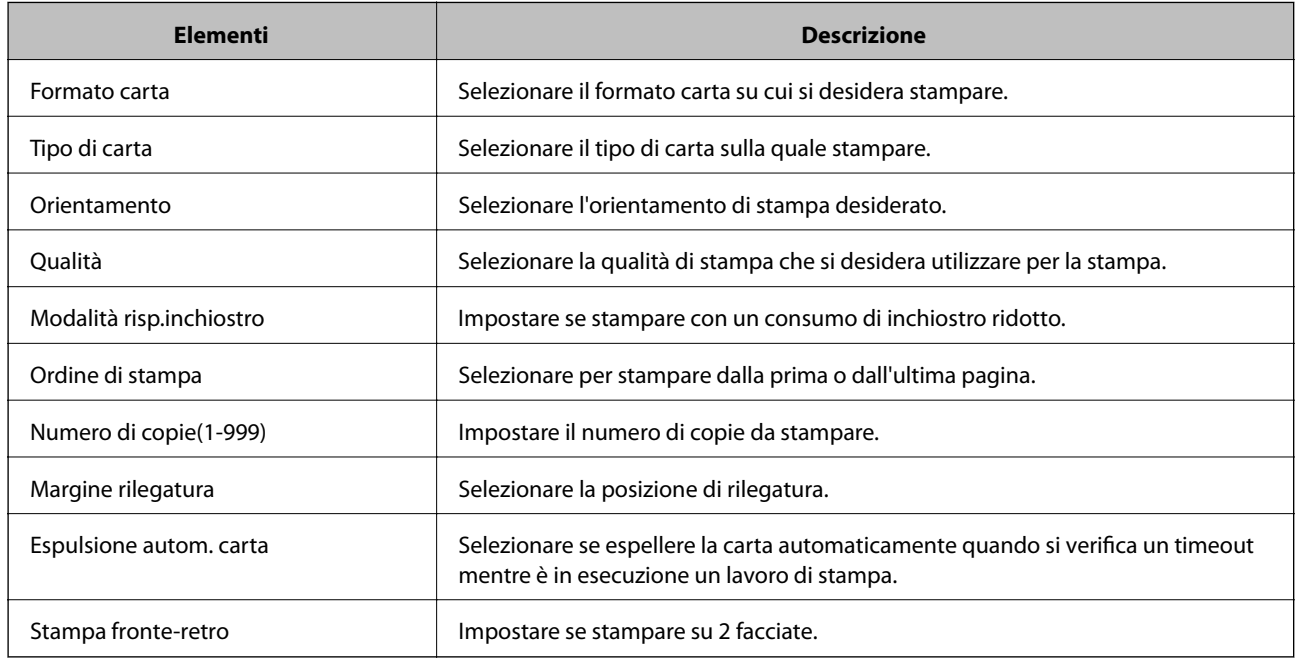

#### **Menù PCL**

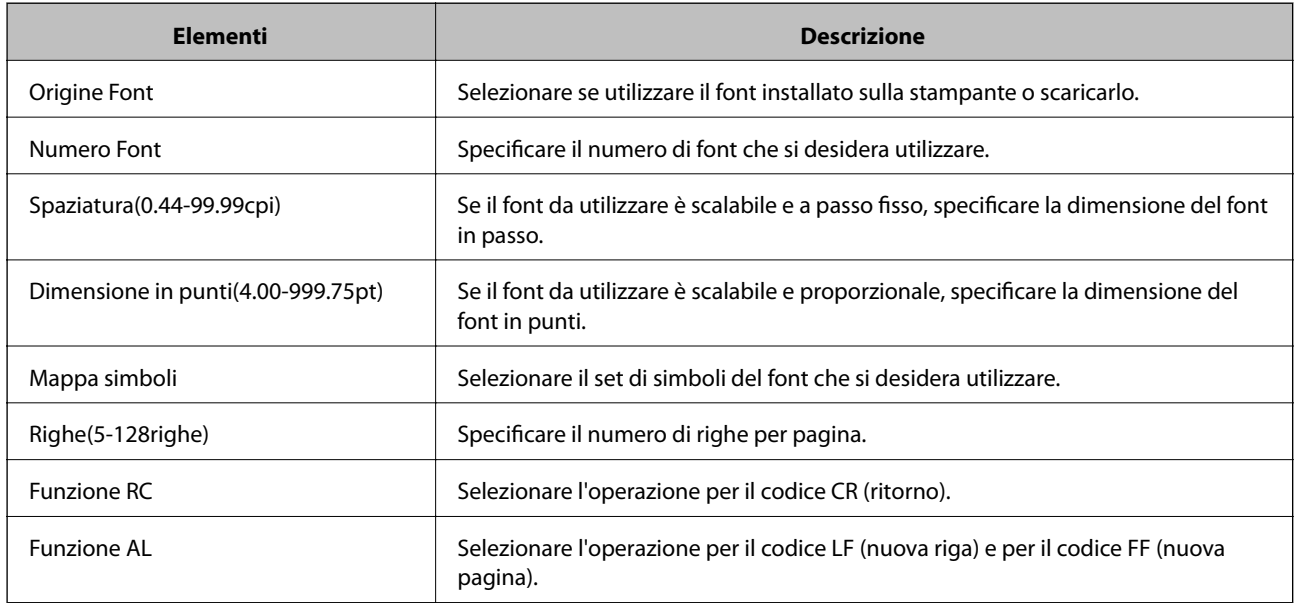
<span id="page-36-0"></span>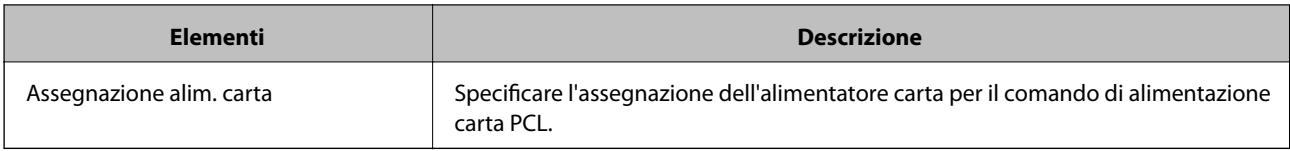

#### **Menù PS3**

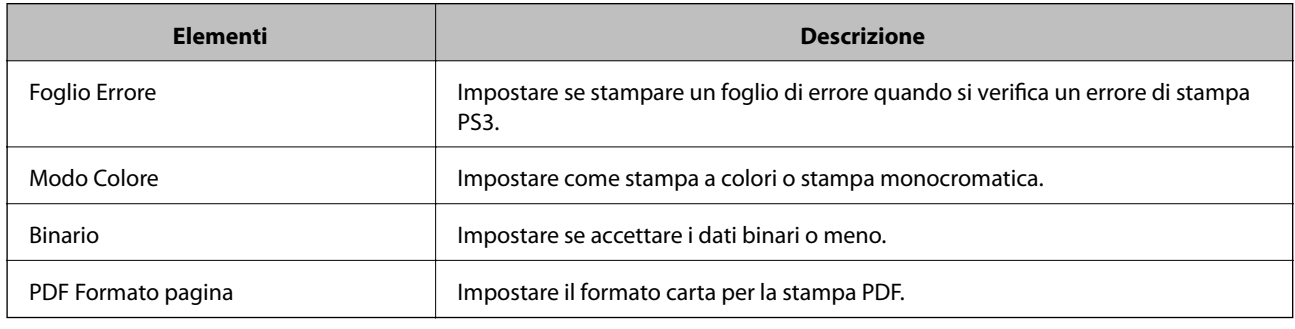

## **Configurazione di un server di posta**

Impostare il server di posta elettronica da Web Config.

Quando la stampante può inviare delle e-mail, è possibile abilitare la notifica via e-mail dalla stampante.

Controllare quando segue prima di impostare.

- ❏ La stampante è connessa alla rete che può accedere al server di posta.
- ❏ Informazioni di impostazione della posta elettronica del computer che utilizza lo stesso server di posta della stampante.

#### *Nota:*

Quando si utilizza il server di posta su Internet, verificare le informazioni di impostazione fornite dal provider o dal sito web.

- 1. Accedere a Web Config e selezionare la scheda **Rete** > **Server e-mail** > **Di base**.
- 2. Inserire un valore per ciascuna voce.
- 3. Selezionare **OK**.

Vengono visualizzate le impostazioni selezionate.

Una volta completata l'installazione, eseguire il controllo della connessione.

#### **Informazioni correlate**

- & ["Verifica della connessione al server di posta" a pagina 39](#page-38-0)
- & ["Voci di impostazione del server di posta" a pagina 38](#page-37-0)
- & ["Accesso a Web Config" a pagina 27](#page-26-0)

## <span id="page-37-0"></span>**Voci di impostazione del server di posta**

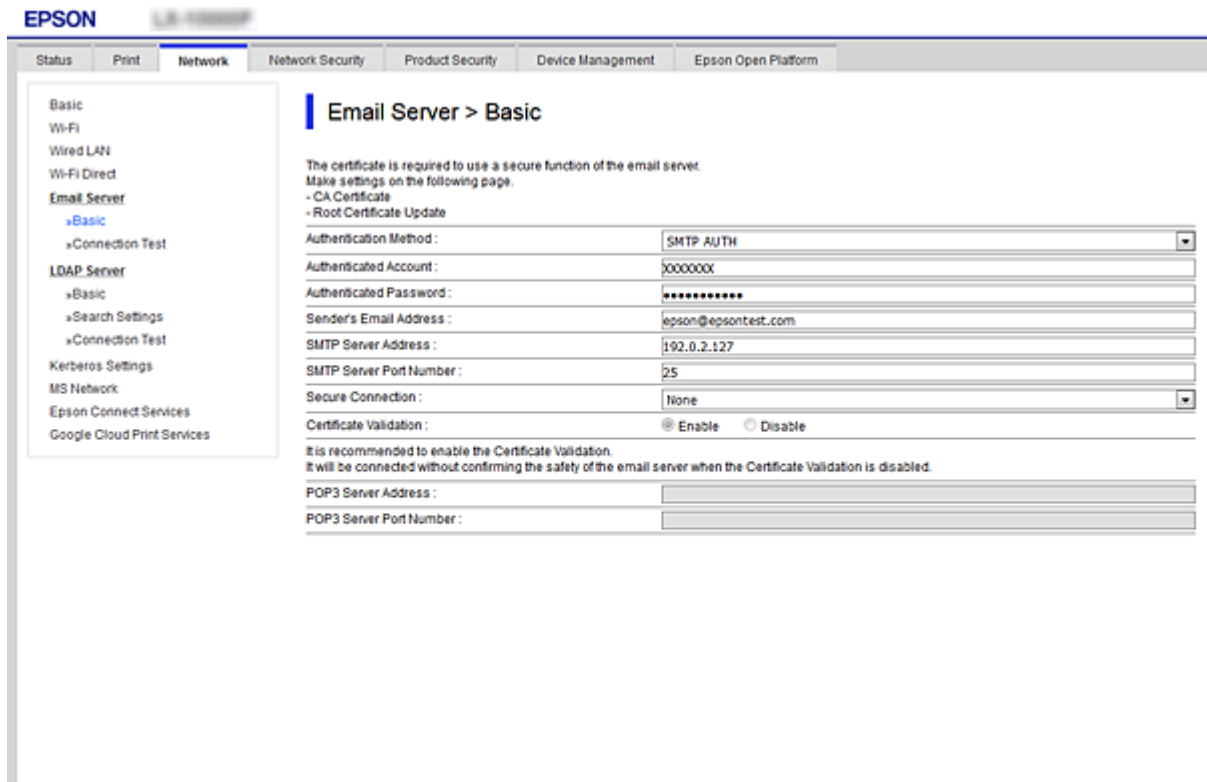

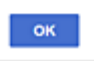

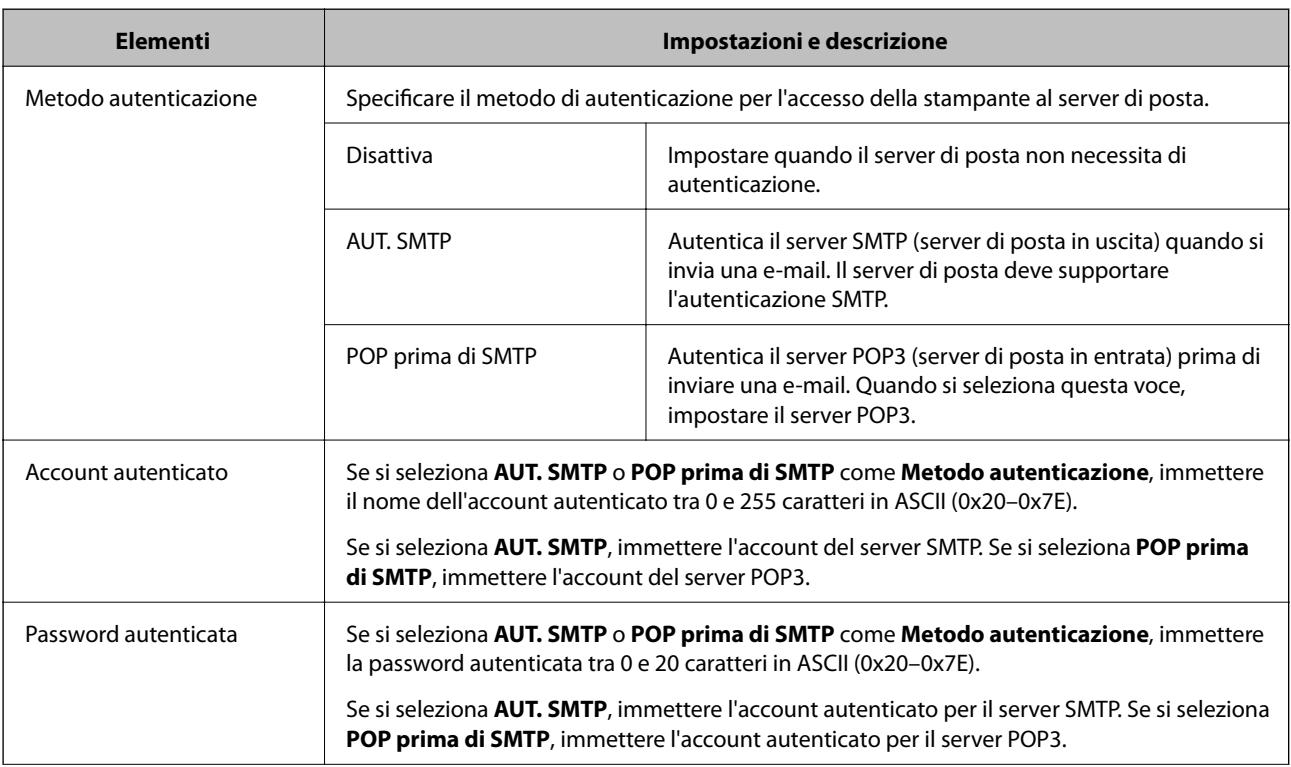

<span id="page-38-0"></span>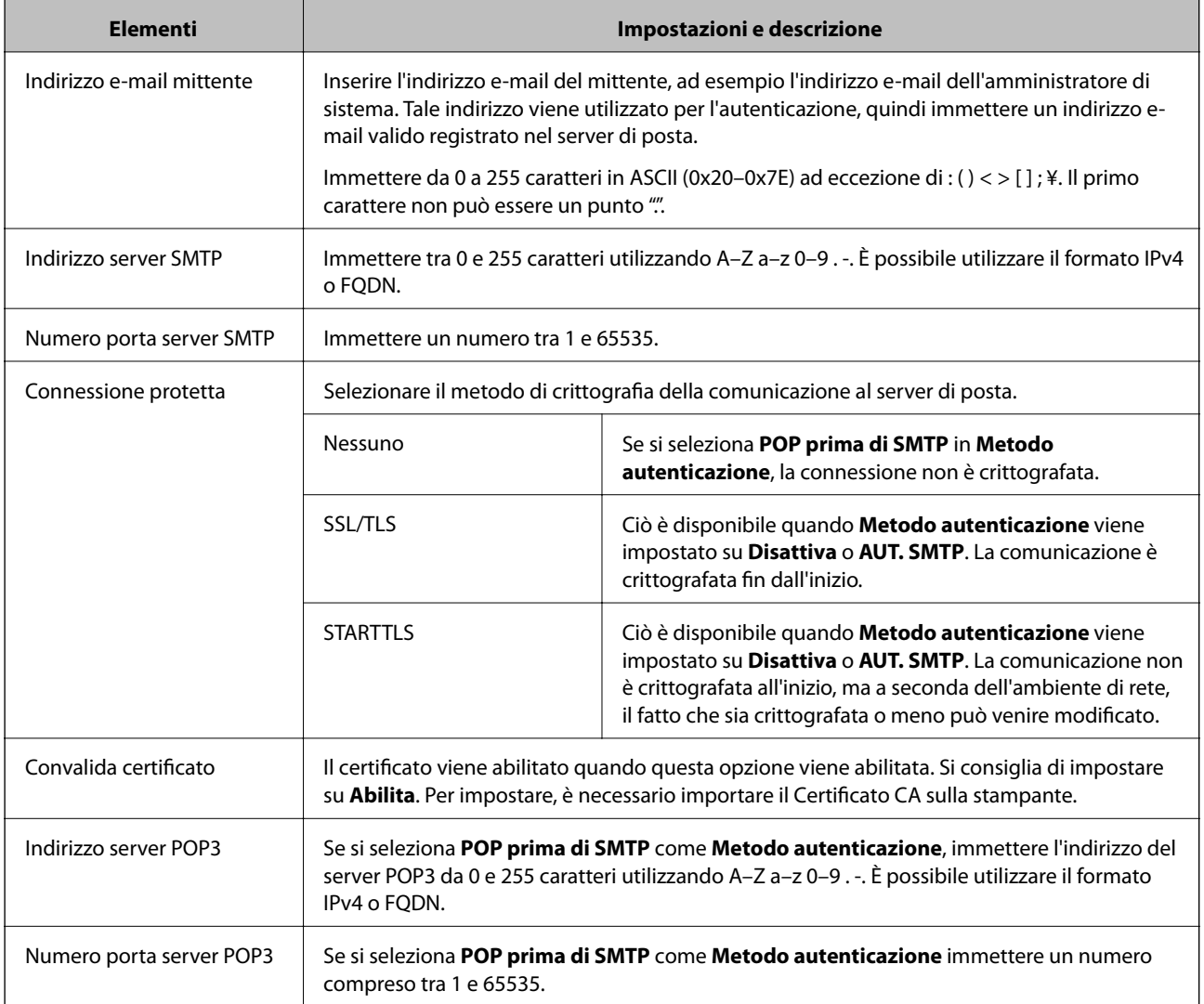

#### **Informazioni correlate**

& ["Configurazione di un server di posta" a pagina 37](#page-36-0)

### **Verifica della connessione al server di posta**

È possibile controllare la connessione al server di posta eseguendo il controllo di connessione.

- 1. Accedere a Web Config e selezionare la scheda **Rete** > **Server e-mail** > **Test di conn.**.
- 2. Selezionare **Avvia**.

Viene avviato il test di connessione sul server e-mail. Dopo il test, viene visualizzato il report di controllo.

#### **Informazioni correlate**

- & ["Accesso a Web Config" a pagina 27](#page-26-0)
- & ["Riferimenti per test di connessione al server di posta" a pagina 40](#page-39-0)

### <span id="page-39-0"></span>**Riferimenti per test di connessione al server di posta**

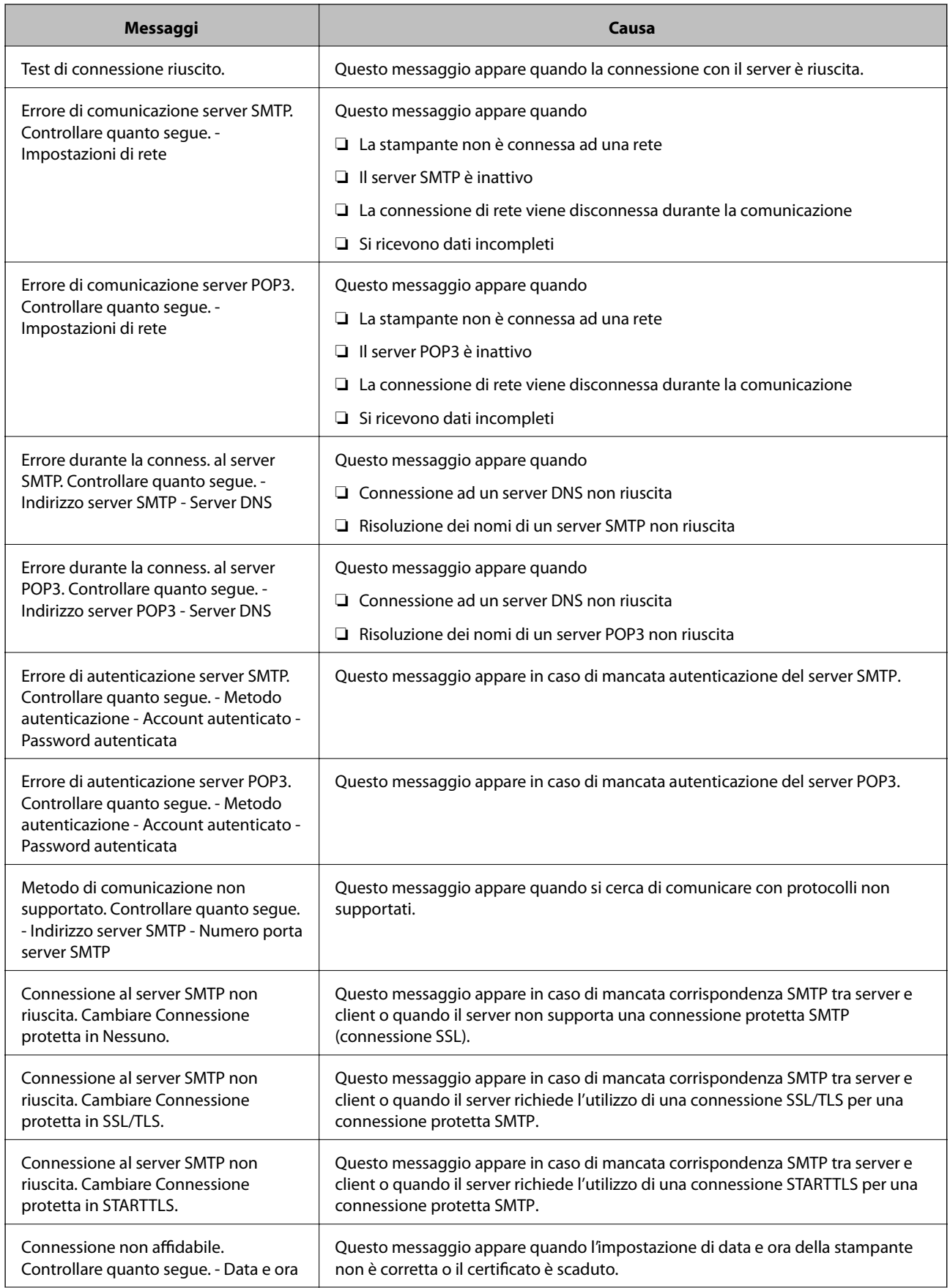

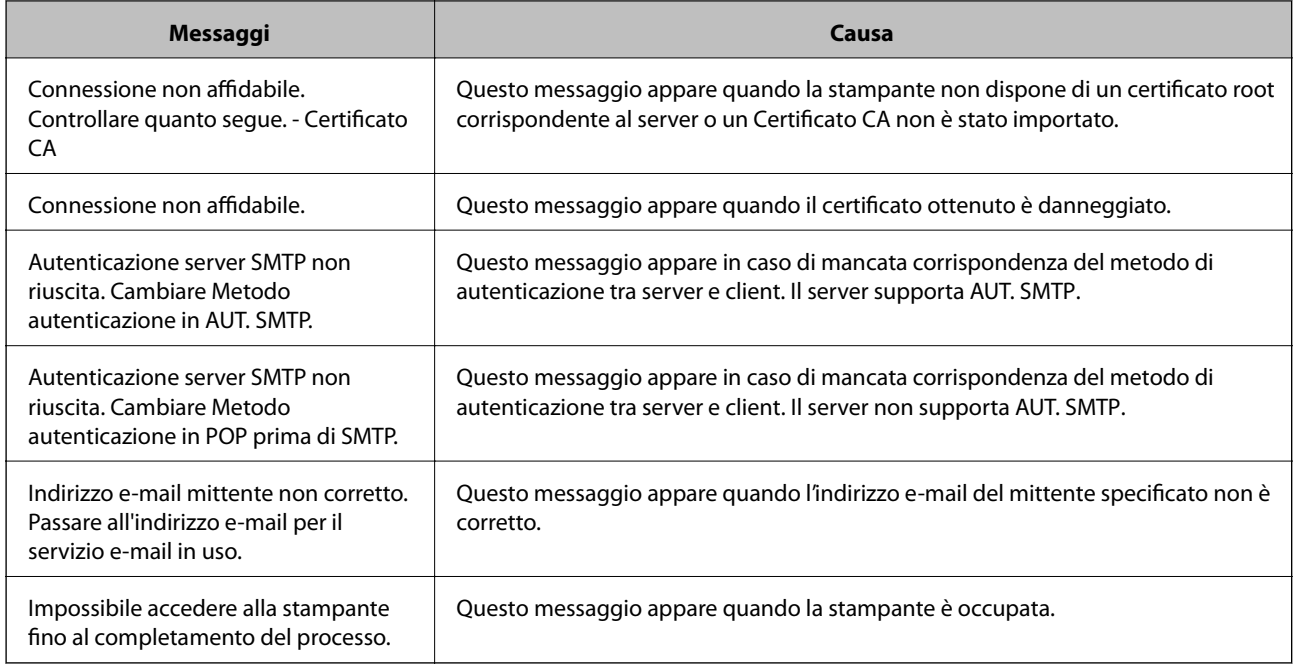

#### **Informazioni correlate**

& ["Verifica della connessione al server di posta" a pagina 39](#page-38-0)

## **Configurazione delle impostazioni di sistema**

### **Configurazione del pannello di controllo**

Configurazione del pannello di controllo della stampante. È possibile effettuare le seguenti impostazioni.

- 1. Accedere a Web Config e selezionare la scheda **Gestione dispositivo** > **Pannello di controllo**.
- 2. Selezionare le seguenti voci, se necessario.
	- ❏ Lingua

Selezionare la lingua visualizzata sul pannello di controllo.

❏ Blocco pannello

Se si seleziona **ATTIVA**, è necessaria la password di amministratore quando si esegue un'operazione che richiede l'autorizzazione dell'amministratore. Se la password di amministratore non è impostata, il blocco del pannello è disabilitato.

❏ Timeout operazione

Se si seleziona **ATTIVA**, quando si effettua l'accesso come utente di controllo dell'accesso o come amministratore, si viene disconnessi automaticamente e riportati alla schermata iniziale in caso di inattività per un certo periodo di tempo.

È possibile impostare tra 10 secondi e 240 minuti a intervalli di un secondo.

#### *Nota:*

È possibile impostare tutto ciò anche dal pannello di controllo della stampante.

- ❏ Lingua: *Impostazioni* > *Impostazioni generali* > *Impostazioni base* > *Lingua/Language*
- ❏ Blocco pannello: *Impostazioni* > *Impostazioni generali* > *Amministrazione sistema* > *Impostazioni di sicurezza* > *Impostazioni amministratore* > *Impostazione blocco*
- ❏ Timeout operazione: *Impostazioni* > *Impostazioni generali* > *Impostazioni base* > *Timeout operazione* (È possibile specificare On o Off.)
- 3. Fare clic su **OK**.

#### **Informazioni correlate**

& ["Accesso a Web Config" a pagina 27](#page-26-0)

### **Impostazioni di risparmio energetico durante l'inattività**

È possibile impostare il tempo dopo il quale passare alla modalità di risparmio energetico o spegnere l'alimentazione quando il pannello di controllo della stampante non viene azionato per un certo periodo di tempo. Impostare il periodo di tempo a seconda dell'ambiente di utilizzo.

- 1. Accedere a Web Config e selezionare la scheda **Gestione dispositivo** > **Risparmio energetico**.
- 2. Inserire l'orario del **Timer sospensione** per il passaggio alla modalità risparmio energetico in caso di inattività.

È possibile impostare fino a 240 minuti a intervalli di un minuto.

*Nota:* È possibile impostare tutto ciò anche dal pannello di controllo della stampante.

*Impostazioni* > *Impostazioni generali* > *Impostazioni base* > *Timer sospens.*

3. Selezionare il tempo di spegnimento del **Timer spegnimento**.

*Nota:* È possibile impostare tutto ciò anche dal pannello di controllo della stampante. *Impostazioni* > *Impostazioni generali* > *Impostazioni base* > *Timer spegnimento*

4. Fare clic su **OK**.

#### **Informazioni correlate**

& ["Accesso a Web Config" a pagina 27](#page-26-0)

### **Sincronizzazione di data e ora con il Time server**

Quando ci si sincronizza con il time server (server NTP), è possibile sincronizzare l'ora della stampante e del computer presenti sulla rete. Il time server può essere utilizzato all'interno dell'organizzazione o pubblicato su Internet.

Quando si utilizza il certificato CA o l'autenticazione Kerberos, è possibile prevenire problemi di orario sincronizzandosi con il time server.

- 1. Accedere a Web Config e selezionare la scheda **Gestione dispositivo** > **Data e ora** > **Server di riferimento ora**.
- 2. Selezionare **Usa** per **Usa server di riferimento ora**.
- 3. Inserire l'indirizzo del time server come **Indirizzo server di riferimento ora**.

È possibile utilizzare il formato IPv4, IPv6 o FQDN. Inserire fino a 252 caratteri. Se non si specifica questa voce, lasciare il campo vuoto.

4. Immettere **Intervallo di aggiornamento (min)**.

È possibile impostare fino a 10.800 minuti a intervalli di un minuto.

5. Fare clic su **OK**.

*Nota:* È possibile verificare lo stato della connessione con il time server su *Stato server di riferimento ora*.

#### **Informazioni correlate**

◆ ["Accesso a Web Config" a pagina 27](#page-26-0)

## **Configurazione di AirPrint**

Impostare quando si utilizza la stampa con AirPrint.

Accedere a Web Config e selezionare la scheda **Rete** > **Configurazione di AirPrint**.

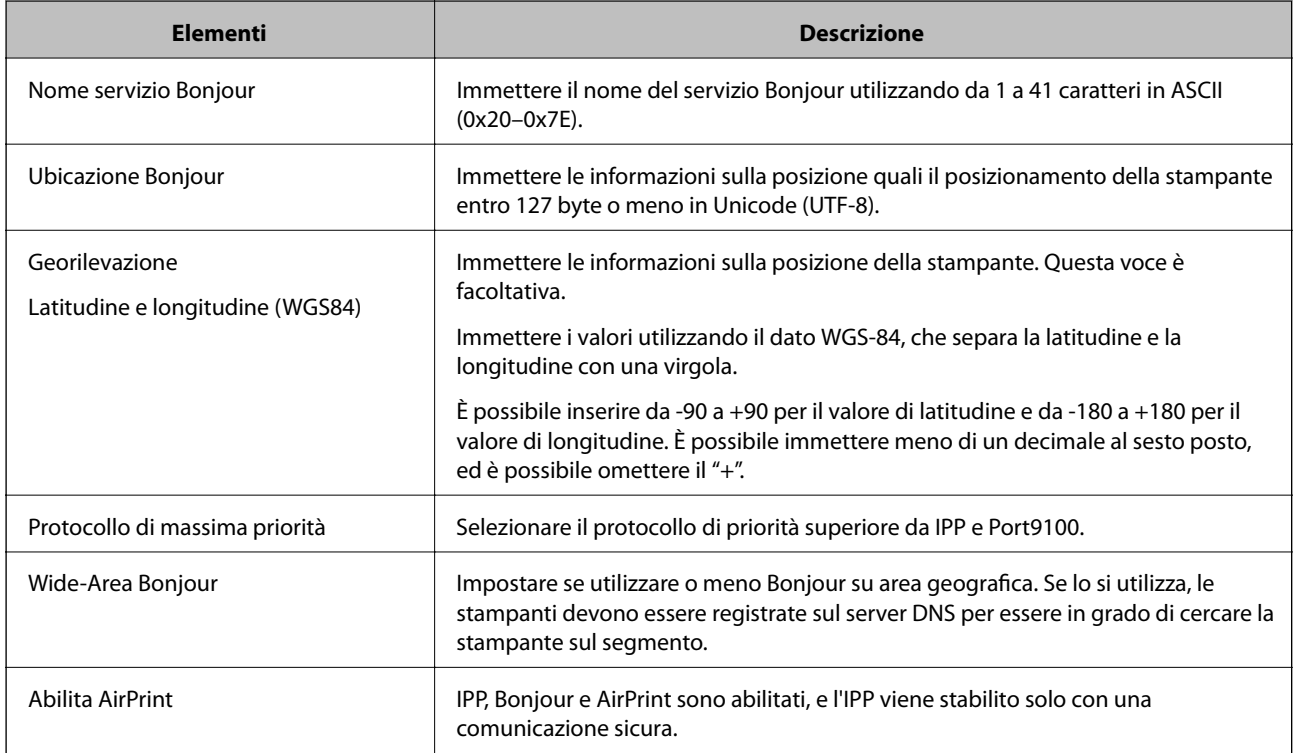

## **Utilizzo del servizio Epson Connect**

Il servizio Epson Connect disponibile su Internet consente di eseguire operazioni di stampa da smartphone, tablet o computer portatili in qualsiasi momento e pressoché ovunque.

Le funzioni disponibili su Internet sono le seguenti.

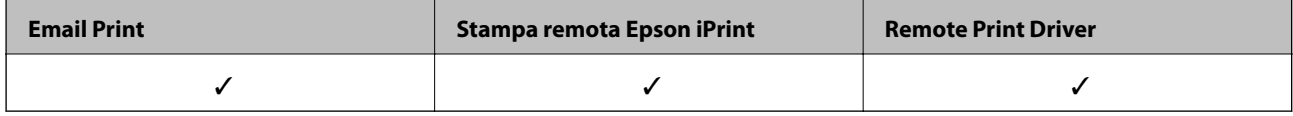

Per ulteriori informazioni, vedere il sito Web di Epson Connect.

<https://www.epsonconnect.com/>

[http://www.epsonconnect.eu](http://www.epsonconnect.eu/) (solo Europa)

## **Utilizzo di Epson Open Platform**

### **Panoramica di Epson Open Platform**

Epson Open Platform è una piattaforma per l'utilizzo delle stampanti Epson con la funzione fornita dal server del sistema di autenticazione.

È possibile acquisire i registri di ciascun dispositivo e utente in collaborazione con il server, nonché configurare le limitazioni sul dispositivo e le funzioni che possono essere utilizzate da ogni utente e gruppo. Può essere utilizzato con Epson Print Admin (sistema di autenticazione Epson) o un sistema di autenticazione di terze parti.

Se si collega un dispositivo di autenticazione, è anche possibile eseguire l'autenticazione utente utilizzando la scheda ID.

### **Configurazione di Epson Open Platform**

Attivare Epson Open Platform per poter utilizzare il dispositivo dal sistema di autenticazione.

- 1. Accedere a Web Config e selezionare la scheda **Epson Open Platform** > **Codice prodotto**.
- 2. Immettere un valore per ciascuna voce.
	- ❏ Numero di serie

Viene visualizzato il numero di serie del dispositivo.

❏ Versione di Epson Open Platform

Selezionare la versione di Epson Open Platform.La versione corrispondente varia a seconda del sistema di autenticazione.

❏ Immetti codice prodotto

Inserire il codice prodotto ottenuto dal sito web dedicato.Consultare il manuale di Epson Open Platform per ulteriori informazioni relative, per esempio, alla procedura per ottenere il codice prodotto.

3. Fare clic su **Avanti**.

Viene visualizzato un messaggio di conferma.

4. Fare clic su **OK**.

La stampante viene aggiornata.

## **Configurazione del dispositivo di autenticazione**

È possibile configurare il dispositivo di autenticazione utilizzato in questo sistema dalla scheda **Gestione dispositivo** > **Lettore di schede**.

Per ulteriori informazioni, consultare il manuale del sistema di autenticazione.

# **Impostazioni di sicurezza del prodotto**

Questo capitolo spiega le impostazioni di sicurezza del dispositivo.

## **Introduzione delle funzioni di sicurezza del prodotto**

Questa sezione illustra le funzioni di sicurezza dei dispositivi Epson.

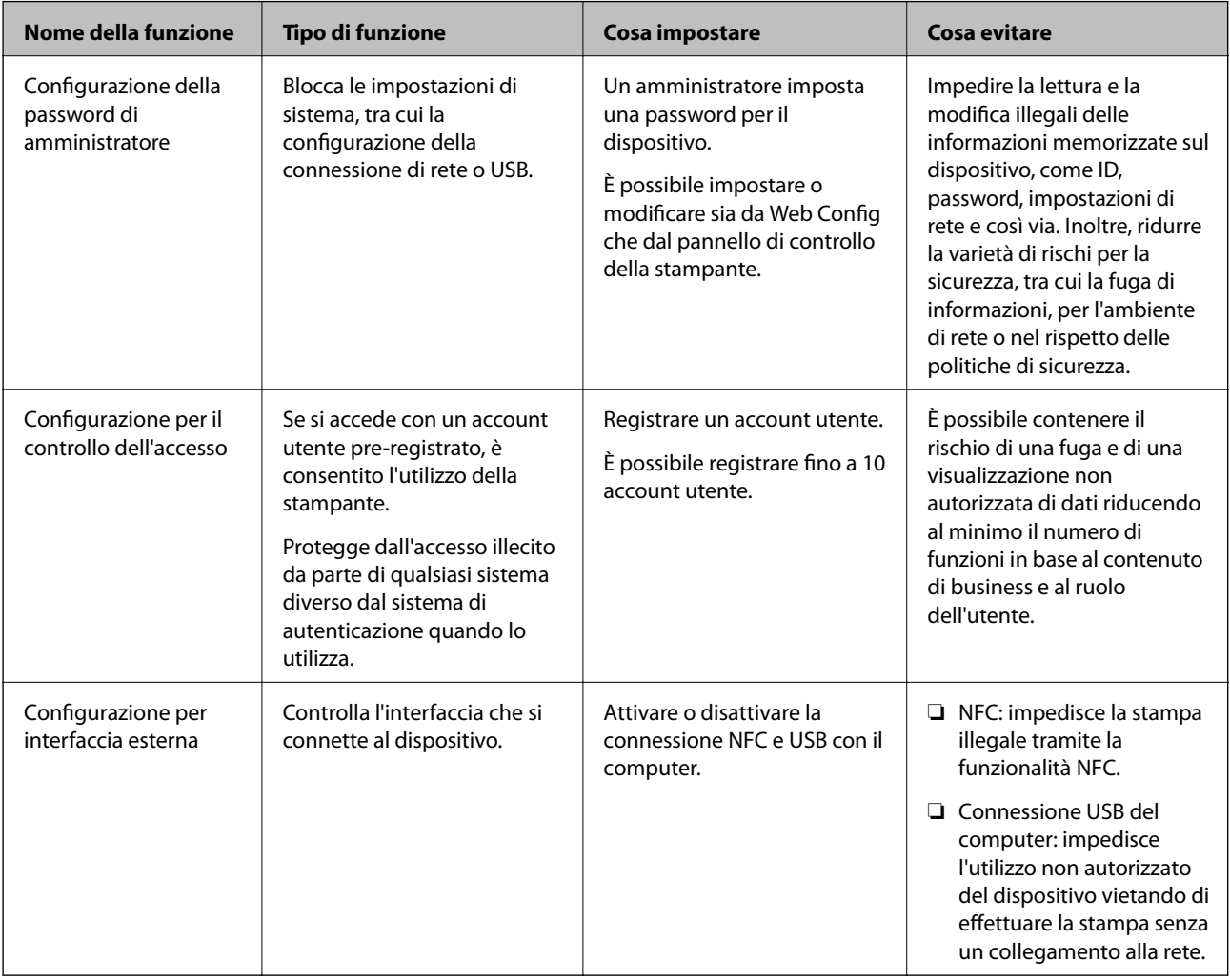

#### **Informazioni correlate**

- & ["Informazioni su Web Config" a pagina 26](#page-25-0)
- & ["EpsonNet Config" a pagina 80](#page-79-0)
- & ["Configurazione della password di amministratore" a pagina 47](#page-46-0)
- $\blacktriangleright$  ["Limitazione delle funzioni disponibili" a pagina 52](#page-51-0)
- & ["Disattivazione dell'interfaccia esterna" a pagina 54](#page-53-0)

## <span id="page-46-0"></span>**Configurazione della password di amministratore**

Impostando la password dell'amministratore, è possibile impedire agli utenti di modificare le impostazioni di gestione del sistema. È possibile impostare e modificare la password di amministratore utilizzando Web Config, il pannello di controllo della stampante o il software (Epson Device Admin). Quando si utilizza il software, consultare la documentazione relativa a ciascun software.

#### **Informazioni correlate**

- & "Configurazione della password di amministratore dal pannello di controllo" a pagina 47
- & "Configurazione della password di amministratore tramite Web Config" a pagina 47
- & ["Epson Device Admin" a pagina 80](#page-79-0)

### **Configurazione della password di amministratore dal pannello di controllo**

È possibile configurare la password di amministratore dal pannello di controllo della stampante.

- 1. Selezionare **Impostazioni** sul pannello di controllo della stampante.
- 2. Selezionare **Impostazioni generali** > **Amministrazione sistema** > **Impostazioni di sicurezza**.
- 3. Selezionare **Impostazioni amministratore**.
- 4. Scegliere **Password amministratore** > **Registra**.
- 5. Immettere la nuova password.
- 6. Immettere di nuovo la password.
- 7. Selezionare **OK**, quindi premere il pulsante OK per chiudere la schermata di conferma.

Viene visualizzata la schermata delle impostazioni di amministrazione.

#### *Nota:*

È possibile modificare o eliminare la password di amministratore selezionando *Modifica* o *Ripristina* sulla schermata *Password amministratore* e inserendo la password di amministratore.

### **Configurazione della password di amministratore tramite Web Config**

È possibile impostare la password di amministratore utilizzando Web Config.

1. Accedere a Web Config e selezionare la scheda **Sicurezza prodotto** > **Cambia password amministratore**.

2. Immettere una password in **Nuova password** e **Conferma nuova password**. Inserire il nome utente, se necessario.

Se si desidera cambiare la password, inserire una password corrente.

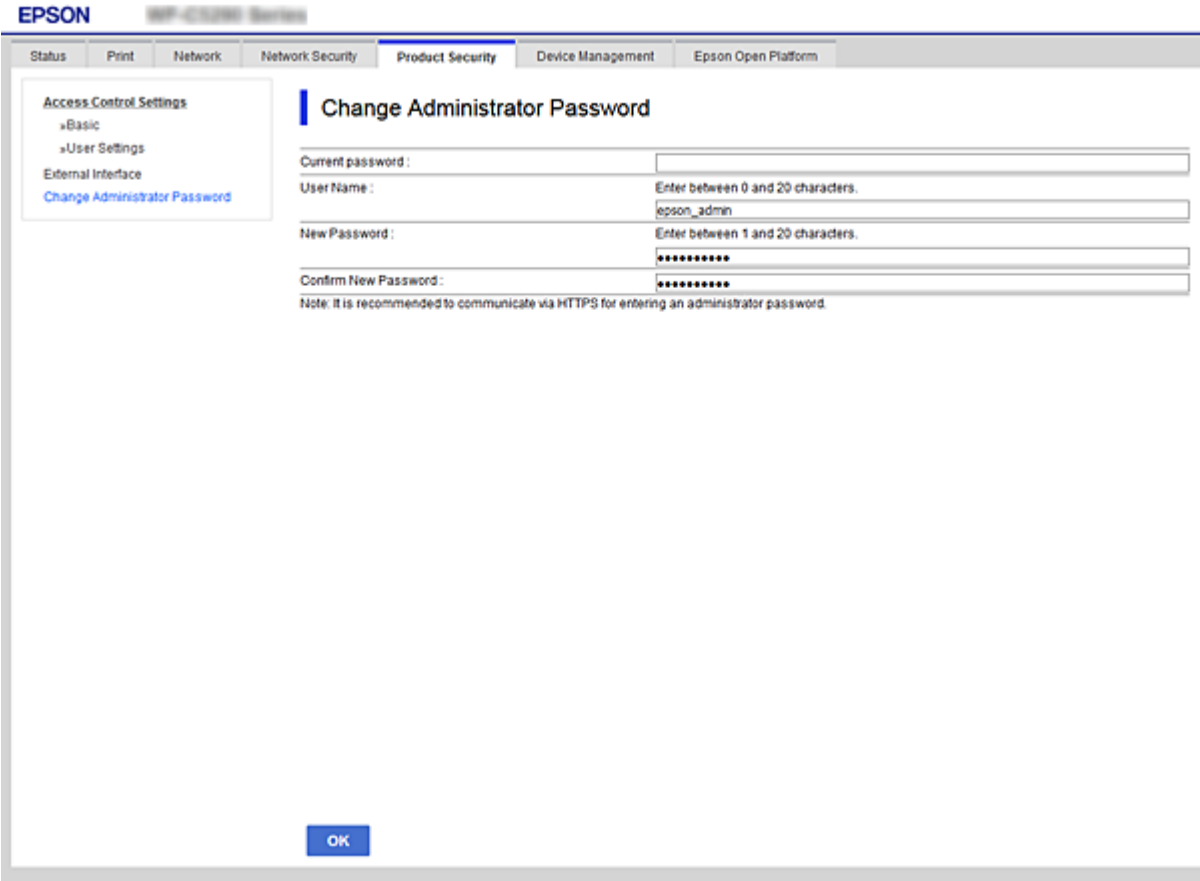

3. Selezionare **OK**.

*Nota:*

- ❏ Per impostare o modificare le voci di menu bloccate, fare clic su *Login amministratore*, quindi inserire la password di amministratore.
- ❏ Per eliminare la password di amministratore, fare clic sulla scheda *Sicurezza prodotto* > *Elimina password amministratore*, quindi inserire la password di amministratore.

#### **Informazioni correlate**

& ["Accesso a Web Config" a pagina 27](#page-26-0)

## **Controllo del funzionamento del pannello**

Se si imposta la password dell'amministratore e si abilita Impostazione blocco, è possibile bloccare gli elementi relativi alle impostazioni di sistema della stampante in modo che gli utenti non possano modificarli.

### **Abilitazione di Impostazione blocco**

Abilitare Impostazione blocco per la stampante in cui è impostata la password. Specificare prima la password di un amministratore.

### **Abilitazione di Impostazione blocco dal pannello di controllo**

1. Selezionare **Impostazioni** sul pannello di controllo della stampante.

Per selezionare una voce, spostarsi sulla voce utilizzando i pulsanti  $\blacktriangle, \blacktriangledown, \blacktriangle, \blacktriangleright$ , quindi premere il pulsante OK.

- 2. Selezionare **Impostazioni generali** > **Amministrazione sistema** > **Impostazioni di sicurezza**.
- 3. Selezionare **Impostazioni amministratore**.
- 4. Selezionare **Attiv** su **Impostazione blocco**.
- 5. Selezionare **Sì** sulla schermata di conferma.
- 6. Selezionare **Impostazioni** > **Impostazioni generali** > **Impostazioni di rete**, quindi verificare che sia richiesta la password.

### **Abilitazione di Impostazione blocco da Web Config**

- 1. Accedere a Web Config e fare clic su **Login amministratore**.
- 2. Immettere nome utente e password, quindi fare clic su **OK**.
- 3. Selezionare la scheda **Gestione dispositivo** > **Pannello di controllo**.
- 4. Su **Blocco pannello**, selezionare **ATTIVA**.
- 5. Fare clic su **OK**.
- 6. Selezionare **Impostazioni** > **Impostazioni generali** > **Impostazioni di rete** sul pannello di controllo della stampante, quindi verificare che sia richiesta la password.

### **Voci di Impostazione blocco per il menu Impostazioni generali**

Si tratta di un elenco delle voci di Impostazione blocco in **Impostazioni** > **Impostazioni generali** sul pannello di controllo.

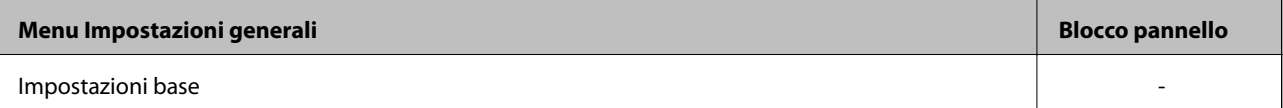

### **Impostazioni di sicurezza del prodotto**

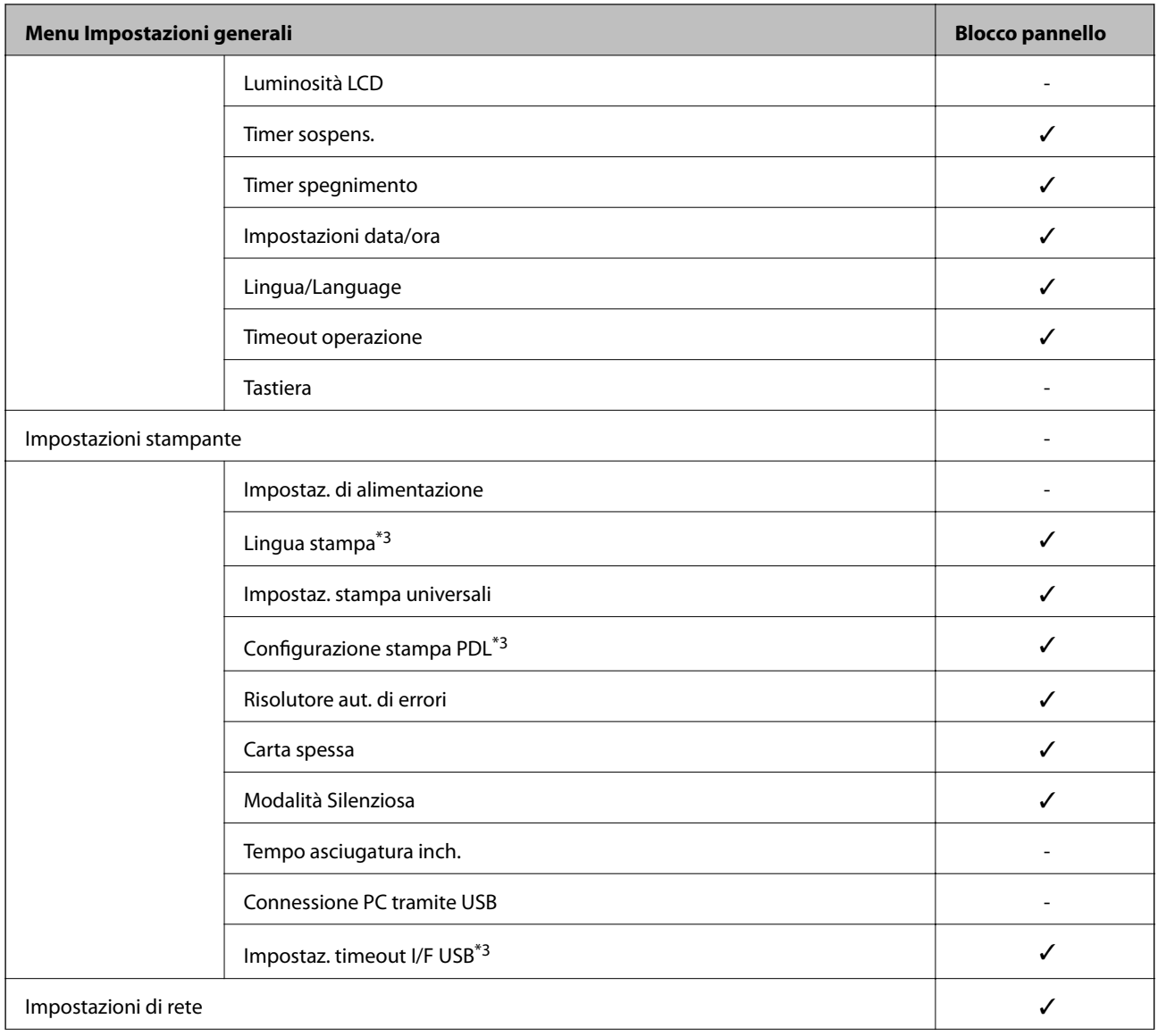

Guida per amministratore

### **Impostazioni di sicurezza del prodotto**

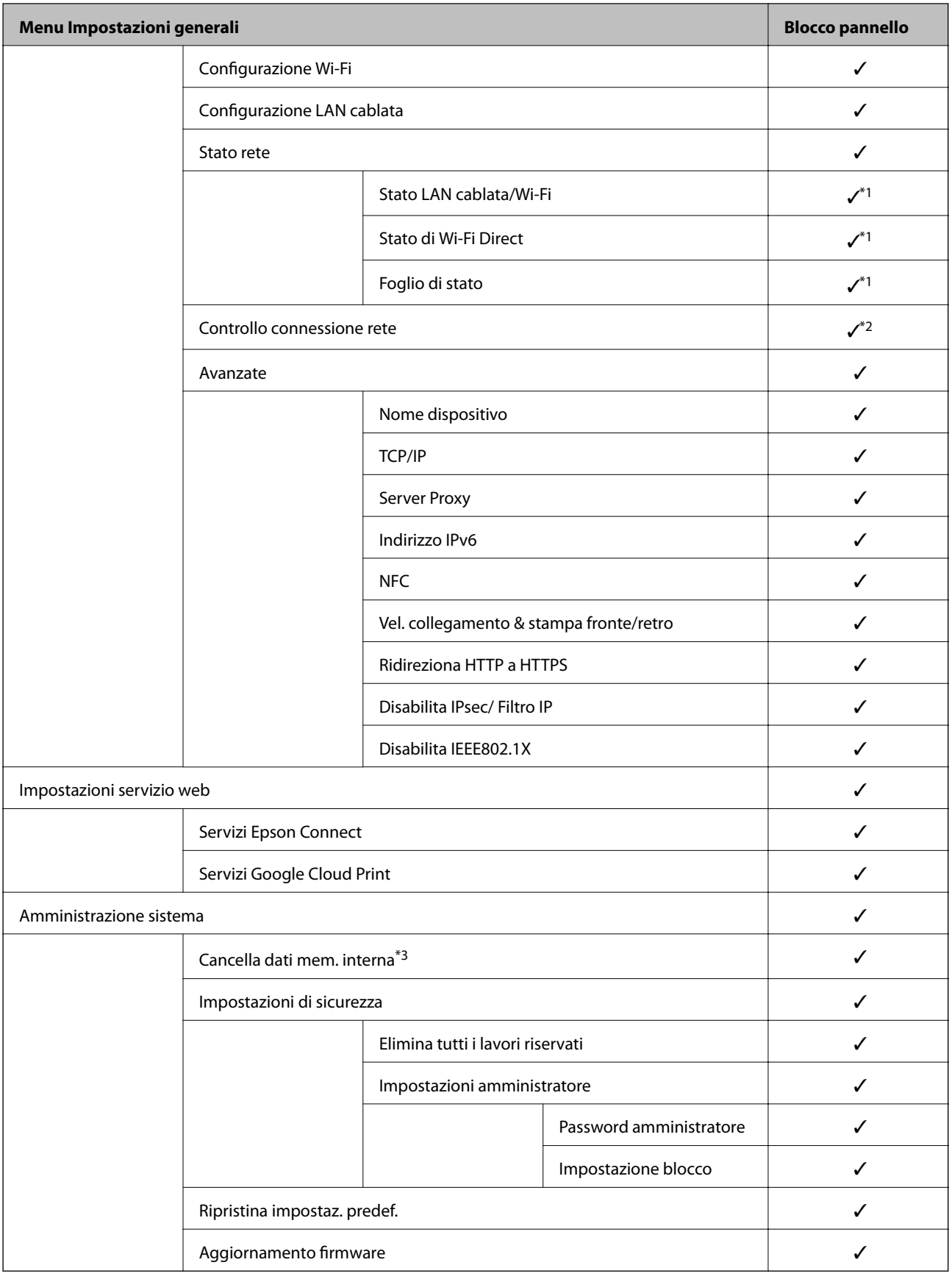

 $\checkmark$  = da bloccare.

- = da non bloccare.

#### **Impostazioni di sicurezza del prodotto**

- <span id="page-51-0"></span>\*1 : Anche se gli elementi al livello superiore possono essere bloccati tramite il blocco amministratore, è comunque possibile accedervi dal menu dello stesso nome di **Impostazioni** > **Stato della stampante/Stampa**.
- \*2 : Anche se gli elementi al livello superiore possono essere bloccati tramite il blocco amministratore, è comunque possibile accedervi da Home >  $\blacksquare$  |  $\blacksquare$  >  $\blacksquare$  > Quando non è possibile connettersi alla rete.
- \*3: Questa voce viene visualizzata su una stampante PCL o PostScript compatibile.

#### **Informazioni correlate**

& ["Opzioni di menu per Amministrazione sistema" a pagina 95](#page-94-0)

## **Limitazione delle funzioni disponibili**

È possibile registrare gli account utente sulla stampante, collegarli a funzioni e controllare le funzioni che gli utenti possono utilizzare.

Quando si registrano le informazioni di autenticazione sul driver della stampante, sarà possibile stampare dal computer. Per informazioni dettagliate sulle impostazioni del driver, consultare l'aiuto o il manuale del driver.

### **Configurare il controllo dell'accesso**

Per utilizzare il controllo dell'accesso, creare l'account utente e attivare la funzione di controllo dell'accesso.

#### **Creazione dell'account utente**

Creare l'account utente per il controllo dell'accesso.

- 1. Accedere a Web Config e selezionare la scheda **Sicurezza prodotto** > **Imp. di controllo accesso** > **Imp. utente**.
- 2. Fare clic su **Aggiungi** per il numero da registrare.

#### c*Importante:*

Quando si utilizza la stampante con il sistema di autenticazione di Epson o altre società, registrare il nome utente dell'impostazione di restrizione dal numero 2 al numero 10.

Il software applicativo quale il sistema di autenticazione utilizza il numero uno, in modo che il nome utente non venga visualizzato sul pannello di controllo della stampante.

- 3. Impostare ciascuna voce.
	- ❏ Nome utente:

Immettere il nome visualizzato nell'elenco dei nomi utenti, utilizzando da 1 a 14 caratteri alfanumerici.

❏ Password:

Immettere una password compresa fra 0 e 20 caratteri in ASCII (0x20–0x7E). Quando si inizializza la password, lasciarla vuota.

❏ Selez. la casella per abilitare o disabilitare ciascuna funzione.

Selezionare la funzione di cui si consente l'utilizzo.

#### **Impostazioni di sicurezza del prodotto**

4. Fare clic su **Applica**.

Ritornare all'elenco delle impostazioni utente dopo un determinato periodo di tempo.

Verificare che il nome utente registrato in **Nome utente** sia visualizzato e modificarlo con **Aggiungi** e **Modifica**.

#### *Modifica dell'account utente*

Modificare l'account registrato per il controllo dell'accesso.

- 1. Accedere a Web Config e selezionare la scheda **Sicurezza prodotto** > **Imp. di controllo accesso** > **Imp. utente**.
- 2. Fare clic su **Modifica** per il numero da modificare.
- 3. Modificare ogni elemento.
- 4. Fare clic su **Applica**.

Ritornare all'elenco delle impostazioni utente dopo un determinato periodo di tempo.

#### *Eliminazione dell'account utente*

Eliminare l'account registrato per il controllo dell'accesso.

- 1. Accedere a Web Config e selezionare la scheda **Sicurezza prodotto** > **Imp. di controllo accesso** > **Imp. utente**.
- 2. Fare clic su **Modifica** per il numero da eliminare.
- 3. Fare clic su **Elimina**.

#### c*Importante:*

Quando si fa clic su *Elimina*, l'account utente verrà eliminato senza alcun messaggio di conferma. Prestare attenzione quando si elimina un account.

Ritornare all'elenco delle impostazioni utente dopo un determinato periodo di tempo.

### **Configurazione del controllo dell'accesso**

Quando si abilita il controllo dell'accesso, solo l'utente registrato sarà in grado di utilizzare la stampante.

- 1. Accedere a Web Config, quindi selezionare la scheda **Sicurezza prodotto** > **Imp. di controllo accesso** > **Di base**.
- 2. Selezionare **Abilita controllo accesso**.

Se si seleziona **Consente la stampa e la scansione senza informazioni di autenticazione**, è possibile stampare dai driver che non sono impostati con le informazioni di autenticazione.

3. Fare clic su **OK**.

## <span id="page-53-0"></span>**Disattivazione dell'interfaccia esterna**

È possibile disattivare l'interfaccia utilizzata per collegare il dispositivo alla stampante. Effettuare le impostazioni di restrizione per limitare la stampa in modalità diverse dalla connessione alla rete.

#### *Nota:*

È possibile effettuare le impostazioni di restrizione anche nel pannello di controllo della stampante.

❏ NFC: *Impostazioni* > *Impostazioni generali* > *Impostazioni di rete* > *Avanzate* > *NFC*

- ❏ Connessione PC tramite USB: *Impostazioni* > *Impostazioni generali* > *Impostazioni stampante* > *Connessione PC tramite USB*
- 1. Accedere a Web Config e selezionare la scheda **Sicurezza prodotto** > **Interfaccia esterna**.
- 2. Selezionare **Disabilita** sulle funzioni che si desidera impostare.

Selezionare **Abilita** quando si desidera annullare il controllo.

❏ NFC

Disattivare l'interfaccia NFC integrata nel pannello di controllo.

❏ Connessione PC tramite USB

È possibile limitare l'utilizzo della porta USB al collegamento dal computer. Se si desidera applicare la restrizione, selezionare **Disabilita**.

- 3. Fare clic su **OK**.
- 4. Verificare che la porta disabilitata non possa essere utilizzata.
	- ❏ NFC

Verificare che non vi sia alcuna risposta quando si tiene il dispositivo che supporta la funzione NFC come uno smartphone sulla stampante.

❏ Connessione PC tramite USB

Se il driver è stato installato sul computer

Collegare la stampante al computer mediante un cavo USB e verificare che la stampante non stampi.

Se il driver non è stato installato sul computer

Windows:

Aprire Gestione dispositivi e tenerlo aperto, collegare la stampante al computer utilizzando un cavo USB, quindi verificare che i contenuti visualizzati da Gestione dispositivi rimangano invariati.

MacOS:

Collegare la stampante al computer mediante un cavo USB e verificare che la stampante non sia elencata se si tenta di aggiungerla da **Stampanti e scanner**.

#### **Informazioni correlate**

◆ ["Accesso a Web Config" a pagina 27](#page-26-0)

# **Impostazioni di funzionamento e gestione**

Questo capitolo spiega le voci relative alle operazioni quotidiane e alla gestione del dispositivo.

## **Accedere alla stampante come Amministratore**

Se sulla stampante è stata impostata la password di amministratore, è necessario accedere come amministratore per utilizzare le voci di menu bloccate in Web Config.

Immettere la password per utilizzare le voci di menu bloccate sul pannello di controllo.

### **Accedere alla stampante tramite Web Config**

Quando si accede a Web Config come amministratore, è possibile utilizzare gli elementi impostati in Impostazione blocco.

- 1. Immettere l'indirizzo IP della stampante in un browser per eseguire Web Config.
- 2. Fare clic su **Login amministratore**.
- 3. Immettere il nome utente e la password di amministratore in **Nome utente** e la **Password corrente**.
- 4. Fare clic su **OK**.

Al momento dell'autenticazione vengono visualizzate le voci bloccate e **Logout amministratore**.

Fare clic su **Logout amministratore** per effettuare la disconnessione.

*Nota:*

Se si seleziona *ATTIVA* nella scheda *Gestione dispositivo* > *Pannello di controllo* > *Timeout operazione*, si viene disconnessi automaticamente dopo un determinato periodo di tempo in caso di inattività sul pannello di controllo.

## **Verificare le informazioni della stampante**

### **Verifica delle informazioni dal pannello di controllo**

È possibile verificare e stampare le seguenti informazioni dal pannello di controllo.

❏ Numero di pagine stampate

#### **Impostazioni** > **Conteggio stampe**

È possibile controllare il numero totale di pagine stampate e il numero di pagine di stampa a colori/ monocromatiche.

❏ Materiali

#### **Impostazioni** > **Stato rifornimento**

È possibile controllare le informazioni per l'inchiostro e il contenitore di manutenzione.

#### **Impostazioni di funzionamento e gestione**

<span id="page-55-0"></span>❏ Foglio di stato per il prodotto

#### **Impostazioni** > **Stato della stampante/Stampa** > **Stam. fog. di stato**

È possibile stampare un foglio di stato, ad esempio le informazioni sulla stampante e le informazioni sui materiali di consumo.

❏ Informazioni sulla rete

#### **Impostazioni** > **Impostazioni generali** > **Impostazioni di rete** > **Stato rete**

**Impostazioni** > **Stato della stampante/Stampa** > **Rete**

È possibile controllare le informazioni relative alla rete, quali lo stato della connessione di rete, le impostazioni del server di posta e stampare il foglio di stato della rete.

❏ Report di connessione di rete

#### **Impostazioni** > **Impostazioni generali** > **Impostazioni di rete** > **Controllo connessione rete**

Home > **19 | Connection** > Quando non è possibile connettersi alla rete

È possibile diagnosticare lo stato della connessione di rete della stampante e stampare il report.

❏ Stato della connessione di rete

 $H$ ome >  $\left| \mathbb{R} \right|$   $\left| \mathbb{R} \right|$  > Router

È possibile controllare lo stato della connessione per la LAN cablata/wireless.

### **Controllo delle informazioni da Web Config**

È possibile verificare le seguenti informazioni relative alla stampante in uso da **Stato** tramite Web Config.

❏ Stato del prodotto

Verificare la lingua, lo stato, il servizio cloud, il numero di prodotto, l'indirizzo MAC, ecc.

❏ Stato rete

Verificare le informazioni relative allo stato della connessione di rete, l'indirizzo IP, il server DNS, ecc.

❏ Manutenzione

Verificare il primo giorno di stampa, il conteggio delle sostituzioni dell'inchiostro, le pagine stampate, il conteggio delle stampe per ogni lingua, ecc.

❏ Stato hardware

Controllare lo stato di ogni Wi-Fi e NFC.

❏ Miniatura pannello

Visualizzare un'istantanea dell'immagine sullo schermo che appare sul pannello di controllo del dispositivo.

## **Ricezione di notifiche email al verificarsi di eventi**

### **Notifiche e-mail**

Questa è la funzione di notifica che, quando si verificano eventi come l'arresto della stampa e un errore della stampante, invia un'e-mail all'indirizzo specificato.

È possibile registrare fino a cinque destinazioni e impostare le impostazioni di notifica per ciascuna destinazione.

Per utilizzare questa funzione, è necessario impostare il server di posta prima di impostare le notifiche.

#### **Informazioni correlate**

& ["Configurazione di un server di posta" a pagina 37](#page-36-0)

### **Configurazione delle notifiche e-mail**

Configurare le notifiche e-mail utilizzando Web Config.

- 1. Accedere a Web Config e selezionare la scheda **Gestione dispositivo** > **Notifica tramite e-mail**.
- 2. Impostare l'oggetto delle notifiche e-mail.

Selezionare il contenuto che sarà visualizzato sull'oggetto dai due menu a discesa.

- ❏ Il contenuto selezionato viene visualizzato accanto a **Oggetto**.
- ❏ Lo stesso contenuto non può essere impostato sia a sinistra che a destra.
- ❏ Quando il numero di caratteri in **Posizione** supera i 32 byte, i caratteri superiori a 32 byte vengono omessi.
- 3. Inserire l'indirizzo e-mail cui inviare l'e-mail di notifica.

Usare A–Z a–z 0–9!#  $\frac{6}{5}$ % & '\* + -. /= ? ^ { | } ~ @ e inserire da 1 a 255 caratteri.

- 4. Selezionare la lingua per le notifiche e-mail.
- 5. Seleziona la casella di controllo dell'evento per il quale si desidera ricevere una notifica.

Il numero di **Impostazioni di notifica** è collegato al numero di destinazione di **Impostazioni indirizzo email**.

Esempio:

#### **Impostazioni di funzionamento e gestione**

Se si desidera che una notifica venga inviata all'indirizzo e-mail impostato per il numero 1 in **Impostazioni indirizzo e-mail** quando la stampante è priva di carta, selezionare la colonna della casella di controllo **1** nella riga **Carta esaurita.**.

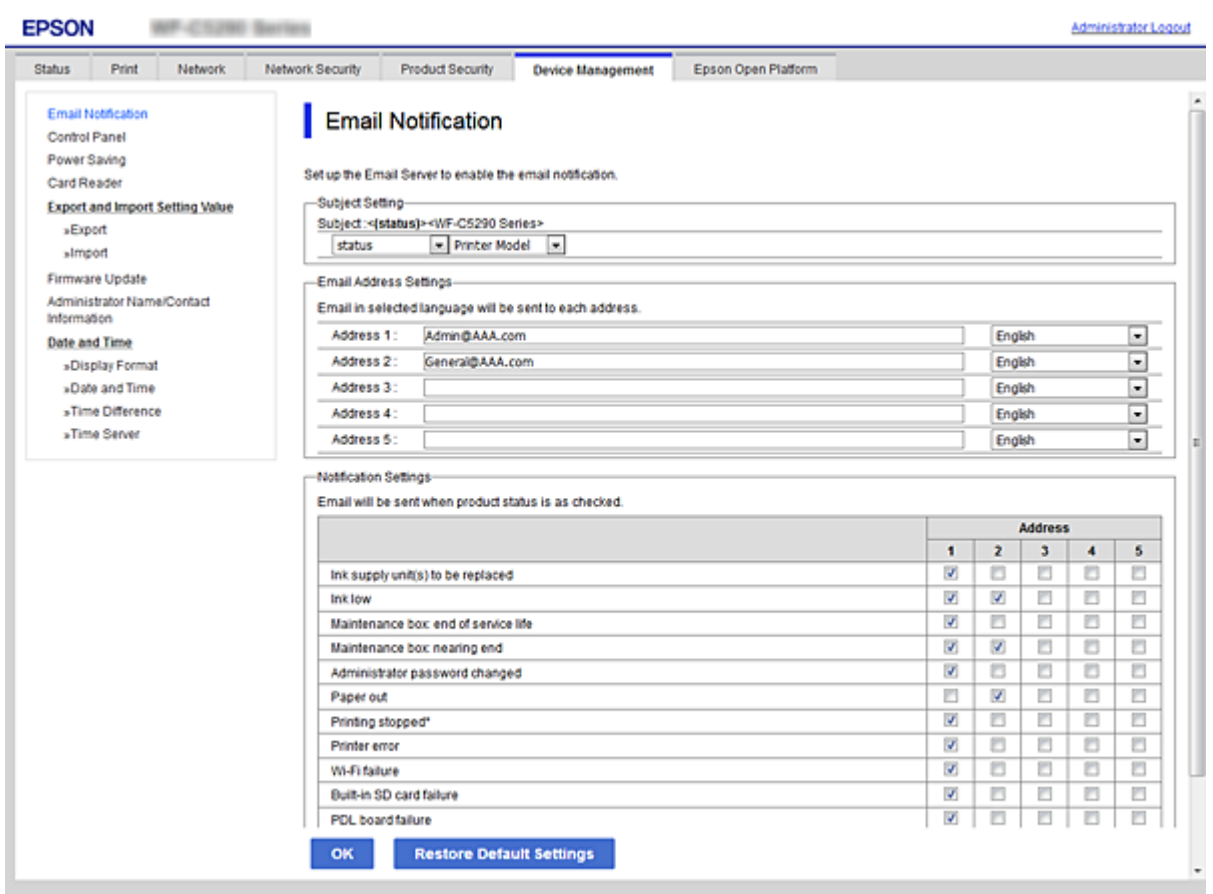

6. Fare clic su **OK**.

Verificare che la notifica via e-mail venga inviata, causando un evento.

Esempio: stampare specificando una Origine carta in cui non vi sia carta.

#### **Informazioni correlate**

- & ["Accesso a Web Config" a pagina 27](#page-26-0)
- & ["Configurazione di un server di posta" a pagina 37](#page-36-0)

### **Elementi per la notifica e-mail**

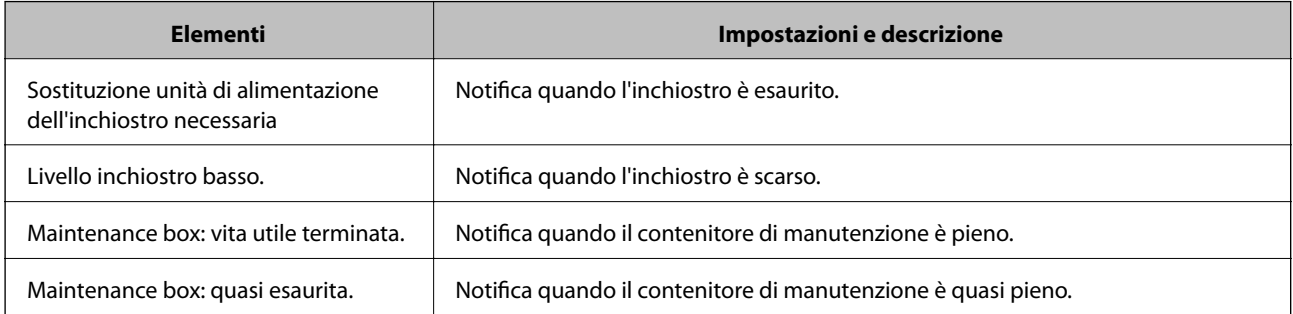

#### **Impostazioni di funzionamento e gestione**

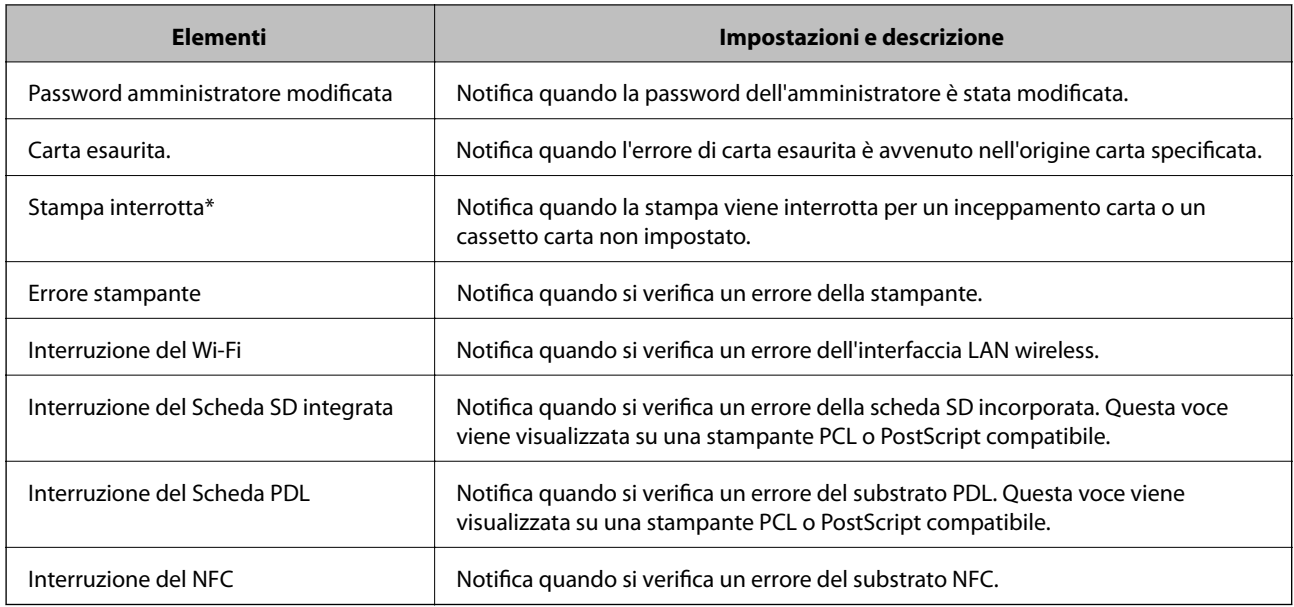

## **Aggiornamento del firmware**

Quando è disponibile un nuovo firmware, l'aggiornamento del firmware della stampante ne migliora la funzionalità o risolve i problemi.

### **Aggiornamento del firmware della stampante tramite il pannello di controllo**

Se la stampante è collegabile a Internet, è possibile aggiornare il firmware della stampante utilizzando il pannello di controllo. È inoltre possibile impostare la stampante affinché verifichi periodicamente eventuali aggiornamenti del firmware e notifichi l'utente della relativa disponibilità.

1. Selezionare **Impostazioni** nella schermata iniziale.

Per selezionare una voce, spostarsi sulla voce utilizzando i pulsanti  $\blacktriangle, \blacktriangledown, \blacktriangle, \blacktriangleright$ , quindi premere il pulsante OK.

#### 2. Selezionare **Impostazioni generali** > **Amministrazione sistema** > **Aggiornamento firmware** > **Aggiorna**.

#### *Nota:*

Selezionare *Notifica* > *Attiv* per impostare la verifica periodica di aggiornamenti del firmware disponibili.

3. Selezionare **Avvio verifica**.

La stampante avvia la ricerca di aggiornamenti disponibili.

4. Se sullo schermo LCD viene visualizzato un messaggio relativo alla disponibilità di un aggiornamento software, seguire le istruzioni sullo schermo per avviare l'aggiornamento.

#### c*Importante:*

- ❏ Non spegnere o scollegare la stampante dalla presa fino al completamento dell'aggiornamento; in caso contrario, la stampante potrebbe essere soggetta a funzionamenti difettosi.
- ❏ Se l'aggiornamento del firmware non viene completato o non riesce, la stampante non si avvia normalmente e sullo schermo LCD appare "Recovery Mode" alla successiva accensione. In tal caso, occorre aggiornare nuovamente il firmware utilizzando un computer. Collegare la stampante al computer mediante un cavo USB. Con "Recovery Mode" visualizzato sulla stampante, non risulta possibile aggiornare il firmware in una connessione di rete. Sul computer, accedere al sito Web Epson locale e quindi scaricare il firmware della stampante più recente. Vedere le istruzioni sul sito Web per i passaggi successivi.

### **Aggiornamento del firmware tramite Web Config**

Quando la stampante è collegabile a Internet, è possibile aggiornare il firmware da Web Config.

- 1. Accedere a Web Config e selezionare la scheda **Gestione dispositivo** > **Aggiornamento firmware**.
- 2. Fare clic su **Avvia**.

La conferma del firmware si avvia e, se esiste il firmware aggiornato, vengono visualizzate le informazioni a esso relative.

3. Fare clic su **Avvia** e seguire le istruzioni visualizzate sullo schermo.

#### *Nota:*

È possibile aggiornare il firmware anche tramite Epson Device Admin. È possibile verificare visivamente le informazioni sul firmware sulla lista dei dispositivi. Ciò è utile quando si desidera aggiornare il firmware di più dispositivi. Per ulteriori informazioni, consultare la guida o l'aiuto di Epson Device Admin.

#### **Informazioni correlate**

- ◆ ["Accesso a Web Config" a pagina 27](#page-26-0)
- ◆ ["Epson Device Admin" a pagina 80](#page-79-0)

### **Aggiornamento del firmware senza connettersi a Internet**

È possibile scaricare il firmware del dispositivo sul computer dal sito web Epson, quindi collegare il dispositivo e il computer tramite un cavo USB per aggiornare il firmware. Se non è possibile aggiornare in rete, provare il seguente metodo.

- 1. Accedere al sito web Epson e scaricare il firmware.
- 2. Collegare il computer contenente il firmware scaricato alla stampante tramite un cavo USB.
- 3. Fare doppio clic sul file .exe scaricato.

Epson Firmware Updater viene avviato.

4. Seguire le istruzioni visualizzate sullo schermo.

## **Backup delle impostazioni**

È possibile esportare su file il valore delle impostazioni presenti in Web Config. È possibile utilizzare tale file come backup dei valori di impostazione, per sostituire la stampante, ecc.

Il file esportato non può essere modificato perché viene esportato come file binario.

### **Esportazione delle impostazioni**

Esportare le impostazioni per la stampante.

- 1. Accedere a Web Config, quindi selezionare la scheda **Gestione dispositivo** > **Esporta e imposta valore di impostazione** > **Esporta**.
- 2. Selezionare le impostazioni che si desidera esportare.

Selezionare le impostazioni che si desidera esportare. Se si seleziona la categoria principale, vengono selezionate anche le sottocategorie. Tuttavia, non è possibile selezionare le sottocategorie che causano errori di duplicazione all'interno della stessa rete (ad esempio indirizzi IP e così via).

3. Inserire una password per crittografare il file esportato.

È necessaria la password per importare il file. Lasciare il campo vuoto se non si desidera crittografare il file.

4. Fare clic su **Esporta**.

#### c*Importante:*

Per esportare le impostazioni di rete della stampante, per esempio nome della stampante e indirizzo IPv6, selezionare *Abilitare per selezionare le singole impostazioni del dispositivo*, quindi selezionare le altre voci. Utilizzare solo i valori selezionati per la stampante sostitutiva.

#### **Informazioni correlate**

◆ ["Accesso a Web Config" a pagina 27](#page-26-0)

### **Importazione delle impostazioni**

Importare il file Web Config esportato sulla stampante.

#### c*Importante:*

Quando si importano valori che includono informazioni individuali, ad esempio nome della stampante o indirizzo IP, assicurarsi che sulla stessa rete non sia presente lo stesso indirizzo.In caso di sovrapposizione dell'indirizzo IP, la stampante non applica il valore.

- 1. Accedere a Web Config, quindi selezionare la scheda **Gestione dispositivo** > **Esporta e imposta valore di impostazione** > **Importa**.
- 2. Selezionare il file esportato, quindi immettere la password crittografata.
- 3. Fare clic su **Avanti**.

Guida per amministratore

#### **Impostazioni di funzionamento e gestione**

- 4. Selezionare le impostazioni che si desidera installare, quindi fare clic su **Avanti**.
- 5. Fare clic su **OK**.

Le impostazioni vengono applicate alla stampante.

# **Risoluzione dei problemi**

## **Suggerimenti per risolvere i problemi**

❏ Verifica del messaggio di errore

Quando si è verificato un problema, controllare innanzitutto se ci sono messaggi nel pannello di controllo o nella schermata del driver della stampante. Se si è impostata la notifica per e-mail quando si verificano gli eventi, è possibile apprenderne tempestivamente lo stato.

❏ Report di connessione di rete

Diagnostica lo stato della rete e della stampante, quindi stampa il risultato.

È possibile trovare l'errore diagnosticato dal lato della stampante.

❏ Verifica dello stato della comunicazione

Controllare lo stato di comunicazione del computer server o del computer client utilizzando il comando ping e ipconfig.

❏ Test di connessione

Per controllare la connessione tra la stampante e il server e-mail, utilizzare il test di connessione della stampante. Inoltre, controllare la connessione dal computer client al server per verificare lo stato della comunicazione.

❏ Inizializzazione delle impostazioni

Se le impostazioni e lo stato della comunicazione non mostrano alcun problema, i problemi possono essere risolti disattivando o inizializzando le impostazioni di rete della stampante e quindi impostandole di nuovo.

## **Verifica dello stato della stampante**

Per identificare la causa di problemi, controllare lo stato della stampante e della rete.

### **Verifica del messaggio di errore**

### **Verifica del messaggio di errore dalla notifica e-mail**

Quando si imposta la notifica e-mail, verificare che il messaggio di errore sia inviato dalla stampante. Se la notifica via email contiene istruzioni per gestire il problema, seguire tali istruzioni.

#### **Informazioni correlate**

 $\blacktriangleright$  ["Ricezione di notifiche email al verificarsi di eventi" a pagina 56](#page-55-0)

### **Verifica di messaggi sullo schermo LCD**

Se sullo schermo LCD viene visualizzato un messaggio di errore, per risolvere il problema seguire le istruzioni visualizzate o vedere le soluzioni sotto riportate.

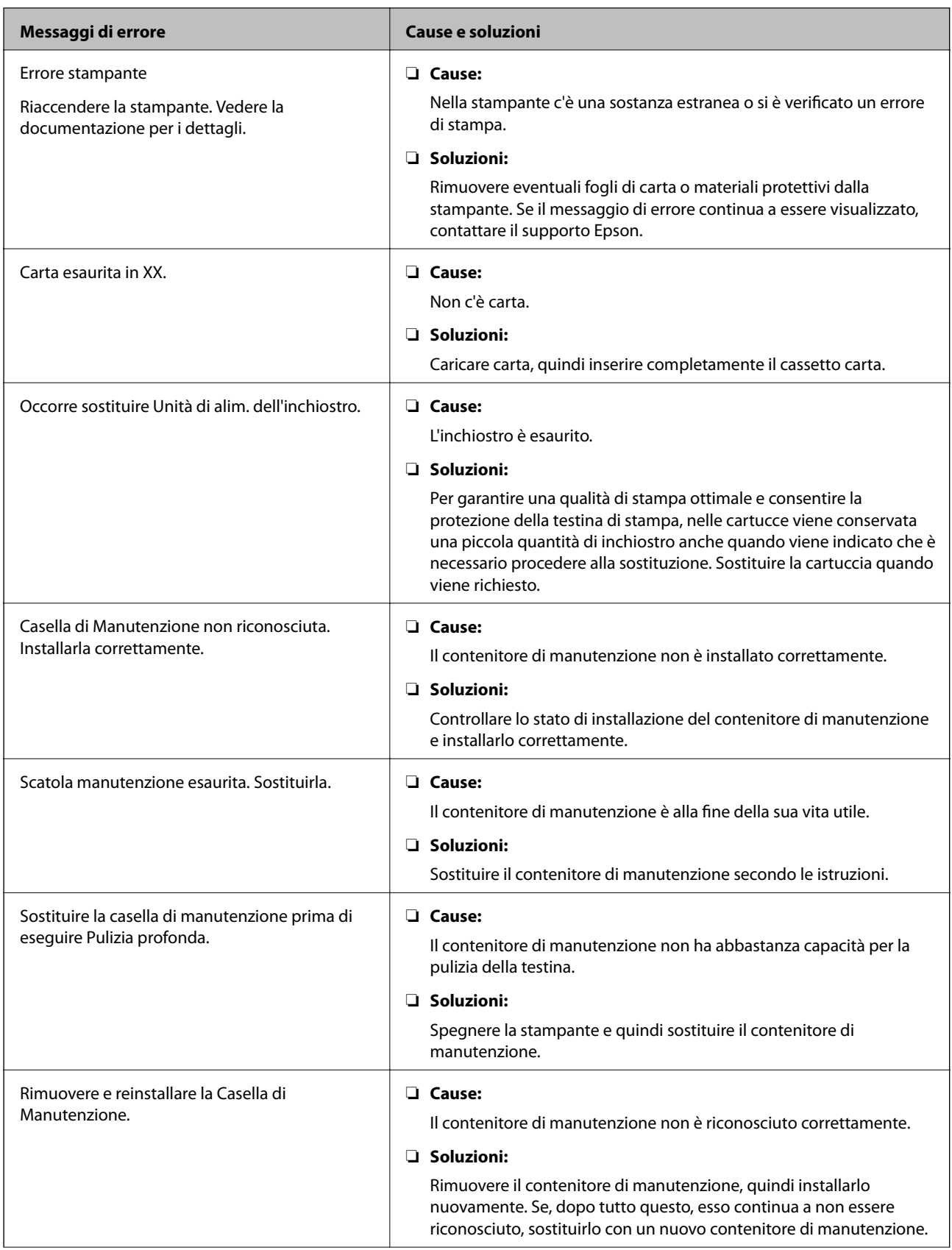

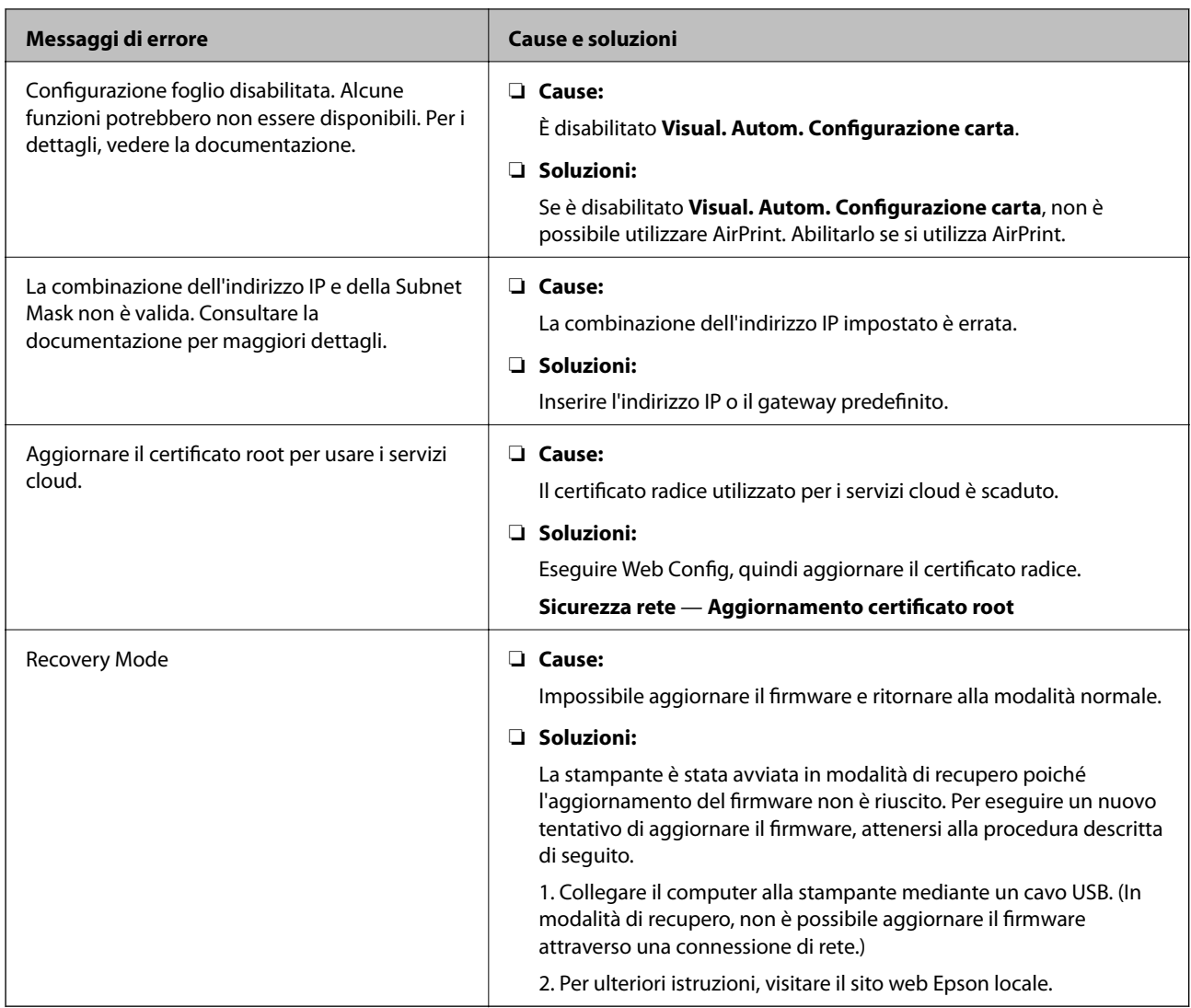

### **Verifica della visualizzazione del pannello della stampante remota**

È possibile verificare la visualizzazione del pannello della stampante remota tramite Web Config.

1. Eseguire Web Config sulla stampante che si desidera controllare.

Quando si riceve la notifica e-mail, è possibile eseguire Web Config dall'URL sull'email.

2. Selezionare la scheda **Stato** > **Miniatura pannello**.

Il pannello attuale della stampante viene visualizzato su Web Config.

Per aggiornare, fare clic su **Aggiorna**.

### **Stampa di un report di connessione di rete**

È possibile stampare un report di connessione di rete per verificare lo stato tra la stampante e l'access point.

1. Caricare la carta.

2. Selezionare **Impostazioni** nella schermata iniziale.

Per selezionare una voce, spostarsi sulla voce utilizzando i pulsanti  $\blacktriangle, \blacktriangledown, \blacktriangle, \blacktriangleright$ , quindi premere il pulsante OK.

3. Selezionare **Impostazioni generali** > **Impostazioni di rete** > **Controllo connessione rete**.

Si avvia la verifica della connessione.

- 4. Selezionare **Stampa rapporto di verifica**.
- 5. Stampare il report di connessione di rete.

Se si è verificato un errore, controllare il report di connessione di rete e quindi seguire le soluzioni stampate.

6. Chiudere la schermata.

#### **Informazioni correlate**

& "Messaggi e soluzioni sul report di connessione rete" a pagina 66

### **Messaggi e soluzioni sul report di connessione rete**

Controllare i messaggi e i codici di errore sul report di connessione rete, quindi seguire le soluzioni.

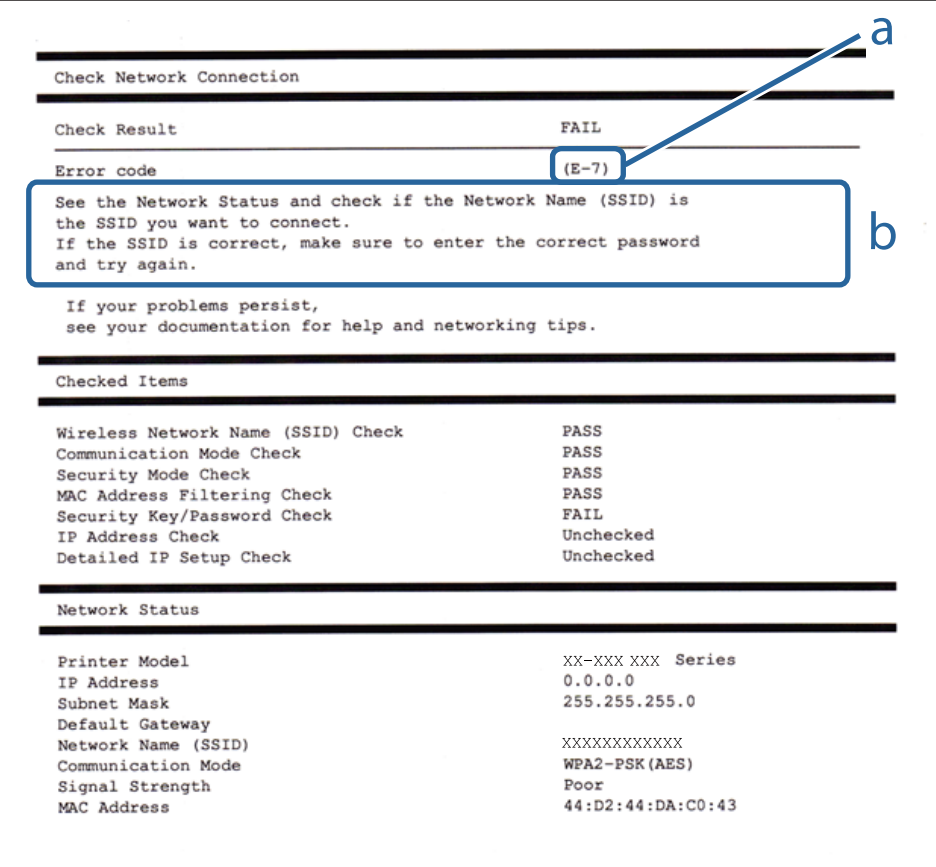

- a. Codice di errore
- b. Messaggi sull'ambiente di rete

### **E-1**

#### **Messaggio:**

Confermare che il cavo di rete sia collegato e che le periferiche di rete come hub, router o punto di accesso siano accese.

#### **Soluzioni:**

- ❏ Assicurarsi che il cavo Ethernet sia collegato saldamente alla stampante, all'hub in uso o a un altro dispositivo di rete.
- ❏ Assicurarsi che l'hub o l'altro dispositivo di rete siano accesi.
- ❏ Se si desidera connettere la stampante tramite Wi-Fi, effettuare nuovamente le impostazioni Wi-Fi per la stampante, in quanto era disattivato.

### **E-2, E-3, E-7**

#### **Messaggio:**

Nessun nome di rete wireless (SSID) trovato. Confermare che il router/punto di accesso sia acceso e che le impostazioni della rete wireless (SSID) siano corrette. Contattare l'amministratore di rete per assistenza.

Nessun nome di rete wireless (SSID) trovato. Confermare che le impostazioni del nome della rete wireless (SSID) del PC che si desidera collegare siano corrette. Contattare l'amministratore di rete per assistenza.

La chiave di protezione/password inserita non corrisponde a quella impostata per il router/punto di accesso. Confermare la chiave di protezione/password. Contattare l'amministratore di rete per assistenza.

#### **Soluzioni:**

- ❏ Assicurarsi che l'access point in uso sia acceso.
- ❏ Verificare che il computer o il dispositivo in uso siano connessi correttamente all'access point.
- ❏ Spegnere l'access point. Attendere circa 10 secondi, quindi accenderlo nuovamente.
- ❏ Avvicinare la stampante all'access point e rimuovere eventuali ostacoli tra i due dispositivi.
- ❏ Se si è immesso l'SSID manualmente, verificare che sia corretto. Controllare l'SSID in **Stato della rete** sul report di connessione di rete.
- ❏ Se un punto di accesso ha degli SSID multipli, selezionare l'SSID che è visualizzato. Quando l'SSID utilizza una frequenza non conforme, la stampante non li visualizza.
- ❏ Se si utilizza la configurazione tramite il pulsante push per stabilire una connessione di rete, assicurarsi che l'access point in uso supporti WPS. Non è possibile utilizzare la configurazione tramite il pulsante push se l'access point in uso non supporta WPS.
- ❏ Accertarsi che l'SSID utilizzi solo caratteri ASCII (caratteri alfanumerici e simboli). La stampante non è in grado di visualizzare un SSID che contiene caratteri diversi da quelli ASCII.
- ❏ Assicurarsi di conoscere l'SSID e la password personali prima di connettersi all'access point. Se si utilizza un punto di accesso con le relative impostazioni predefinite, l'SSID e la password sono riportati su un'etichetta apposta all'access point. Se non si conoscono l'SSID e la password, contattare il responsabile della configurazione del punto di accesso, oppure consultare la relativa documentazione.
- ❏ Se si desidera connettersi a un SSID generato tramite la funzione tethering con un dispositivo intelligente, controllare l'SSID e la password nella documentazione fornita con il dispositivo stesso.

❏ Se la connessione Wi-Fi si interrompe improvvisamente, verificare quanto segue. Se si è verificata una di queste condizioni, resettare le impostazioni di rete scaricando ed eseguendo il software dal seguente sito web.

#### [http://epson.sn](http://epson.sn/?q=2) > **Impostazione**

- ❏ Un altro dispositivo intelligente è stato aggiunto alla rete utilizzando il pulsante push.
- ❏ La rete Wi-Fi è stata configurata utilizzando un metodo diverso dal pulsante push (WPS).

### **E-5**

#### **Messaggio:**

Il Modo Protezione (ad es. WEP, WPA) non corrisponde all'impostazione corrente della stampante. Confermare il Modo Protezione. Contattare l'amministratore di rete per assistenza.

#### **Soluzioni:**

Assicurarsi che il tipo di sicurezza del punto di accesso sia impostato su una delle seguenti opzioni.In caso contrario, modificare il tipo di sicurezza del punto di accesso, quindi ripristinare le impostazioni di rete della stampante.

- ❏ WEP-64 bit (40 bit)
- ❏ WEP-128 bit (104 bit)
- ❏ WPA PSK (TKIP/AES)\*
- ❏ WPA2 PSK (TKIP/AES)\*
- ❏ WPA (TKIP/AES)
- ❏ WPA2 (TKIP/AES)
- \* WPA PSK è noto anche come WPA Personal.WPA2 PSK è noto anche come WPA2 Personal.

### **E-6**

#### **Messaggio:**

L'indirizzo MAC della stampante potrebbe essere filtrato. Verificare che il router/punto di accesso non abbia restrizioni come il filtraggio degli indirizzi MAC. Vedere la documentazione del router/punto di accesso o contattare l'amministratore di rete per assistenza.

#### **Soluzioni:**

- ❏ Verificare se il filtro dell'indirizzo MAC è disabilitato.Se è abilitato, registrare l'indirizzo MAC della stampante in modo che non sia filtrato.Per i dettagli, vedere la documentazione fornita in dotazione con il punto di accesso.È possibile verificare l'indirizzo MAC della stampante nella parte **Stato della rete** del report di connessione di rete.
- ❏ Se il punto di accesso utilizza l'autenticazione condivisa con protezione WEP, assicurarsi che l'indice e la chiave di autenticazione siano corretti.
- ❏ Se il numero di dispositivi collegabili al punto di accesso è inferiore al numero di dispositivi di rete che si vuole collegare, impostare il punto di accesso in modo tale da aumentare il numero di dispositivi collegabili.Per effettuare le importazioni, consultare la documentazione fornita in dotazione con il punto di accesso.

### **E-8**

#### **Messaggio:**

L'indirizzo IP assegnato alla stampante non è corretto. Verificare la configurazione dell'indirizzo IP della periferica di rete (hub, router o punto di accesso). Contattare l'amministratore di rete per assistenza.

#### **Soluzioni:**

- ❏ Abilitare DHCP sull'access point se l'opzione Ottieni indirizzo IP della stampante è impostata su **Automatico**.
- ❏ Se l'opzione Ottieni indirizzo IP della stampante è impostata su Manuale, l'indirizzo IP impostato manualmente non è valido poiché è fuori intervallo (ad esempio: 0.0.0.0).Impostare un indirizzo IP valido dal pannello di controllo della stampante o tramite Web Config.

### **E-9**

#### **Messaggio:**

Confermare le impostazioni di connessione e di rete del PC o altra periferica. La connessione con EpsonNet Setup è disponibile. Contattare l'amministratore di rete per assistenza.

#### **Soluzioni:**

Controllare quanto segue.

- ❏ I dispositivi sono accesi.
- ❏ L'accesso a Internet e ad altri computer o dispositivi di rete presenti sulla stessa rete può essere effettuato dai dispositivi che si desidera connettere alla stampante.

Se una volta effettuate queste verifiche non è ancora possibile collegare la stampante e i dispositivi di rete, spegnere l'access point.Attendere circa 10 secondi, quindi accenderlo nuovamente.Quindi, resettare le impostazioni di rete scaricando ed eseguendo il programma di installazione dal seguente sito web.

#### [http://epson.sn](http://epson.sn/?q=2) > **Impostazione**

### **E-10**

#### **Messaggio:**

Confermare le impostazioni di indirizzo IP, sottorete e gateway predefinito. La connessione con EpsonNet Setup è disponibile. Contattare l'amministratore di rete per assistenza.

#### **Soluzioni:**

Controllare quanto segue.

- ❏ Sono accesi altri dispositivi di rete.
- ❏ Gli indirizzi di rete (indirizzo IP, maschera di sottorete e gateway predefinito) sono corretti se Ottieni indirizzo IP della stampante è stato impostato a Manuale.

Se non sono corretti, ripristinare l'indirizzo di rete.È possibile verificare l'indirizzo IP, maschera di sottorete e gateway predefinito nella parte **Stato della rete** del report di connessione di rete.

#### **Risoluzione dei problemi**

Se DHCP è abilitato, impostare Ottieni indirizzo IP della stampante su **Automatico**.Se si desidera impostare l'indirizzo IP manualmente, controllare l'indirizzo IP della stampante dalla parte **Stato della rete** del report di connessione di rete, quindi selezionare Manuale sullo schermo delle impostazioni di rete.Impostare la maschera di sottorete su [255.255.255.0].

Se non è ancora possibile collegare la stampante e i dispositivi di rete, spegnere l'access point.Attendere circa 10 secondi, quindi accenderlo nuovamente.

### **E-11**

#### **Messaggio:**

Impostazioni non completate. Confermare le impostazioni del gateway predefinito. La connessione con EpsonNet Setup è disponibile. Contattare l'amministratore di rete per assistenza.

#### **Soluzioni:**

Controllare quanto segue.

❏ L'indirizzo gateway predefinito è corretto se si imposta il TCP/IP della stampante su Manuale.

❏ Il dispositivo impostato come gateway predefinito è acceso.

Impostare l'indirizzo gateway predefinito corretto.È possibile verificare l'indirizzo del gateway predefinito nella parte **Stato della rete** del report di connessione di rete.

### **E-12**

#### **Messaggio:**

Confermare che -La chiave di protezione/password immessa sia corretta -L'indice della chiave di protezione/ password sia impostato sul primo num. -Le impostazioni di indirizzo IP, sottorete o gateway predefinito siano corrette Contattare l'amministratore di rete per assistenza.

#### **Soluzioni:**

Controllare quanto segue.

- ❏ Sono accesi altri dispositivi di rete.
- ❏ Gli indirizzi di rete (indirizzo IP, subnet mask e gateway predefinito) sono corretti, se vengono inseriti manualmente.
- ❏ Gli indirizzi di rete di altri dispositivi (subnet mask e gateway predefinito) sono uguali.
- ❏ L'indirizzo IP non crea conflitti con altri dispositivi.

Se una volta effettuate queste verifiche non è ancora possibile collegare la stampante e i dispositivi di rete, provare quanto segue.

- ❏ Spegnere l'access point.Attendere circa 10 secondi, quindi accenderlo nuovamente.
- ❏ Effettuare nuovamente le impostazioni di rete utilizzando il programma di installazione.È possibile mandarlo in esecuzione dal seguente sito web.

#### [http://epson.sn](http://epson.sn/?q=2) > **Impostazione**

❏ È possibile registrare varie password su un punto di accesso che adotta il tipo di protezione WEP.Se vengono registrate varie password, controllare se la prima password registrata è impostata sulla stampante.

### **E-13**

#### **Messaggio:**

Confermare che -La chiave di protezione/password immessa sia corretta -L'indice della chiave di protezione/ password sia impostato sul primo num. -Le impostazioni di connessione e di rete del PC o altra periferica siano corrette Contattare l'amministratore di rete per assistenza.

#### **Soluzioni:**

Controllare quanto segue.

- ❏ I dispositivi di rete, quali punto di accesso, hub e router, sono accesi.
- ❏ Impost. TCP/IP per i dispositivi di rete non è stato impostato manualmente.(Se Impost. TCP/IP della stampante viene impostato manualmente, mentre Impost. TCP/IP di altri dispositivi viene eseguito manualmente, la rete della stampante potrebbe differire da quella di altri dispositivi.)
- Se il problema persiste dopo la verifica precedente, provare quanto segue.
- ❏ Spegnere l'access point.Attendere circa 10 secondi, quindi accenderlo nuovamente.
- ❏ Effettuare le impostazioni di rete sul computer che è sulla stessa rete della stampante mediante il programma di installazione.È possibile mandarlo in esecuzione dal seguente sito web.

[http://epson.sn](http://epson.sn/?q=2) > **Impostazione**

❏ È possibile registrare varie password su un punto di accesso che adotta il tipo di protezione WEP.Se vengono registrate varie password, controllare se la prima password registrata è impostata sulla stampante.

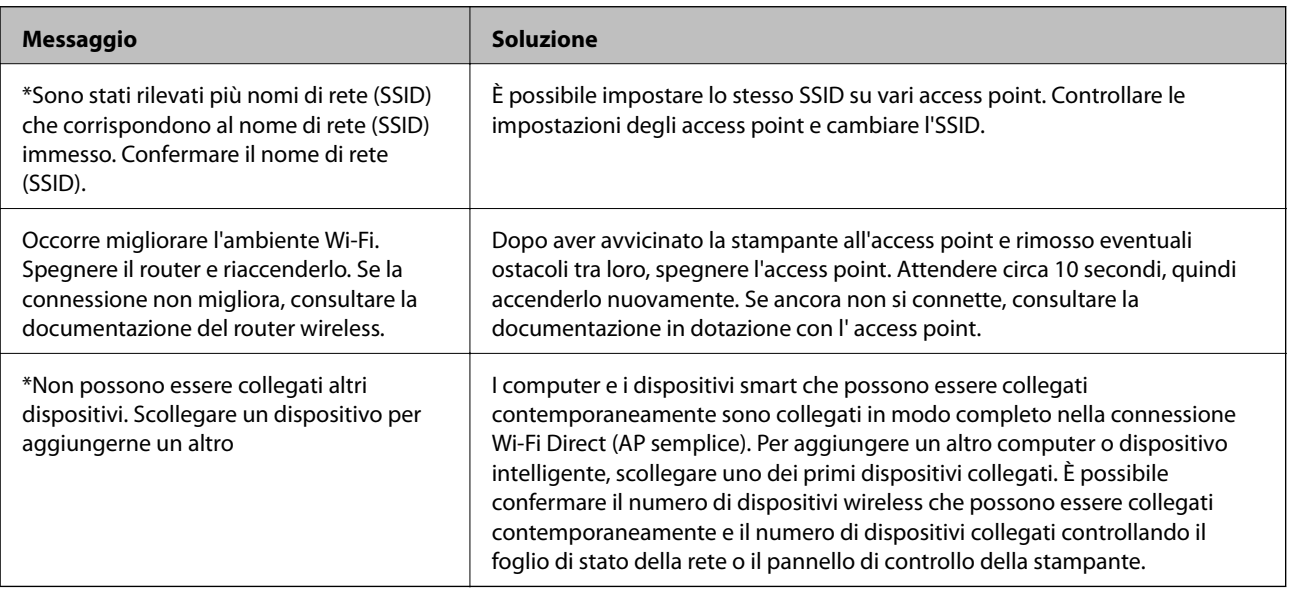

### **Messaggio sull'ambiente di rete**

### **Verifica dello stato della comunicazione**

Verificare che la comunicazione tra la stampante e il computer sia corretta e provare la soluzione dei problemi.

### **Controllo del registro del server e del dispositivo di rete**

In caso di problemi con la connessione di rete, è possibile identificarne la causa consultando il registro del server di posta, del server LDAP, ecc., verificando lo stato mediante il registro di rete dei registri delle apparecchiature di sistema e i comandi, come i router.

### **Stampa di un foglio di stato rete**

È possibile controllare le informazioni dettagliate della rete stampate.

- 1. Caricare la carta.
- 2. Selezionare **Impostazioni** nella schermata iniziale.

Per selezionare una voce, spostarsi sulla voce utilizzando i pulsanti  $\blacktriangle, \blacktriangledown, \blacktriangle, \blacktriangleright$ , quindi premere il pulsante OK.

- 3. Selezionare **Impostazioni generali** > **Impostazioni di rete** > **Stato rete**.
- 4. Selezionare **Foglio di stato**.
- 5. Leggere il messaggio e stampare il foglio di stato rete.
- 6. Chiudere la schermata.

La schermata si chiude automaticamente dopo un determinato periodo di tempo.

### **Verifica della comunicazione tra dispositivi e computer**

#### *Verifica della comunicazione tramite un comando Ping — Windows*

È possibile usare un comando Ping per accertarsi che il computer sia connesso alla stampante. Seguire i passaggi riportati di seguito per verificare la comunicazione con un comando Ping.

1. Controllare l'indirizzo IP della stampante per la comunicazione che si desidera verificare.

È possibile effettuare questo controllo dalla schermata Stato rete nel pannello di controllo della stampante, da un report di connessione o dalla colonna **IP Address** di un foglio di stato della rete.

2. Visualizzare la schermata del prompt dei comandi del computer.

Visualizzare la schermata dell'applicazione e quindi selezionare **Prompt dei comandi**.

3. Digitare "ping xxx.xxx.xxx.xxx", quindi premere il tasto Enter. Immettere l'indirizzo IP della stampante per xxx.xxx.xxx.xxx.
4. Verificare lo stato della comunicazione.

Se la stampante e il computer stanno comunicando, viene visualizzato il seguente messaggio.

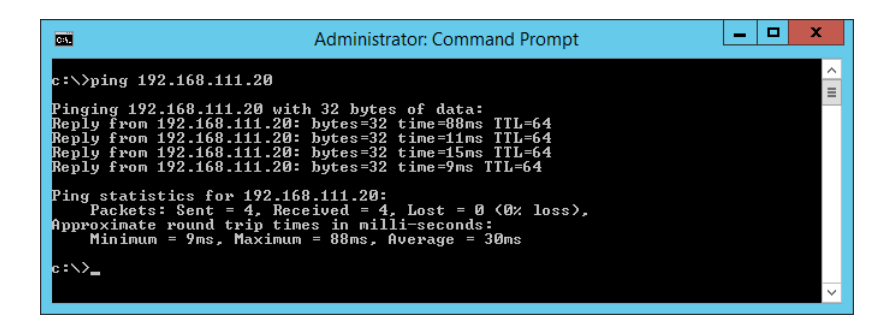

Se la stampante e il computer non stanno comunicando, viene visualizzato il seguente messaggio.

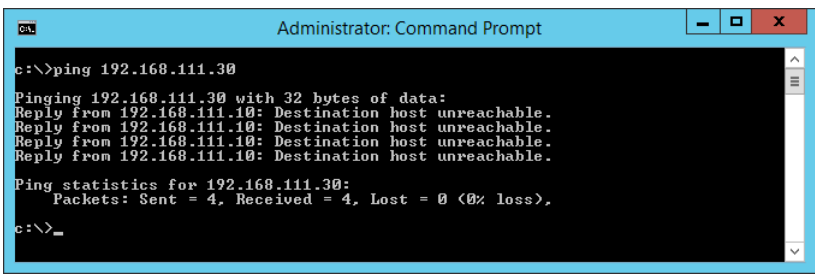

#### *Verifica della comunicazione tramite un comando Ping — Mac OS*

È possibile usare un comando Ping per accertarsi che il computer sia connesso alla stampante. Seguire i passaggi riportati di seguito per verificare la comunicazione con un comando Ping.

1. Controllare l'indirizzo IP della stampante per la comunicazione che si desidera verificare.

È possibile effettuare questo controllo dalla schermata Stato rete nel pannello di controllo della stampante, da un report di connessione o dalla colonna **IP Address** di un foglio di stato della rete.

2. Eseguire Network Utility.

Digitare "Network Utility" in **Spotlight**.

3. Fare clic sulla scheda **Ping**, inserire l'indirizzo IP controllato al passaggio 1 e quindi fare clic su **Ping**.

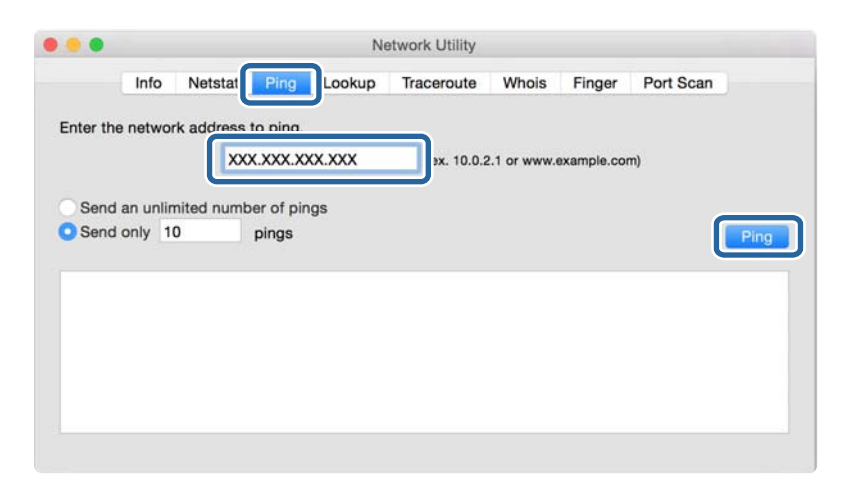

4. Verificare lo stato della comunicazione.

Se la stampante e il computer stanno comunicando, viene visualizzato il seguente messaggio.

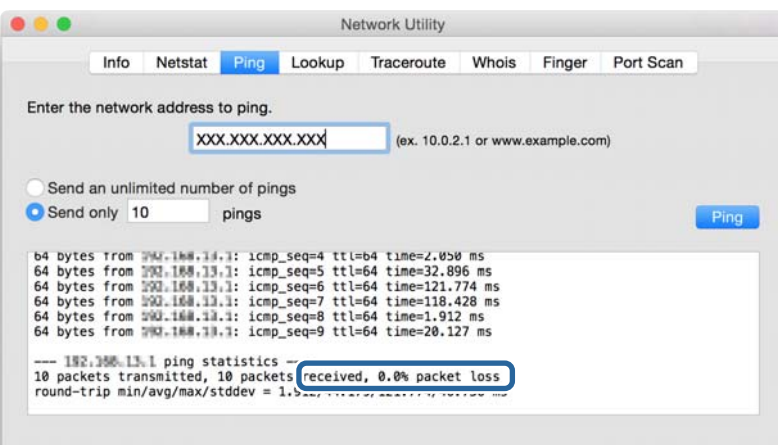

Se la stampante e il computer non stanno comunicando, viene visualizzato il seguente messaggio.

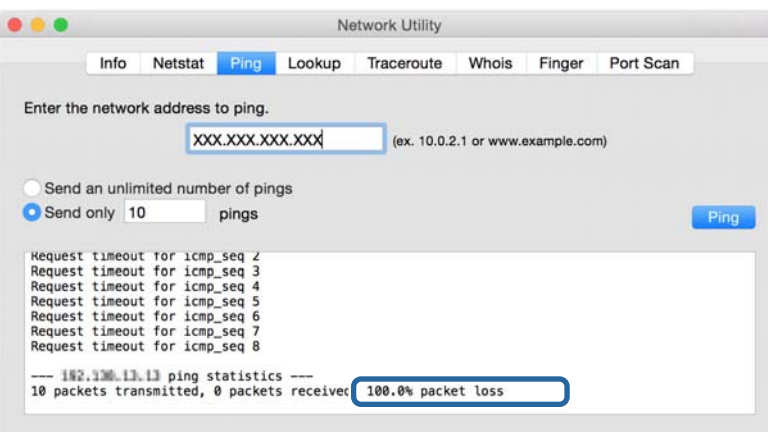

# **Verifica della rete del computer — Windows**

Utilizzando il prompt dei comandi, controllare lo stato di connessione del computer e il percorso di connessione alla stampante. Questo porterà a risolvere i problemi.

❏ comando ipconfig

Visualizza lo stato di connessione dell'interfaccia di rete attualmente utilizzata dal computer.

Paragonando le informazioni di impostazione con la comunicazione effettiva, è possibile verificare se la connessione è corretta. Nel caso in cui siano presenti più server DHCP sulla stessa rete, è possibile individuare l'indirizzo effettivo assegnato al computer, il server DNS di riferimento, ecc.

❏ Formato: ipconfig /all

❏ Esempi:

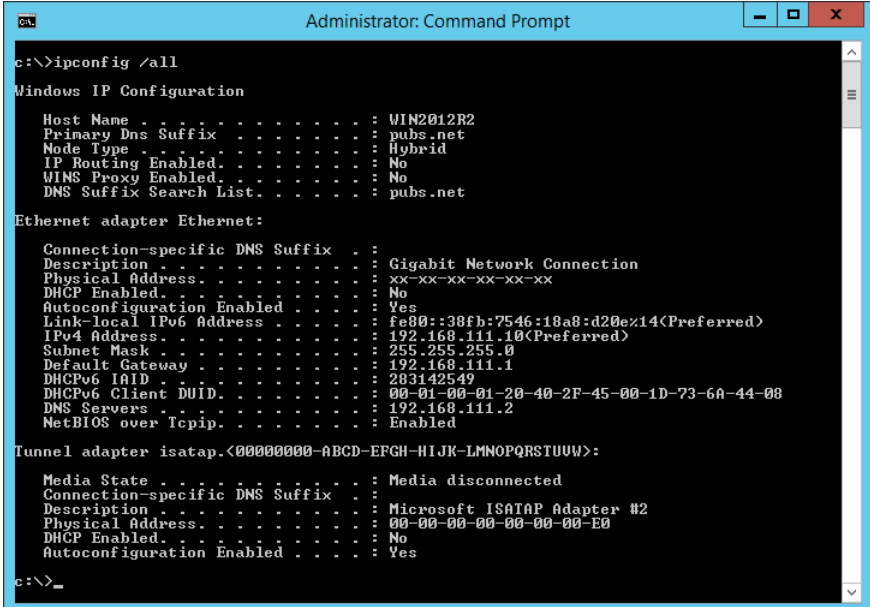

❏ comando pathping

È possibile verificare l'elenco dei router che passano attraverso l'host di destinazione e l'instradamento della comunicazione.

- ❏ Formato: pathping xxx.xxx.xxx.xxx
- ❏ Esempi: pathping 192.0.2.222

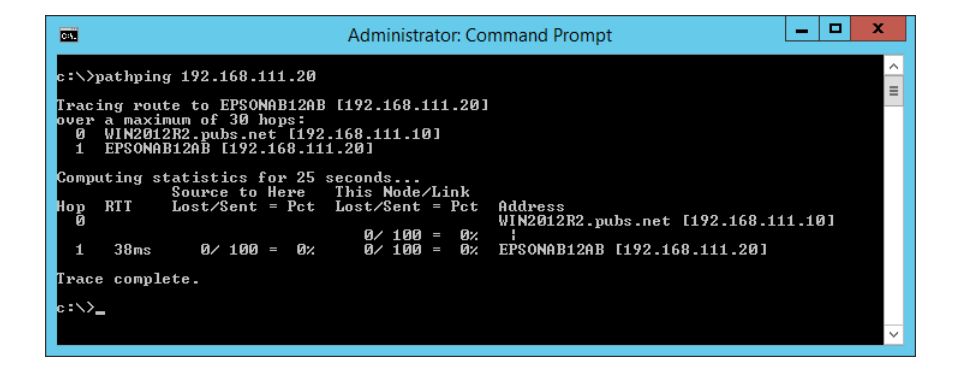

# **Esecuzione del test di connessione**

Dalla stampante o dal computer collegato allo stesso segmento della stampante, controllare se la connessione con il server e la cartella è corretta. Questo porterà a risolvere i problemi.

### **Server di posta**

Controllare la connessione tra la stampante e il server di posta utilizzando la funzione di test di connessione della stampante.

#### **Informazioni correlate**

& ["Verifica della connessione al server di posta" a pagina 39](#page-38-0)

### **Server DNS**

Controllare il server DNS cui il computer fa riferimento. Verificare lo stato della scheda di rete del computer sullo stesso segmento di rete della stampante e verificare se è lo stesso dell'impostazione DNS della stampante.

È possibile controllare l'impostazione DNS del computer come segue.

❏ Windows: **Pannello di controllo** > **Rete e Internet** > **Centro connessioni di rete e condivisione** > **Modifica impostazioni scheda**

Quando vi sono più interfacce di rete, è possibile controllare inserendo "ipconfig/all" al prompt dei comandi.

❏ Mac OS: **Preferenze di sistema** > **Rete** > **Avanzate...** > **DNS**

# **Inizializzazione delle impostazioni di rete**

### **Disabilitazione del modo Wi-Fi da Web Config**

Disabilitare il modo Wi-Fi da Web Config. Se si disabilita il Wi-Fi mentre alcuni dispositivi sono collegati tramite Wi-Fi, vengono disconnessi.

- 1. Accedere a Web Config e selezionare la scheda **Rete** > **Wi-Fi**, quindi selezionare **Disabilita Wi-Fi**.
- 2. Controllare il messaggio, quindi selezionare **OK**.

### **Disconnessione di Wi-Fi Direct (AP semplice) da Web Config**

Disconnettere Wi-Fi Direct (AP semplice) da Web Config.

- 1. Accedere a Web Config e selezionare la scheda **Rete** > **Wi-Fi Direct**.
- 2. Selezionare **Disabilita** per **Wi-Fi Direct**.
- 3. Fare clic su **Avanti**
- 4. Controllare il messaggio, quindi selezionare **OK**.

### **Disabilitazione del modo Wi-Fi dal pannello di controllo**

Quando il modo Wi-Fi è disabilitato, la connessione Wi-Fi viene disconnessa.

1. Selezionare **Wi-Fi** nella schermata iniziale.

Per selezionare una voce, spostarsi sulla voce utilizzando i pulsanti  $\blacktriangle, \blacktriangledown, \blacktriangle, \blacktriangleright$ , quindi premere il pulsante OK.

2. Selezionare **Router**.

Viene visualizzato lo stato della rete.

- 3. Selezionare **Modifica impostazioni**.
- 4. Scegliere **Altri** > **Disabilita Wi-Fi**.
- 5. Leggere il messaggio, quindi iniziare la configurazione.
- 6. Quando viene visualizzato un messaggio di completamento, chiudere la schermata.

La schermata si chiude automaticamente dopo un determinato periodo di tempo.

7. Premere il pulsante  $\blacksquare$ .

### **Disconnessione di Wi-Fi Direct (AP semplice) dal pannello di controllo**

#### *Nota:*

Quando la connessione Wi-Fi Direct (AP semplice) è disattivata, tutti i computer e i dispositivi intelligenti connessi alla stampante con la connessione Wi-Fi Direct (AP semplice) sono disconnessi. Se si desidera disconnettere un dispositivo specifico, effettuare la disconnessione dal dispositivo invece che dalla stampante.

1. Selezionare **Wi-Fi** nella schermata iniziale.

Per selezionare una voce, spostarsi sulla voce utilizzando i pulsanti  $\blacktriangle, \blacktriangledown, \blacktriangle, \blacktriangleright$ , quindi premere il pulsante OK.

2. Selezionare **Wi-Fi Direct**.

Vengono visualizzate le informazioni Wi-Fi Direct.

- 3. Selezionare **Modifica impostazioni**.
- 4. Selezionare **Disabilita Wi-Fi Direct**.
- 5. Leggere il messaggio, quindi iniziare la configurazione.
- 6. Quando viene visualizzato un messaggio di completamento, chiudere la schermata.

La schermata si chiude automaticamente dopo un determinato periodo di tempo.

### **Ripristino delle impostazioni di rete dal pannello di controllo**

È possibile ripristinare tutte le impostazioni di rete ai valori originali.

- 1. Selezionare **Impostazioni** nella schermata iniziale.
- 2. Selezionare **Impostazioni generali** >**Amministrazione sistema** > **Ripristina impostaz. predef.** > **Impostazioni di rete**.
- 3. Controllare il messaggio, quindi selezionare **Sì**.
- 4. Quando viene visualizzato un messaggio di completamento, chiudere la schermata.

La schermata si chiude automaticamente dopo un determinato periodo di tempo.

# **Problema**

# **Impossibile accedere a Web Config**

#### **L'indirizzo IP non è assegnato alla stampante.**

Nessun indirizzo IP valido è assegnato alla stampante. Configurare l'indirizzo IP utilizzando il pannello di controllo della stampante. È possibile verificare le informazioni di impostazione correnti con un foglio di stato rete o dal pannello di controllo della stampante.

#### **Il browser Web non supporta Livello di crittografia per SSL/TLS.**

SSL/TLS è dotato di Livello di crittografia. Web Config può essere aperto dal browser web che supporta le crittografie di massa come segue. Verificare il supporto di crittografia del browser in uso.

- ❏ 80 bit: AES256/AES128/3DES
- ❏ 112 bit: AES256/AES128/3DES
- ❏ 128 bit: AES256/AES128
- ❏ 192 bit: AES256
- ❏ 256 bit: AES256

#### **Il Certificato firma CA è scaduto.**

Se esiste un problema con la data di scadenza del certificato, quando ci si connette a Web Config con comunicazione SSL/TLS (https), viene visualizzato "Il certificato è scaduto". Se il messaggio appare prima della data di scadenza, assicurarsi che la data della stampante sia configurata correttamente.

#### **Il nome comune del certificato e della stampante non corrispondono.**

Se il nome comune del certificato e della stampante non corrispondono, viene visualizzato il messaggio "Il nome del certificato di sicurezza non corrisponde ···" quando si accede a Web Config utilizzando la comunicazione SSL/TLS (https). Ciò accade perché i seguenti indirizzi IP non corrispondono.

- ❏ L'indirizzo IP della stampante inserito nel nome comune per la creazione di un Certificato firma personale o **CSR**
- ❏ L'indirizzo IP immesso nel browser web durante l'esecuzione di Web Config

Per il Certificato firma personale, modificare il nome della stampante. Il certificato viene aggiornato e la stampante può essere collegata.

Per il Certificato firma CA, procurarsi nuovamente il certificato per la stampante.

#### **L'impostazione del server proxy dell'indirizzo locale non è impostata sul browser web.**

Quando la stampante è impostata per utilizzare un server proxy, configurare il browser web affinché non si connetta all'indirizzo locale tramite il server proxy.

#### ❏ Windows:

Selezionare **Pannello di controllo** > **Rete e Internet** > **Opzioni Internet** > **Connessioni** > **Impostazioni LAN** > **Server proxy**, quindi configurare l'opzione di non utilizzare il server proxy per gli indirizzi LAN (indirizzi locali).

❏ Mac OS:

Selezionare **Preferenze di Sistema** > **Network** > **Avanzate** > **Proxy**, quindi registrare l'indirizzo locale per **Ignora le impostazioni proxy per i seguenti host e domini**.

Esempio:

192.168.1.\*: Indirizzo locale 192.168.1.XXX, maschera sottorete 255.255.255.0

192.168.\*.\*: Indirizzo locale 192.168.XXX.XXX, maschera sottorete 255.255.0.0

#### **Informazioni correlate**

- & ["Accesso a Web Config" a pagina 27](#page-26-0)
- & ["Assegnazione dell'indirizzo IP" a pagina 20](#page-19-0)

# <span id="page-79-0"></span>**Introduzione del software di rete**

Di seguito verrà descritto il software che configura e gestisce i dispositivi.

# **Epson Device Admin**

Epson Device Admin è un software applicativo multifunzionale che gestisce il dispositivo sulla rete.

Sono disponibili le seguenti funzioni.

- ❏ Monitorare o gestire fino a 2.000 stampanti o scanner sul segmento
- ❏ Fare un rapporto dettagliato, come per lo stato dei materiali di consumo o del prodotto
- ❏ Aggiornare il firmware del prodotto
- ❏ Introdurre il dispositivo nella rete
- ❏ Applicare le impostazioni unificate a più dispositivi.

È possibile scaricare Epson Device Admin dal sito Web del supporto Epson. Per ulteriori informazioni, vedere la documentazione o la guida di Epson Device Admin.

## **Esecuzione di Epson Device Admin (solo per Windows)**

Selezionare **Tutti i programmi** > **EPSON** > **Epson Device Admin** > **Epson Device Admin**.

*Nota:*

Se appare l'avviso del firewall, consentire l'accesso per Epson Device Admin.

# **EpsonNet Config**

EpsonNet Config è un software applicativo che consente di definire le impostazioni del dispositivo sulla rete. Quando i dispositivi sono collegati alla rete tramite Ethernet, è possibile effettuare impostazioni, quali l'indirizzo IP, la modifica del metodo di connessione e così via, anche per dispositivi non assegnati all'indirizzo IP. Ciò può essere utilizzato anche per effettuare impostazioni di rete su dispositivi senza il pannello di controllo.

**EPSON** EpsonNet Confic **SE Version** © Seiko Epson Corporation 2004-2017. All rights reserved Initializing

Per ulteriori informazioni, vedere la documentazione o la guida di EpsonNet Config.

### **Esecuzione di EpsonNet Config — Windows**

Selezionare **Tutti i programmi** > **EpsonNet** > **EpsonNet Config SE** > **EpsonNet Config**.

*Nota:* Se appare l'avviso del firewall, consentire l'accesso per EpsonNet Config.

### **Esecuzione di EpsonNet Config — Mac OS**

Selezionare **Vai** > **Applicazioni** > **Epson Software** > **EpsonNet** > **EpsonNet Config SE** > **EpsonNet Config**.

# **EpsonNet Print (solo sistemi Windows)**

EpsonNet Print è un software che consente la stampa su rete TCP/IP. Esso viene installato dal programma di installazione insieme al driver della stampante. Per eseguire la stampa in rete, creare una porta EpsonNet Print. Le funzionalità e le limitazioni sono elencate di seguito.

- ❏ Lo stato della stampante viene visualizzato nella schermata dello spooler.
- ❏ Se l'indirizzo IP della stampante viene modificato dal server DHCP, la stampante verrà comunque rilevata.
- ❏ È possibile utilizzare una stampante situata su un segmento di rete diverso.
- ❏ È possibile stampare utilizzando uno tra i diversi protocolli.
- ❏ L'indirizzo IPv6 non è supportato.

# **EpsonNet SetupManager**

EpsonNet SetupManager è un software per la creazione di un pacchetto di installazione stampante semplice, contenente ad esempio l'installazione del driver stampante, l'installazione di EPSON Status Monitor e la creazione di una porta stampante. Questo software consente all'amministratore di creare dei pacchetti specifici di software e di distribuirli tra i vari gruppi.

Per ulteriori informazioni, visitare il sito web locale Epson.

# **Effettuare le impostazioni Wi-Fi dal pannello di controllo (WPS)**

È possibile connettersi al Wi-Fi dal pannello di controllo della stampante utilizzando la funzione WPS.

#### **Informazioni correlate**

- & "Effettuare le impostazioni Wi-Fi mediante la configurazione pulsante push (WPS)" a pagina 82
- & ["Effettuare le impostazioni Wi-Fi mediante configurazione codice PIN \(WPS\)" a pagina 83](#page-82-0)

# **Effettuare le impostazioni Wi-Fi mediante la configurazione pulsante push (WPS)**

È possibile impostare automaticamente una rete Wi-Fi premendo un pulsante sul punto di accesso. Se le seguenti condizioni sono soddisfatte, è possibile effettuare l'impostazione utilizzando questo metodo.

❏ Il punto di accesso deve essere compatibile WPS (Wi-Fi Protected Setup).

❏ La connessione Wi-Fi corrente deve essere stata stabilita premendo un pulsante sul punto di accesso.

#### *Nota:*

Se non si riesce a individuare il pulsante o se si sta effettuando l'impostazione tramite il software, vedere la documentazione fornita con il punto d accesso.

1. Selezionare **Wi-Fi** nella schermata iniziale.

Per selezionare una voce, spostarsi sulla voce utilizzando i pulsanti  $\blacktriangle, \blacktriangledown, \blacktriangle, \blacktriangleright$ , quindi premere il pulsante OK.

- 2. Selezionare **Router**.
- 3. Premere il pulsante OK.

Se la connessione di rete è già impostata, vengono visualizzati i dettagli sulla connessione. Selezionare **Modifica a connessione Wi-Fi.** o **Modifica impostazioni** per modificare le impostazioni.

4. Selezionare **Configurazione tasto (WPS)**.

<span id="page-82-0"></span>Guida per amministratore

5. Tenere premuto il pulsante [WPS] del punto di accesso finché la spia di protezione non lampeggia.

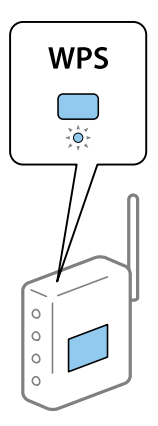

Se non si conosce la posizione del pulsante [WPS] o non sono presenti pulsanti sul punto di accesso, vedere la documentazione fornita con il punto di accesso per i dettagli.

- 6. Premere il tasto OK sulla stampante.
- 7. Chiudere la schermata.

La schermata si chiude automaticamente dopo un determinato periodo di tempo.

*Nota:*

Se la connessione non riesce, riavviare il punto di accesso, avvicinarlo alla stampante e riprovare. Se il problema persiste, stampare un report di connessione rete e controllare le possibili soluzioni.

8. Chiudere la schermata delle impostazioni della connessione di rete.

# **Effettuare le impostazioni Wi-Fi mediante configurazione codice PIN (WPS)**

È possibile connettersi automaticamente a un punto di accesso tramite un codice PIN. È possibile utilizzare questo metodo di impostazione se il punto di accesso è dotato della funzionalità WPS (Wi-Fi Protected Setup). Utilizzare un computer per immettere un codice PIN nel punto di accesso.

1. Selezionare **Wi-Fi** nella schermata iniziale.

Per selezionare una voce, spostarsi sulla voce utilizzando i pulsanti  $\blacktriangle, \blacktriangledown, \blacktriangle, \blacktriangleright$ , quindi premere il pulsante OK.

- 2. Selezionare **Router**.
- 3. Premere il tasto OK.

Se la connessione di rete è già impostata, vengono visualizzati i dettagli sulla connessione. Selezionare **Modifica a connessione Wi-Fi.** o **Modifica impostazioni** per modificare le impostazioni.

- 4. Selezionare **Altri** > **Configurazione PIN (WPS)**
- 5. Utilizzare il computer per immettere il codice PIN (numero di otto cifre) visualizzato sul pannello di controllo della stampante nel punto di accesso entro due minuti.

*Nota:*

Per dettagli sull'immissione di un codice PIN, vedere la documentazione fornita con il punto di accesso in uso.

- 6. Premere il tasto OK sulla stampante.
- 7. Chiudere la schermata.

Se non si seleziona **Chiudi**, la schermata si chiude automaticamente dopo un determinato periodo di tempo.

*Nota:*

Se la connessione non riesce, riavviare il punto di accesso, avvicinarlo alla stampante e riprovare. Se il problema persiste, stampare un report di connessione e controllare le possibili soluzioni.

8. Chiudere la schermata delle impostazioni della connessione di rete.

# **Utilizzo di Wi-Fi Direct (AP semplice)**

Wi-Fi Direct (AP semplice) collega direttamente la stampante e le periferiche.

Poiché la stampante può essere collegata direttamente senza passare dalla rete collegata, può essere utilizzata come connessione temporanea del dispositivo alla stampante collegata alla rete senza autorizzazione di accesso.

Anche la funzione NFC della stampante può essere utilizzata quando è abilitato Wi-Fi Direct (AP semplice).

# **Abilitazione di Wi-Fi Direct (AP semplice) dal pannello di controllo**

1. Selezionare **Wi-Fi** sul pannello di controllo della stampante.

Per selezionare una voce, spostarsi sulla voce utilizzando i pulsanti  $\blacktriangle, \blacktriangledown, \blacktriangle, \blacktriangleright$ , quindi premere il pulsante OK.

2. Selezionare **Wi-Fi Direct**.

Quando è abilitata la connessione Wi-Fi Direct (AP semplice), vengono visualizzate informazioni sulla connessione Wi-Fi.

- 3. Selezionare **Avvia configurazione**.
- 4. Selezionare **Avvia configuraz.**.

Quando è abilitata la connessione Wi-Fi Direct (AP semplice), vengono visualizzate la rete (SSID) e la password.

5. Chiudere la schermata.

*Nota:*

Da dispositivi smart, collegarsi alla stampante utilizzando la rete (SSID) e la password visualizzata sul pannello di controllo della stampante.

# **Modifica delle impostazioni di Wi-Fi Direct (AP semplice)**

Quando è abilitata la connessione Wi-Fi Direct (AP semplice), è possibile modificare le impostazioni da **Wi-Fi** > **Wi-Fi Direct** > **Modifica impostazioni**; successivamente vengono visualizzate le seguenti voci di menu.

Per selezionare una voce, spostarsi sulla voce utilizzando i pulsanti  $\blacktriangle, \blacktriangledown, \blacktriangle, \blacktriangleright$ , quindi premere il pulsante OK.

#### **Modifica della password**

Cambiare la password per Wi-Fi Direct (AP semplice) per collegarsi alla stampante al proprio valore arbitrario. È possibile impostare la password usando i caratteri ASCII visualizzati sulla tastiera software sul pannello di controllo.

Quando si cambia la password, tutti i dispositivi collegati vengono disconnessi. Utilizzare la nuova password se si desidera ricollegare il dispositivo.

#### **Disabilitazione di Wi-Fi Direct (AP semplice)**

Disattivare le impostazioni Wi-Fi Direct (AP semplice) della stampante. Quando le si disabilita, tutti i dispositivi collegati alla stampante in connessione Wi-Fi Direct (AP semplice) sono disconnessi.

#### **Eliminazione delle informazioni del dispositivo smart**

Eliminare le informazioni (registrate) del dispositivo smart salvate sulla stampante quando ci si connette tramite Wi-Fi Direct (AP semplice).

Se si dispone di un dispositivo Android che supporta la funzione Wi-Fi Direct, è possibile collegarlo alla stampante utilizzando tale funzione. La stampante mantiene le informazioni sul dispositivo se si registra il dispositivo come dispositivo consentito o un dispositivo rifiutato durante la connessione con la funzione Wi-Fi Direct. Il dispositivo registrato è consentito o rifiutato durante la connessione tramite la funzione Wi-Fi Direct la volta successiva, a seconda delle informazioni registrate della stampante.

#### *Nota:*

È anche possibile abilitare/disabilitare Wi-Fi Direct (AP semplice) o cancellare le informazioni del dispositivo registrato dalla scheda *Rete* > *Wi-Fi Direct* in Web Config.

# **Modifica del metodo di connessione**

Modificare il metodo di connessione. Effettuare questa impostazione sulla condizione di abilitazione della rete.

Se l'impostazione di assegnazione dell'indirizzo IP è manuale, verificare con l'amministratore di rete se sia possibile utilizzare lo stesso indirizzo IP sulla nuova rete.

#### *Nota:*

Quando la connessione Wi-Fi è attivata, la connessione Ethernet è disabilitata.

#### **Informazioni correlate**

- & "Passaggio dalla connessione Ethernet alla connessione Wi-Fi" a pagina 85
- & ["Passaggio dalla connessione Wi-Fi alla connessione Ethernet" a pagina 86](#page-85-0)

# **Passaggio dalla connessione Ethernet alla connessione Wi-Fi**

### **Passaggio alla connessione Wi-Fi dal Pannello di controllo**

Passare dalla connessione Ethernet alla connessione Wi-Fi dal pannello di controllo della stampante. La modifica del metodo di connessione è sostanzialmente equivalente alle impostazioni di connessione Wi-Fi. Consultare la sezione di questa guida dedicata alle impostazioni di connessione Wi-Fi dal pannello di controllo della stampante.

#### <span id="page-85-0"></span>**Informazioni correlate**

& ["Connessione alla LAN wireless \(Wi-Fi\)" a pagina 25](#page-24-0)

### **Passaggio alla connessione Wi-Fi tramite Web Config**

Passare dalla connessione Ethernet alla connessione Wi-Fi tramite Web Config.

1. Accedere a Web Config e selezionare la scheda **Rete** > **Wi-Fi**.

Se è stata impostata la password di amministratore, eseguire l'accesso come amministratore inserendo il nome utente e la password.

- 2. Fare clic su **Configura**.
- 3. Selezionare l'SSID della stampante, quindi immettere la password.

Se l'SSID a cui connettersi non viene visualizzato, selezionare **Inserisci SSID** e immettere l'SSID.

- 4. Fare clic su **Avanti**.
- 5. Confermare il messaggio visualizzato e fare clic su **OK**.
- 6. Scollegare il cavo Ethernet dalla stampante.

#### *Nota:*

È inoltre possibile modificare il metodo di connessione utilizzando Epson Device Admin. Per ulteriori dettagli, consultare il manuale o l'aiuto per Epson Device Admin.

#### **Informazioni correlate**

- ◆ ["Accesso a Web Config" a pagina 27](#page-26-0)
- & ["Epson Device Admin" a pagina 80](#page-79-0)

# **Passaggio dalla connessione Wi-Fi alla connessione Ethernet**

### **Modifica della connessione della rete a Ethernet dal Pannello di controllo**

Seguire i passaggi successivi per modificare la connessione della rete a Ethernet da Wi-Fi attraverso il pannello di controllo.

1. Selezionare **Impostazioni** nella schermata iniziale.

Per selezionare una voce, spostarsi sulla voce utilizzando i pulsanti  $\blacktriangle, \blacktriangledown, \blacktriangle, \blacktriangleright$ , quindi premere il pulsante OK.

- 2. Selezionare **Impostazioni generali** > **Impostazioni di rete** > **Configurazione LAN cablata**.
- 3. Premere il pulsante OK.
- 4. Connettere la stampante a un router utilizzando un cavo Ethernet.

#### **Informazioni correlate**

& ["Connessione a Ethernet" a pagina 24](#page-23-0)

### **Passare alla connessione Ethernet tramite Web Config**

Passare dalla connessione Wi-Fi alla connessione Ethernet tramite Web Config.

1. Accedere a Web Config e selezionare la scheda **Rete** > **Wi-Fi**.

Se è stata impostata la password di amministratore, eseguire l'accesso come amministratore inserendo il nome utente e la password.

- 2. Fare clic su **Disabilita Wi-Fi**.
- 3. Controllare il messaggio, quindi selezionare **OK**.
- 4. Collegare la stampante e l'hub (interruttore LAN) tramite un cavo Ethernet.

#### *Nota:*

È inoltre possibile modificare il metodo di connessione utilizzando Epson Device Admin. Per ulteriori dettagli, consultare la guida o l'aiuto per Epson Device Admin.

#### **Informazioni correlate**

- ◆ ["Accesso a Web Config" a pagina 27](#page-26-0)
- & ["Epson Device Admin" a pagina 80](#page-79-0)

# **Utilizzo della porta per la stampante**

La stampante utilizza la seguente porta. Se necessario, l'amministratore di rete dovrebbe rendere disponibili queste porte.

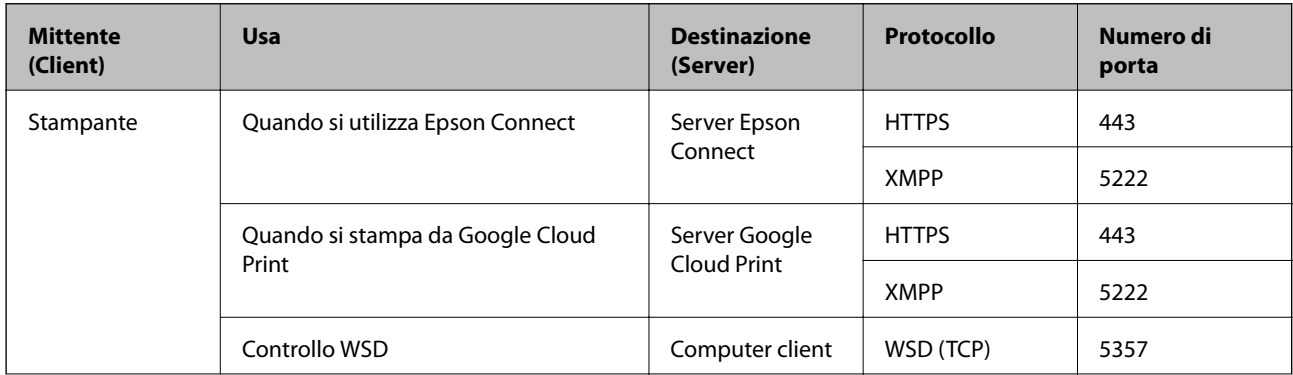

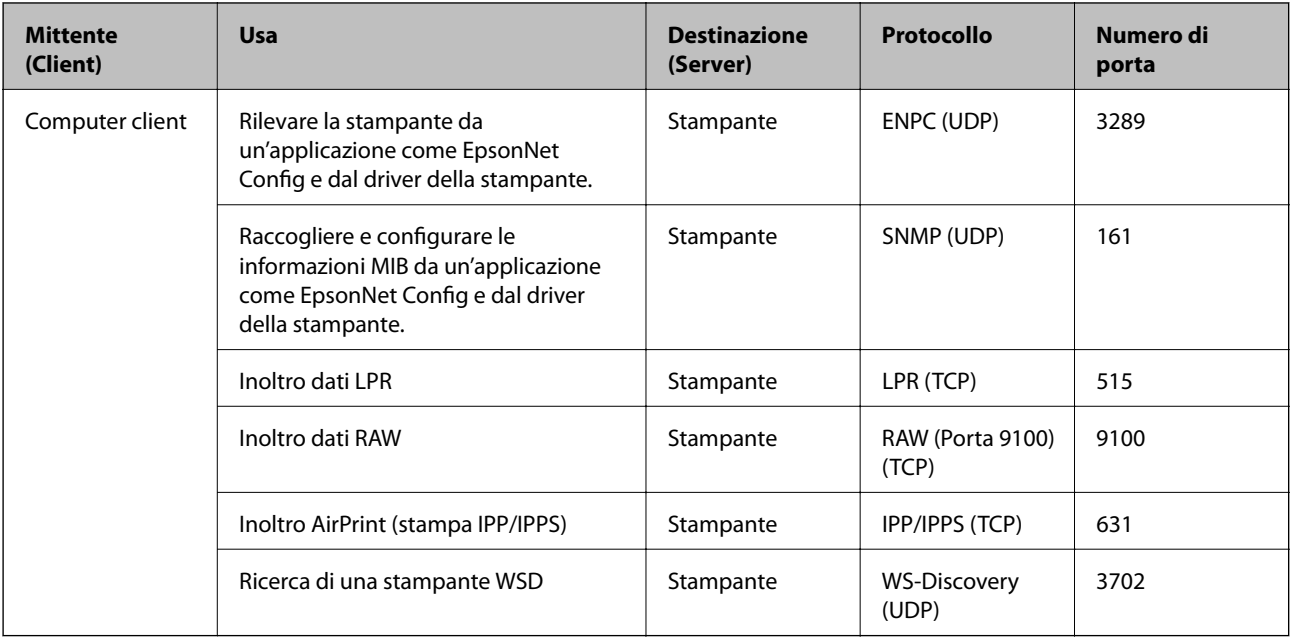

# **Opzioni di menu per Impostazioni**

Selezionare **Impostazioni** sulla schermata iniziale della stampante per effettuare le varie impostazioni.

# **Opzioni di menu per Impostazioni generali**

Selezionare i menu sul pannello di controllo come descritto di seguito.

### **Impostazioni** > **Impostazioni generali**

### **Impostazioni base**

Selezionare i menu sul pannello di controllo come descritto di seguito.

### **Impostazioni** > **Impostazioni generali** > **Impostazioni base**

Non è consentito cambiare le impostazioni che sono state bloccate dall'amministratore.

Luminosità LCD:

Consente di regolare la luminosità del display LCD.

Timer sospens.:

Regolare il periodo di tempo per entrare in modalità di sospensione (modalità di risparmio energetico) quando la stampante non ha eseguito alcuna operazione. Una volta trascorso l'intervallo di tempo impostato, lo schermo LCD si spegne.

Imp. di spegn.:

Il prodotto può avere questa funzionalità o avere la funzionalità **Timer spegnimento** a seconda del luogo di acquisto.

#### ❏ Spegni se inattivo

Selezionare questa impostazione per spegnere automaticamente la stampante se non viene utilizzata per un periodo di tempo specificato. Un intervallo di attesa maggiore incide sul consumo energetico del prodotto. Prima di apportare qualsiasi modifica, valutare le eventuali ripercussioni ambientali.

❏ Spegni se disconnesso

Selezionare questa impostazione per spegnere la stampante dopo 30 minuti quando tutte le porte di rete compresa la porta LINE sono scollegate. Questa funzione potrebbe non essere disponibile in alcune aree geografiche.

#### Impostazioni data/ora:

❏ Data/Ora

Immettere la data e l'ora correnti.

❏ Ora legale

Selezionare l'impostazione di ora legale applicabile al luogo di residenza.

❏ Differenza oraria

Immettere la differenza oraria tra l'ora locale e l'ora UTC (Coordinated Universal Time).

#### Lingua/Language:

Selezionare la lingua utilizzata nello schermo LCD.

#### Timeout operazione:

Selezionare **Attiv** per tornare alla schermata iniziale se non viene eseguita alcuna operazione nell'intervallo di tempo specificato. Quando le restrizioni utente sono state applicate e non vengono eseguite operazioni per il tempo specificato, l'utente viene disconnesso e si ritorna alla schermata iniziale.

#### Tastiera:

Modificare il layout della tastiera sullo schermo LCD.

#### Voci bloccate dall'amministratore

Queste sono le voci che vengono bloccate quando è abilitata l'opzione **Impostazioni** > **Impostazioni generali** > **Amministrazione sistema** > **Impostazioni di sicurezza** > **Impostazioni amministratore** > **Impostazione blocco**.

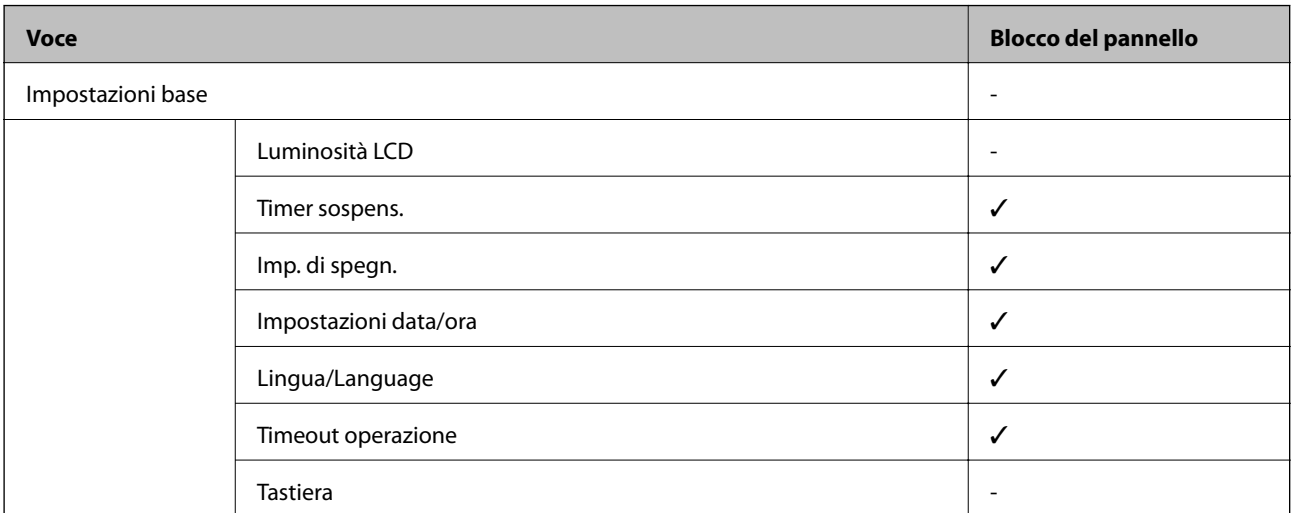

 $\checkmark$  = da bloccare. - = da non bloccare.

### **Impostazioni stampante**

Selezionare i menu sul pannello di controllo come descritto di seguito.

#### **Impostazioni** > **Impostazioni generali** > **Impostazioni stampante**

Non è consentito cambiare le impostazioni che sono state bloccate dall'amministratore.

#### Impostaz. di alimentazione:

#### Impostazione carta:

Selezionare il formato e il tipo di carta caricati nelle origini carta.

#### Priorità alim. posteriore:

Selezionare **Attiv** per assegnare una priorità di stampa alla carta caricata nella alim. posteriore carta.

#### Comm. autom. A4/Letter:

Selezionare **Attiv** per utilizzare la carta dell'origine carta impostata sul formato A4 se non è presente alcuna origine carta impostata sul formato Letter e la carta dell'origine carta impostata sul formato Letter se non è presente alcuna origine carta impostata sul formato A4.

#### Impostaz. selezione autom.:

Selezionare **Attiv** affinché le impostazioni consentano automaticamente la stampa su carta da qualsiasi origine contenente carta che soddisfa le impostazioni della carta.

#### Avviso di errore:

Selezionare **Attiv** per visualizzare un messaggio di errore quando il formato o tipo di carta selezionati non corrispondono alla carta caricata.

#### Visual. Autom. Configurazione carta:

Selezionare **Attiv** per visualizzare la schermata **Impostazione carta** quando si carica la carta nell'origine carta. Se si disabilita questa funzionalità, non è possibile stampare da iPhone o iPad utilizzando AirPrint.

#### Lingua stampa:

Questa voce viene visualizzata sulla stampante PCL o PostScript compatibile.

Selezionare il linguaggio di stampa da utilizzare per l'interfaccia USB o di rete.

#### Impostaz. stampa universali:

Tali impostazioni di stampa vengono applicate quando per la stampa si utilizza un dispositivo esterno anziché il driver della stampante.

#### Offset superiore:

Consente di regolare il margine superiore della carta.

#### Offset sinistro:

Consente di regolare il margine sinistro della carta.

#### Offset superiore in retro:

Consente di regolare il margine superiore del retro della pagina durante l'esecuzione della stampa in modalità fronte/retro.

#### Offset sinistro in retro:

Consente di regolare il margine sinistro del margine retro della pagina durante l'esecuzione della stampa in modalità fronte/retro.

#### Controlla larghezza carta:

Selezionare **Attiv** per controllare la larghezza della carta prima della stampa. Ciò impedisce che la stampa si estenda oltre i bordi del foglio quando viene impostato un formato carta errato; tuttavia potrebbe provocare il rallentamento della velocità di stampa.

#### Salta pagina vuota:

Ignora automaticamente le pagine vuote nei dati di stampa.

#### Configurazione stampa PDL:

Questa voce viene visualizzata sulla stampante PCL o PostScript compatibile.

Selezionare le opzioni di Configurazione stampa PDL che si desidera utilizzare per la stampa PCL o PostScript.

#### Impostazioni comuni:

❏ Dimensioni foglio

Selezionare il formato carta predefinito per la stampa PCL o PostScript.

❏ Tipo di carta

Selezionare il tipo di carta predefinito per la stampa PCL o PostScript.

❏ Orientamento

Selezionare l'orientamento predefinito per la stampa PCL o PostScript.

❏ Qualità

Selezionare la qualità di stampa per la stampa PCL o PostScript.

❏ Modalità risp.inchiostro

Selezionare **Attiv** per risparmiare inchiostro mediante la riduzione della densità di stampa.

- ❏ Ordine di stampa
	- Ultima pagina in alto:

Inizia la stampa dalla prima pagina di un file.

Prima pagina in alto:

Inizia la stampa dall'ultima pagina di un file.

❏ Numero di copie

Consente di impostare il numero di copie da stampare.

❏ Margine rilegatura

Selezionare la posizione di rilegatura.

❏ Espulsione autom. carta

Selezionare **Attiv** per espellere la carta automaticamente quando la stampa viene interrotta mentre è in esecuzione un lavoro di stampa.

❏ Stampa fronte-retro

Selezionare **Attiv** per eseguire la stampa fronte/retro.

#### Menù PCL:

❏ Origine Font

Residente

Selezionare l'opzione per utilizzare un tipo di carattere preinstallato nella stampante.

Scarica

Selezionare l'opzione per utilizzare un tipo di carattere scaricato.

❏ Numero Font

Selezionare il numero font predefinito per l'origine font predefinita. Il numero disponibile varia in base alle impostazioni configurate.

❏ Spaziatura

Impostare il passo predefinito per i tipi di carattere scalabili e a passo fisso. È possibile selezionare un valore compreso tra 0,44 e 99,99 cpi (characters per inch) con incrementi di 0,01 cpi.

La voce viene visualizzata solo per determinate impostazioni di origine e numero font.

❏ Dimensione in punti

Impostare l'altezza predefinita per i tipi di carattere scalabili e variabili. È possibile selezionare un valore compreso tra 4,00 e 999,75 punti, con incrementi di 0,25 punti.

La voce viene visualizzata solo per determinate impostazioni di origine e numero font.

❏ Mappa simboli

Selezionare il set di simboli predefinito. Se il tipo di carattere selezionato per l'origine e il numero font non è disponibile nel nuovo set di simboli, l'origine e il numero font vengono automaticamente impostati sul valore predefinito, IBM-US.

❏ Righe

Impostare il numero di righe per il formato e l'orientamento carta selezionati. Ciò provoca una modifica dell'interlinea. Il nuovo valore di interlinea viene memorizzato nella stampante. In modo analogo, eventuali modifiche apportate successivamente alle impostazioni di dimensioni pagina o orientamento provocano la modifica del valore Forma in base all'interlinea memorizzata.

❏ Funzione RC

Selezionare il comando di avanzamento riga per la stampa da un driver di un sistema operativo specifico.

❏ Funzione AL

Selezionare il comando di avanzamento riga per la stampa da un driver di un sistema operativo specifico.

❏ Assegnazione alim. carta

Impostare l'assegnazione del comando di selezione dell'origine carta. Se è selezionata l'opzione **4**, vengono impostati comandi compatibili con le stampanti HP LaserJet 4. Se è selezionata l'opzione **4K**, vengono impostati comandi compatibili con le stampanti HP LaserJet 4000, 5000 e 8000. Se è selezionata l'opzione **5S**, vengono impostati comandi compatibili con le stampanti HP LaserJet 5S.

#### Menù PS3:

❏ Foglio Errore

Selezionare **Attiv** per stampare un foglio che mostra lo stato quando si verifica un errore durante la stampa PostScript o PDF.

❏ Modo Colore

Questa voce viene visualizzata sulla stampante che ha la funzione di stampa a colori.

Selezionare la modalità colore per la stampa PostScript.

❏ Binario

Selezionare **Attiv** se i dati di stampa contengono immagini binarie. L'applicazione potrebbe inviare dati binari anche se il driver della stampante è impostato sul formato ASCII, tuttavia è possibile stampare i dati quando la funzione è attivata.

❏ PDF Formato pagina

Selezionare il formato carta per la stampa di un file PDF. Se è selezionata l'opzione **Auto** il formato carta viene determinato in base alle dimensioni della prima pagina.

#### Risolutore aut. di errori:

Selezionare l'operazione da eseguire quando si verifica un errore della stampa fronte/retro o di memoria insufficiente.

#### ❏ Attiv

Consente di visualizzare un messaggio di avviso e stampa in modalità singolo lato quando si verifica un errore di stampa fronte/retro, oppure stampa solo ciò che la stampante è in grado di elaborare quando si verifica un errore di memoria piena.

#### ❏ Dis.

Viene visualizzato un messaggio di errore e la stampa viene annullata.

#### Carta spessa:

Selezionare **Attiva** per impedire la formazione di macchie di inchiostro sulle stampe, tuttavia ciò potrebbe rallentare la velocità di stampa.

#### Modalità Silenziosa:

Selezionare **Attiv** per ridurre il rumore durante la stampa, tenendo conto che questo può ridurre la velocità di stampa. A seconda delle impostazioni di tipo di carta e qualità di stampa, potrebbero non notarsi differenze nel livello del rumore della stampante.

#### Tempo asciugatura inch.:

Selezionare il tempo di asciugatura dell'inchiostro che si desidera utilizzare quando si esegue la stampa fronte-retro. La stampante stampa l'altro lato del foglio dopo avere eseguito la stampa di un lato. Se la stampa è macchiata, aumentare l'impostazione del tempo.

#### Connessione PC tramite USB

Quando lo si abilita, è possibile consentire l'accesso da parte del computer connesso tramite USB.

Quando lo si disabilita, è possibile vietare la stampa che non avviene tramite la rete.

#### Impostaz. timeout I/F USB:

Questa voce viene visualizzata sulla stampante PCL o PostScript compatibile.

Specificare l'intervallo di tempo espresso in secondi dopo il termine di una comunicazione USB con un computer, trascorso il quale la stampante può ricevere un lavoro di stampa da un driver della stampante PostScript o PCL. La mancata definizione del completamento di un lavoro da parte di un driver della stampante PostScript o PCL può dare origine a comunicazioni USB infinite. In tal caso, le comunicazioni vengono interrotte una volta trascorso l'intervallo di tempo specificato. Se non si desidera impostare l'interruzione delle comunicazioni, immettere 0 (zero).

### **Impostazioni di rete**

Selezionare i menu sul pannello di controllo come descritto di seguito.

#### **Impostazioni** > **Impostazioni generali** > **Impostazioni di rete**

Non è consentito cambiare le impostazioni che sono state bloccate dall'amministratore.

Configurazione Wi-Fi:

Impostare o modificare le impostazioni della rete wireless. Scegliere il metodo di connessione tra quelli proposti di seguito, quindi osservare le istruzioni visualizzate sul pannello LCD.

- ❏ Router
- ❏ Wi-Fi Direct

#### Configurazione LAN cablata:

Impostare o modificare una connessione di rete che utilizza un cavo LAN e un router. Quando viene scelta questa opzione le connessioni Wi-Fi sono disabilitate.

#### Stato rete:

Visualizza o stampa le impostazioni di rete correnti.

- ❏ Stato LAN cablata/Wi-Fi
- ❏ Stato di Wi-Fi Direct
- ❏ Foglio di stato

#### Controllo connessione rete:

Controlla la connessione di rete attuale e stampa un report. Se si verificano problemi di connessione, è possibile consultare il report per informazioni sulla relativa risoluzione.

#### Avanzate:

Effettuare le seguenti impostazioni dettagliate.

- ❏ Nome dispositivo
- ❏ TCP/IP
- ❏ Server Proxy
- ❏ Indirizzo IPv6
- ❏ NFC
- ❏ Vel. collegamento & stampa fronte/retro
- ❏ Ridireziona HTTP a HTTPS
- ❏ Disabilita IPsec/ Filtro IP

❏ Disabilita IEEE802.1X

### **Impostazioni servizio web**

Selezionare i menu sul pannello di controllo come descritto di seguito.

#### **Impostazioni** > **Impostazioni generali** > **Impostazioni servizio web**

Non è consentito cambiare le impostazioni che sono state bloccate dall'amministratore.

Servizi Epson Connect:

Indica se la stampante è registrata e connessa a Epson Connect.

È possibile effettuare la registrazione al servizio selezionando **Registra** e seguendo le istruzioni.

Dopo la registrazione, è possibile modificare le seguenti impostazioni.

❏ Sospendi/Riprendi

❏ Non registrato

Per ulteriori informazioni, consultare il seguente sito web.

<https://www.epsonconnect.com/>

[http://www.epsonconnect.eu](http://www.epsonconnect.eu/) (solo Europa)

#### Servizi Google Cloud Print:

Indica se la stampante è registrata e connessa ai servizi Google Cloud Print.

Dopo la registrazione, è possibile modificare le seguenti impostazioni.

❏ Abilita/Disabilita

❏ Non registrato

Per ulteriori informazioni sulla registrazione dei servizi Google Cloud Print, consultare il seguente sito web.

<https://www.epsonconnect.com/>

[http://www.epsonconnect.eu](http://www.epsonconnect.eu/) (solo Europa)

### **Opzioni di menu per Amministrazione sistema**

Utilizzando questo menu, è possibile gestire il prodotto come amministratore di sistema.Inoltre, il menu consente di limitare le funzionalità del prodotto a singoli utenti in base all'organizzazione del lavoro o dell'ufficio.

Selezionare i menu sul pannello di controllo come descritto di seguito.

#### **Impostazioni** > **Impostazioni generali** > **Amministrazione sistema**

Cancella dati mem. interna:

Questa voce viene visualizzata sulla stampante PCL o PostScript compatibile.

Eliminare i dati della memoria interna della stampante, ad esempio un font scaricato e una macro per la stampa PCL.

#### Impostazioni di sicurezza:

È possibile effettuare le seguenti impostazioni di sicurezza.

#### Elimina tutti i lavori riservati

Eliminare tutti i lavori riservati inviati alla stampante.

#### Impostazioni amministratore:

❏ Password amministratore

Impostare, modificare ed eliminare una password di amministratore.

❏ Impostazione blocco

Selezionare se bloccare o meno il pannello di controllo tramite la password registrata in **Password amministratore**.

#### Ripristina impostaz. predef.:

Ripristina le impostazioni predefinite nei seguenti menu.

- ❏ Impostazioni di rete
- ❏ Tutto tranne Impostazioni di rete
- ❏ Tutte le impostazioni

#### Aggiornamento firmware:

È possibile ottenere informazioni sul firmware, come la versione in uso e gli aggiornamenti disponibili.

#### Aggiorna:

Verificare se sul server di rete è stata caricata la versione più recente del firmware. Se è disponibile un aggiornamento, è possibile selezionare se avviarlo o meno.

#### Notifica:

Selezionare **Attiv** per ricevere una notifica se è disponibile un aggiornamento del firmware.

# **Opzioni di menu per Conteggio stampe**

Selezionare i menu sul pannello di controllo come descritto di seguito.

#### **Impostazioni** > **Conteggio stampe**

Consente di visualizzare il numero totale di stampe, stampe in bianco e nero e stampe a colori dal momento in cui è stata acquistata la stampante.

# **Opzioni di menu per Stato rifornimento**

Selezionare il menu sul pannello di controllo come descritto di seguito.

#### **Impostazioni** > **Stato rifornimento**

Visualizza il livello approssimativo di inchiostro e la durata approssimativa del contenitore di manutenzione.

Il punto esclamativo (!) indica che l'inchiostro è quasi esaurito o che il contenitore di manutenzione è quasi pieno. Il simbolo X indica che è necessario sostituire l'elemento in quanto l'inchiostro è esaurito oppure contenitore di manutenzione è pieno.

## **Opzioni di menu per Manutenzione**

Selezionare i menu sul pannello di controllo come descritto di seguito.

#### **Impostazioni** > **Manutenzione**

#### Regolazione qualità di stampa:

Selezionare questa funzione in caso si rilevassero problemi con i lavori di stampa. È possibile verificare la presenza di ugelli ostruiti; se necessario pulire la testina di stampa, quindi regolare alcuni parametri per migliorare la qualità di stampa.

#### Controllo ugelli testina:

Selezionare questa funzione per se gli ugelli della testina di stampa sono ostruiti. La stampante stampa un motivo per la verifica degli ugelli.

#### Pulizia testina:

Selezionare questa funzione per la pulizia degli ugelli ostruiti nella testina di stampa.

#### Allineamento testina:

Selezionare questa funzione per regolare la testina di stampa per il miglioramento della qualità di stampa.

❏ Allineamento riga dritta

Selezionare questa funzione per allineare le linee verticali.

❏ Allineamento orizzontale

Selezionare questa funzione se nelle stampe appaiono bande orizzontali a intervalli regolari.

#### Pulizia guida carta:

Selezionare questa funzione se ci sono macchie di inchiostro nei rulli interni. La stampante alimenta la carta per pulire i rulli interni.

#### Pulizia periodica:

La stampante esegue automaticamente **Controllo ugelli testina** e **Pulizia testina** in un periodo di tempo specificato. Selezionare **Attiv** per preservare una qualità di stampa ottimale. Alle seguenti condizioni, eseguire **Controllo ugelli testina** e **Pulizia testina** da soli.

- ❏ Problemi nelle stampe
- ❏ Quando è selezionato **Dis.** per **Pulizia periodica**
- ❏ Quando si stampa ad alta qualità, come per le foto
- ❏ Quando sullo schermo LCD viene visualizzato il messaggio **Pulizia testina**

# **Opzioni di menu per Lingua/Language**

Selezionare i menu sul pannello di controllo come descritto di seguito.

#### **Impostazioni** > **Lingua/Language**

Selezionare la lingua utilizzata nello schermo LCD.

## **Opzioni di menu per Stato della stampante/Stampa**

Selezionare i menu sul pannello di controllo come descritto di seguito.

#### **Impostazioni** > **Stato della stampante/Stampa**

Stam. fog. di stato:

Configurazione foglio di stato:

Stampare fogli informativi indicanti lo stato e le impostazioni correnti della stampante.

#### Foglio di stato alimentazione:

Stampare fogli informativi indicanti lo stato dei materiali di consumo.

#### Foglio di cronologia uso:

Stmapare fogli informativi indicanti la cronologia di utilizzo della stampante.

#### Esempio font PS3:

Questa voce viene visualizzata sulla stampante PCL o PostScript compatibile. Stampare un elenco dei tipi di carattere disponibili per le stampanti PostScript.

#### Elenco Font PCL:

Questa voce viene visualizzata sulla stampante PCL o PostScript compatibile. Stampare un elenco dei tipi di carattere disponibili per le stampanti PCL.

#### Rete:

Visualizza le impostazioni di rete correnti.

In questo capitolo verranno illustrate le funzioni di sicurezza avanzate.

# **Impostazioni di sicurezza e prevenzione del pericolo**

Quando una stampante è collegata a una rete, è possibile accedervi da una postazione remota. Inoltre, molte persone possono condividere la stampante, un'opzione utile per migliorare l'efficienza operativa e la convenienza. Tuttavia, i rischi quali l'accesso e l'uso illegale e la manomissione sono aumentati. Se si utilizza la stampante in un ambiente con accesso a Internet, i rischi sono ancora maggiori.

Per le stampanti che non dispongono di una protezione di accesso dall'esterno, sarà possibile leggere i log dei lavori memorizzati nella stampante da Internet.

Per evitare questo rischio, le stampanti Epson dispongono di una varietà di tecnologie di sicurezza.

Impostare la stampante come necessario in base alle condizioni ambientali che sono state create con le informazioni relative all'ambiente del cliente.

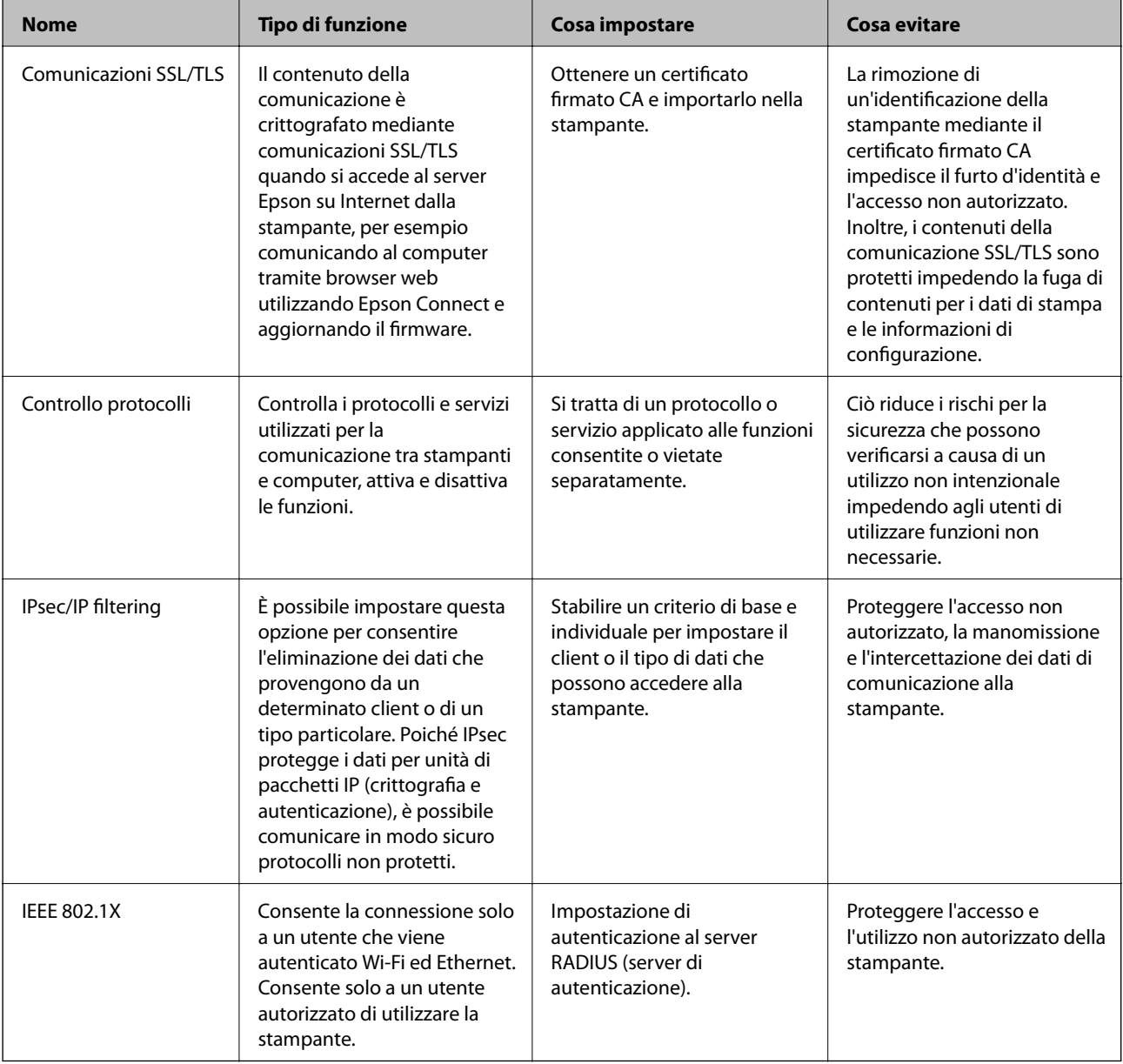

#### **Informazioni correlate**

& ["Comunicazione SSL/TLS con la stampante" a pagina 101](#page-100-0)

- <span id="page-100-0"></span>& ["Controllo tramite protocolli" a pagina 109](#page-108-0)
- & ["Comunicazione crittografata tramite IPsec/IP Filtering" a pagina 114](#page-113-0)
- & ["Connessione della stampante a una rete IEEE802.1X" a pagina 126](#page-125-0)

# **Impostazioni delle funzioni di sicurezza**

Se si imposta IPsec/IP filtering o IEEE802.1X, si consiglia di accedere a Web Config utilizzando l'SSL o il TLS per comunicare le informazioni relative alle impostazioni al fine di ridurre i rischi per la sicurezza, come la manomissione o l'intercettazione.

Inoltre, è possibile utilizzare Web Config collegando la stampante direttamente al computer mediante un cavo Ethernet e inserendo quindi l'indirizzo IP in un browser web. La stampante può essere collegata in un ambiente protetto una volta effettuate le impostazioni di sicurezza.

# **Comunicazione SSL/TLS con la stampante**

Quando si imposta il certificato del server tramite la comunicazione SSL/TLS (Secure Sockets Layer/Transport Layer Security) con la stampante, è possibile crittografare il percorso di comunicazione tra computer. Effettuare questa operazione se si desidera impedire l'accesso remoto e non autorizzato.

# **Informazioni sulla certificazione digitale**

❏ Certificato firma CA

Si tratta di un certificato firmato dalla CA (Certificate Authority, ente di certificazione). È possibile ottenerlo facendone richiesta all'ente di certificazione. Esso certifica l'esistenza della stampante e viene usato per comunicazioni SSL/TLS allo scopo di garantire la sicurezza della comunicazione dei dati.

Quando viene usato per la comunicazione SSL/TLS, viene considerato come un certificato del server.

Quando è impostato alla comunicazione IPsec/IP Filtering o IEEE 802.1X, viene usato come certificato del client.

❏ Certificato CA

Si tratta di un certificato concatenato con il Certificato firma CA, chiamato anche Certificato CA intermedio. Viene usato dal browser web per convalidare il percorso del certificato della stampante quando accede al server dell'altra parte o a Web Config.

Per il Certificato CA, impostare quando convalidare il percorso del certificato del server in accesso dalla stampante. Per la stampante, impostare per certificare il percorso del Certificato firma CA per la connessione SSL/TLS.

È possibile ottenere il Certificato CA della stampante dall'ente di certificazione che rilascia il Certificato CA.

È inoltre possibile ottenere il Certificato CA usato per convalidare il server dell'altra parte dall'ente di certificazione che ha emesso il Certificato firma CA dell'altro server.

<span id="page-101-0"></span>❏ Certificato firma personale

Si tratta di un certificato che la stampante firma ed emette da sola. Viene chiamato anche certificato radice. Dal momento che l'emittente certifica se stesso, non è affidabile e non riesce a prevenire il furto d'identità.

Usarlo quando si effettuano le impostazioni di sicurezza e si esegue una comunicazione SSL/TLS semplice, senza il Certificato firma CA.

Se si utilizza questo certificato per una comunicazione SSL/TLS, un avviso di sicurezza potrebbe venire visualizzato sul browser, dal momento che il certificato non è registrato sul browser. È possibile utilizzare il Certificato firma personale solo per la comunicazione SSL/TLS.

#### **Informazioni correlate**

- & "Ottenimento e importazione di un certificato firmato CA" a pagina 102
- & ["Eliminazione di un certificato firmato CA" a pagina 106](#page-105-0)
- & ["Aggiornamento di un certificato auto-firmato" a pagina 108](#page-107-0)

## **Ottenimento e importazione di un certificato firmato CA**

### **Ottenimento di un certificato firmato CA**

Per ottenere un certificato firmato CA, creare una richiesta CSR (Certificate Signing Request) e inviarla all'ente di certificazione. È possibile creare una richiesta CSR tramite la pagina Web Config e un computer.

Effettuare i passaggi che seguono per creare una richiesta CSR e ottenere un certificato firmato CA utilizzando Web Config. Quando si crea una richiesta CSR tramite Web Config, il certificato sarà in formato PEM/DER.

1. Accedere a Web Config e selezionare la scheda **Sicurezza rete**. Quindi, selezionare **SSL/TLS** > **Certificato** o **IPsec/Filtro IP** > **Certificato client** o **IEEE802.1X** > **Certificato client**.

Qualunque cosa si scelga, è possibile ottenere lo stesso certificato e utilizzarlo in comune.

2. Fare clic su **Genera** in **CSR**.

Viene aperta una pagina per la creazione della richiesta CSR.

3. Inserire un valore per ciascuna voce.

#### *Nota:*

La lunghezza della chiave e le abbreviazioni disponibili variano a seconda dell'ente di certificazione. Creare una richiesta in base alle regole di ciascun ente di certificazione.

4. Fare clic su **OK**.

Viene visualizzato un messaggio di completamento.

5. Selezionare la scheda **Sicurezza rete**. Quindi, selezionare **SSL/TLS** > **Certificato** o **IPsec/Filtro IP** > **Certificato client** o **IEEE802.1X** > **Certificato client**.

<span id="page-102-0"></span>6. Fare clic su uno dei pulsanti di scaricamento di **CSR** in base a un formato specificato da ciascun ente di certificazione per lo scaricamento di una richiesta CSR su un computer.

#### c*Importante:*

Non generare di nuovo un CSR. In caso contrario, potrebbe non risultare possibile importare un Certificato firma CA emesso.

7. Inviare la richiesta CSR a un ente di certificazione e ottenere un Certificato firma CA.

Seguire le regole di ciascun ente di certificazione sul metodo e la forma dell'invio.

8. Salvare il Certificato firma CA emesso su un computer connesso alla stampante.

L'ottenimento di un Certificato firma CA risulta completato quando si salva il certificato su una destinazione.

#### *Voci di impostazione CSR*

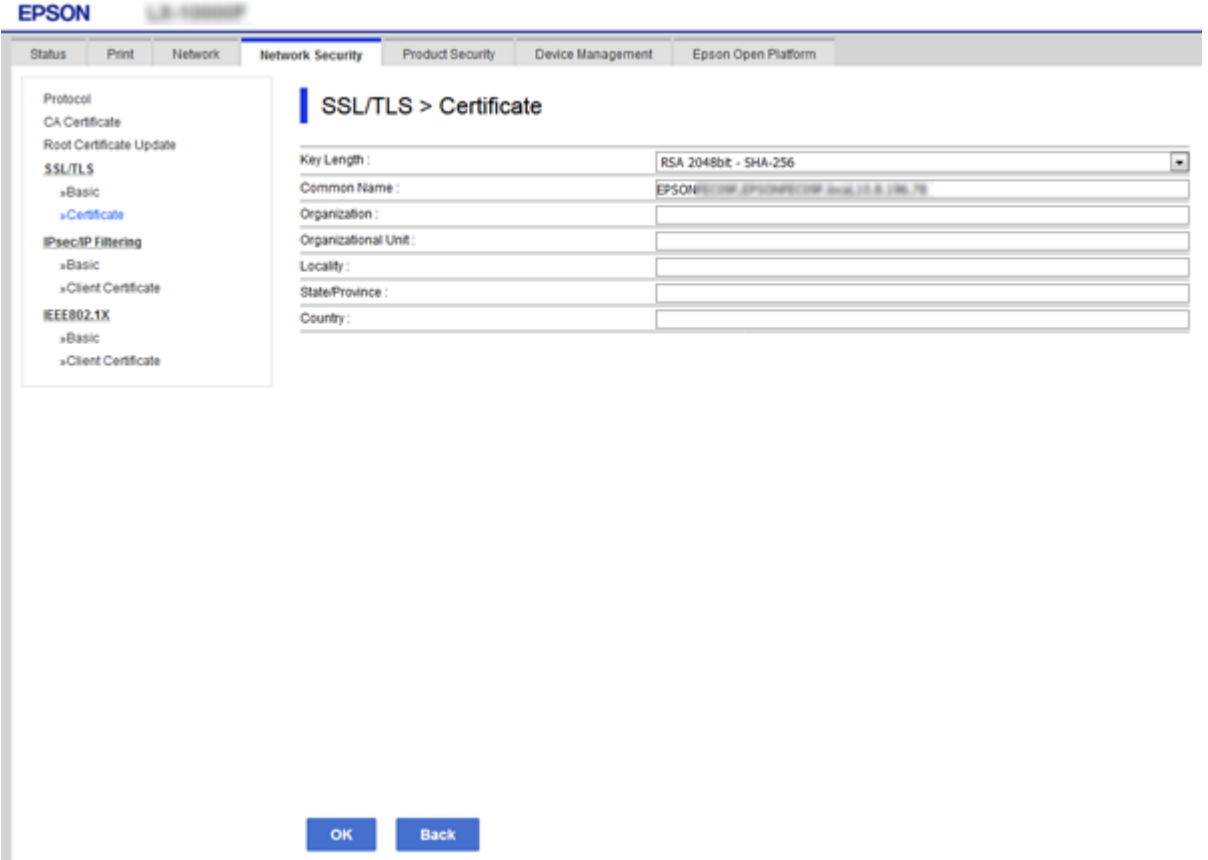

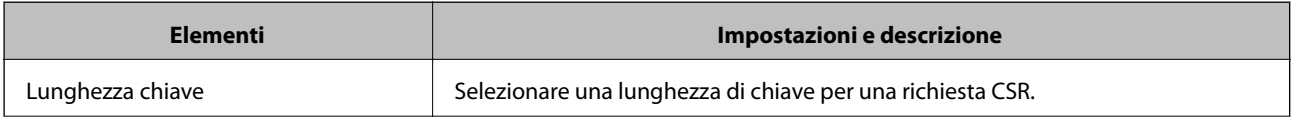

<span id="page-103-0"></span>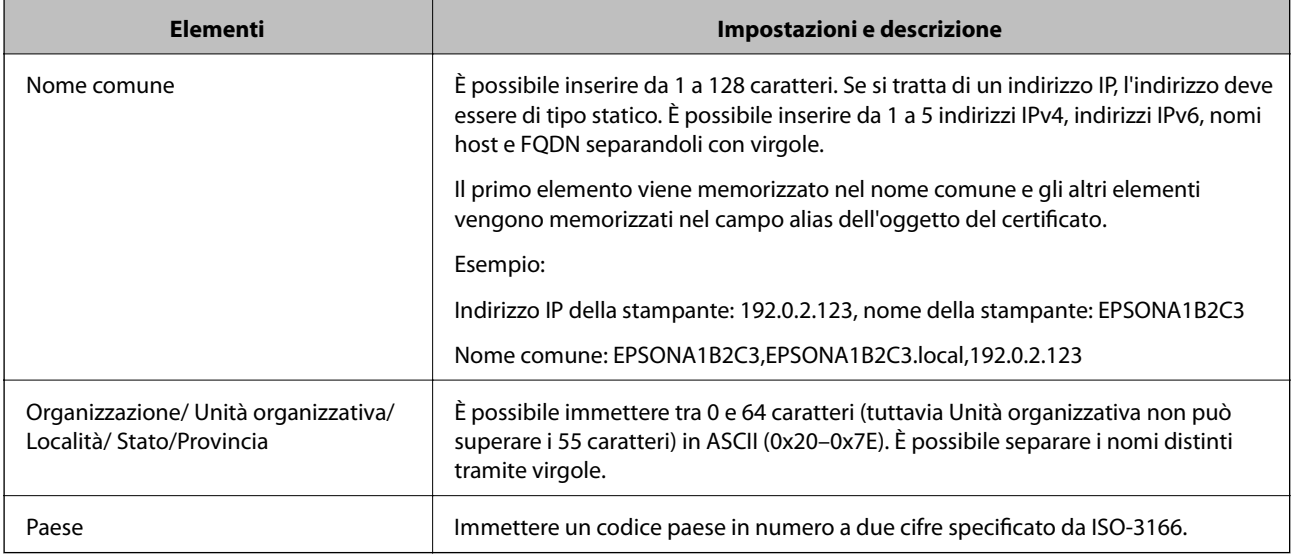

#### **Informazioni correlate**

 $\rightarrow$  ["Ottenimento di un certificato firmato CA" a pagina 102](#page-101-0)

### **Importazione di un certificato firmato CA**

Importare nella stampante il Certificato firma CA ottenuto.

#### c*Importante:*

- ❏ Assicurarsi che la data e l'ora della stampante siano impostate correttamente. Il certificato potrebbe non essere valido.
- ❏ Se si ottiene un certificato tramite una richiesta CSR creata da Web Config, è possibile importare un certificato una volta.
- 1. Accedere a Web Config e selezionare la scheda **Sicurezza rete**. Quindi, selezionare **SSL/TLS** > **Certificato** o **IPsec/Filtro IP** > **Certificato client** o **IEEE802.1X** > **Certificato client**.
- 2. Fare clic su **Importa**

Viene aperta una pagina per l'importazione del certificato.

3. Inserire un valore per ciascuna voce. Impostare **Certificato CA 1** e **Certificato CA 2** quando si verifica il percorso del certificato nel browser web che accede alla stampante.

A seconda dell'ente presso il quale si richiede un CSR e del formato file del certificato, le impostazioni richieste possono variare. Immettere i valori per le voci richieste in base a quanto segue.

- ❏ Certificato in formato PEM/DER ottenuto tramite Web Config
	- ❏ **Chiave privata**: Non configurare in quanto la stampante contiene una chiave privata.
	- ❏ **Password**: Non configurare.
	- ❏ **Certificato CA 1**/**Certificato CA 2**: Opzionale

- ❏ Certificato in formato PEM/DER ottenuto tramite un computer
	- ❏ **Chiave privata**: Impostazione necessaria.
	- ❏ **Password**: Non configurare.
	- ❏ **Certificato CA 1**/**Certificato CA 2**: Opzionale
- ❏ Certificato in formato PKCS#12 ottenuto tramite un computer
	- ❏ **Chiave privata**: Non configurare.
	- ❏ **Password**: Opzionale
	- ❏ **Certificato CA 1**/**Certificato CA 2**: Non configurare.
- 4. Fare clic su **OK**.

Viene visualizzato un messaggio di completamento.

#### *Nota:*

Fare clic su *Conferma* per verificare le informazioni del certificato.

#### **Informazioni correlate**

- & ["Accesso a Web Config" a pagina 27](#page-26-0)
- & "Voci di impostazione per l'importazione del certificato firmato CA" a pagina 105

#### *Voci di impostazione per l'importazione del certificato firmato CA*

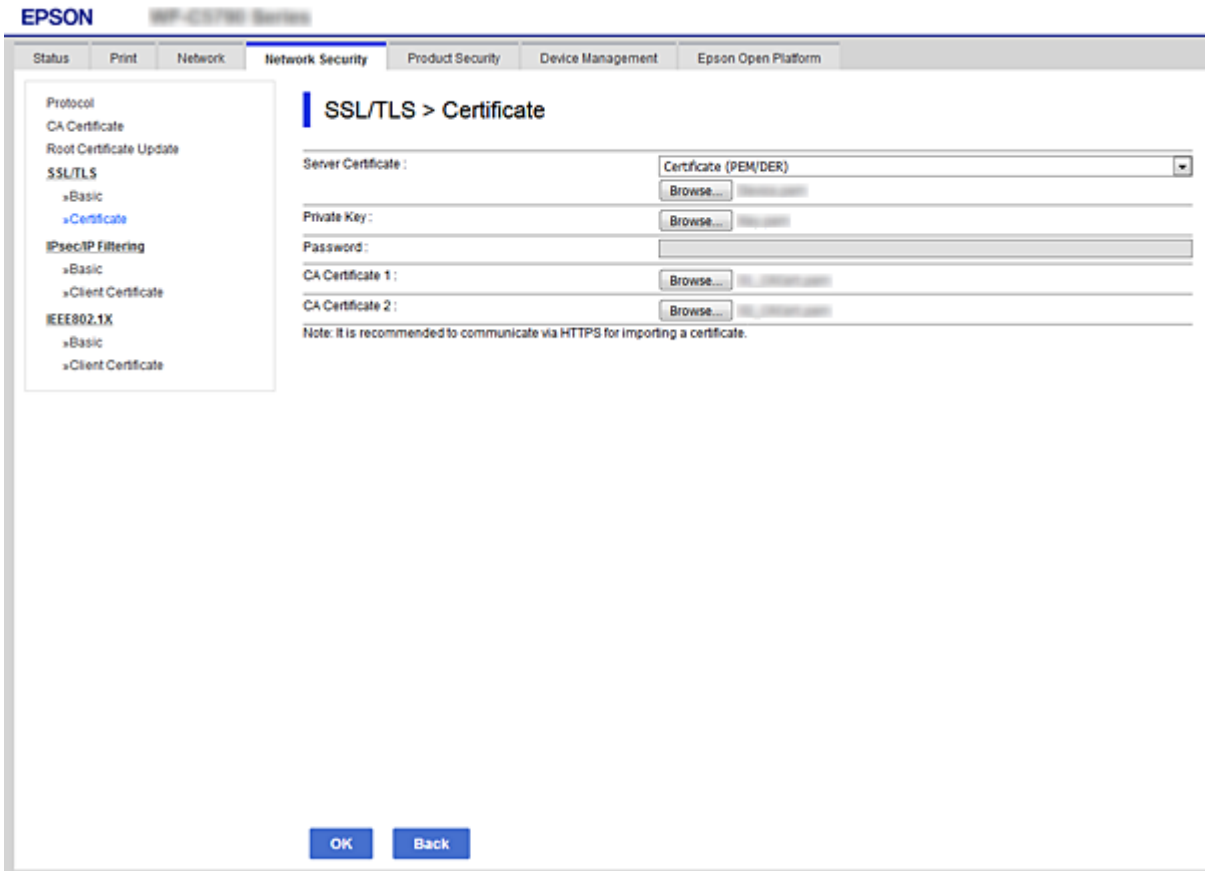

<span id="page-105-0"></span>![](_page_105_Picture_170.jpeg)

#### **Informazioni correlate**

& ["Importazione di un certificato firmato CA" a pagina 104](#page-103-0)

## **Eliminazione di un certificato firmato CA**

È possibile eliminare un certificato importato quando il certificato scade o quando una connessione crittografata non è più necessaria.

### c*Importante:*

Se si ottiene un certificato tramite una richiesta CSR creata da Web Config, non è possibile importare di nuovo un certificato eliminato.In tal caso, creare una richiesta CSR e ottenere di nuovo un certificato.

- 1. Accedere a Web Config, quindi selezionare la scheda **Sicurezza rete**.Quindi, selezionare **SSL/TLS** > **Certificato** o **IPsec/Filtro IP** > **Certificato client** o **IEEE802.1X** > **Certificato client**.
- 2. Fare clic su **Elimina**.
- 3. Confermare l'eliminazione del certificato nel messaggio visualizzato.

# **Configurazione di Certificato CA**

Quando si imposta il Certificato CA, è possibile convalidare il percorso del certificato CA del server cui la stampante accede. Ciò può prevenire il furto d'identità.

È possibile ottenere il Certificato CA dall'ente di certificazione che rilascia il Certificato firma CA.

#### **Informazioni correlate**

- & ["Accesso a Web Config" a pagina 27](#page-26-0)
- & ["Voci di impostazione CSR" a pagina 103](#page-102-0)

& ["Importazione di un certificato firmato CA" a pagina 104](#page-103-0)

### **Importazione di un Certificato CA**

Importare nella stampante il Certificato CA.

- 1. Accedere a Web Config quindi selezionare la scheda **Sicurezza rete** > **Certificato CA**.
- 2. Fare clic su **Importa**.
- 3. Specificare il Certificato CA che si desidera importare.

![](_page_106_Picture_80.jpeg)

4. Fare clic su **OK**.

Al termine dell'importazione, si torna alla schermata **Certificato CA** e viene visualizzato il Certificato CA importato.

### **Eliminazione di un Certificato CA**

È possibile eliminare il Certificato CA importato.

1. Accedere a Web Config quindi selezionare la scheda **Sicurezza rete** > **Certificato CA**.

<span id="page-107-0"></span>2. Fare clic su **Elimina** accanto al Certificato CA che si desidera eliminare.

![](_page_107_Picture_88.jpeg)

- 3. Confermare l'eliminazione del certificato nel messaggio visualizzato.
- 4. Fare clic su **Riavvia rete** quindi verificare che il certificato CA eliminato non sia elencato nella schermata aggiornata.

#### **Informazioni correlate**

& ["Accesso a Web Config" a pagina 27](#page-26-0)

### **Aggiornamento di un certificato auto-firmato**

Dal momento che il Certificato firma personale viene rilasciato dalla stampante, è possibile aggiornarlo quando è scaduto o quando il contenuto descritto cambia.

- 1. Accedere a Web Config e selezionare la scheda **Sicurezza rete** tab > **SSL/TLS** > **Certificato**.
- 2. Fare clic su **Aggiorna**.
- 3. Immettere **Nome comune**.

È possibile inserire fino a 5 indirizzi IPv4, indirizzi IPv6, nomi host e FQDN composti da 1 a 128 caratteri, separandoli con virgole. Il primo parametro viene memorizzato nel nome comune e gli altri vengono memorizzati nel campo alias dell'oggetto del certificato.
Esempio:

Indirizzo IP della stampante: 192.0.2.123, nome della stampante: EPSONA1B2C3 Nome comune: EPSONA1B2C3,EPSONA1B2C3.local,192.0.2.123

4. Specificare un periodo di validità per il certificato.

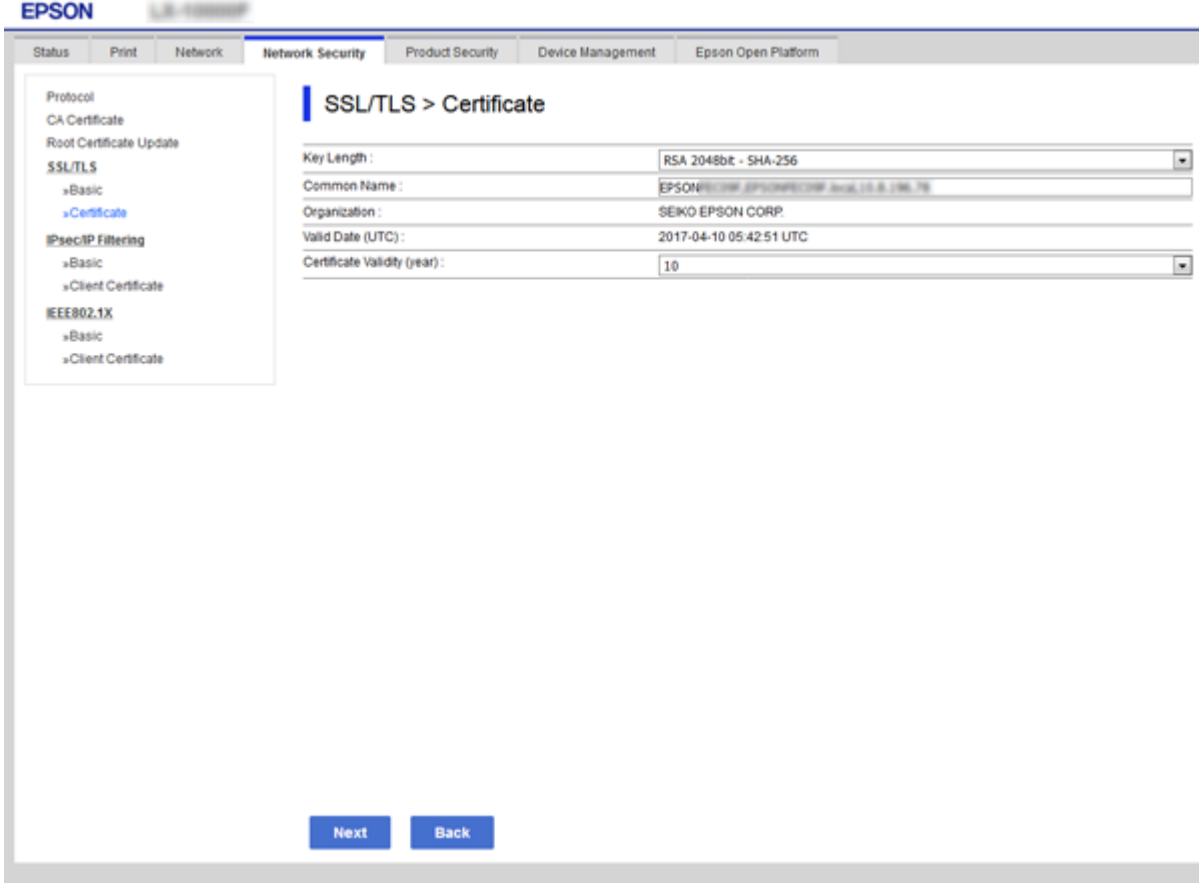

5. Fare clic su **Avanti**.

Viene visualizzato un messaggio di conferma.

6. Fare clic su **OK**.

La stampante viene aggiornata.

#### *Nota:*

È possibile controllare le informazioni del certificato da *Imp. di protezione rete* scheda > *SSL/TLS* > *Certificato* > *Certificato firma personale* e clicca *Conferma*.

### **Informazioni correlate**

& ["Accesso a Web Config" a pagina 27](#page-26-0)

# **Controllo tramite protocolli**

È possibile stampare utilizzando vari percorsi e protocolli.

È possibile ridurre i rischi indesiderati in termini di protezione limitando la stampa da determinati percorsi o controllando le funzioni disponibili.

# **Controllo dei protocolli**

Configurare le impostazioni di protocollo.

- 1. Accedere a Web Config e selezionare la scheda **Sicurezza rete** > **Protocollo**.
- 2. Configurare ciascuna voce.
- 3. Fare clic su **Avanti**.
- 4. Fare clic su **OK**.

Le impostazioni vengono applicate alla stampante.

# **Protocolli che si possono abilitare o disabilitare**

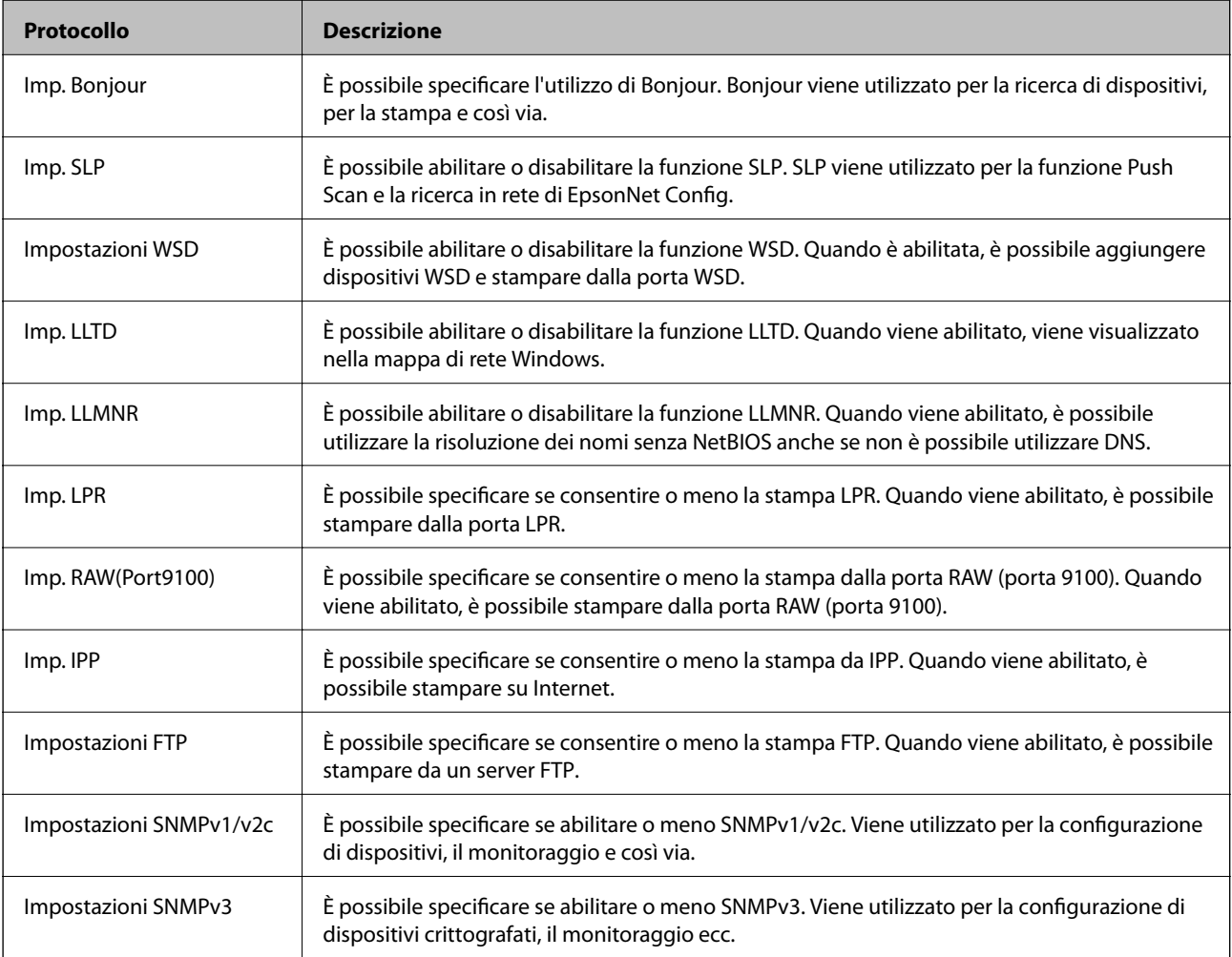

# **Voci di impostazione del protocollo**

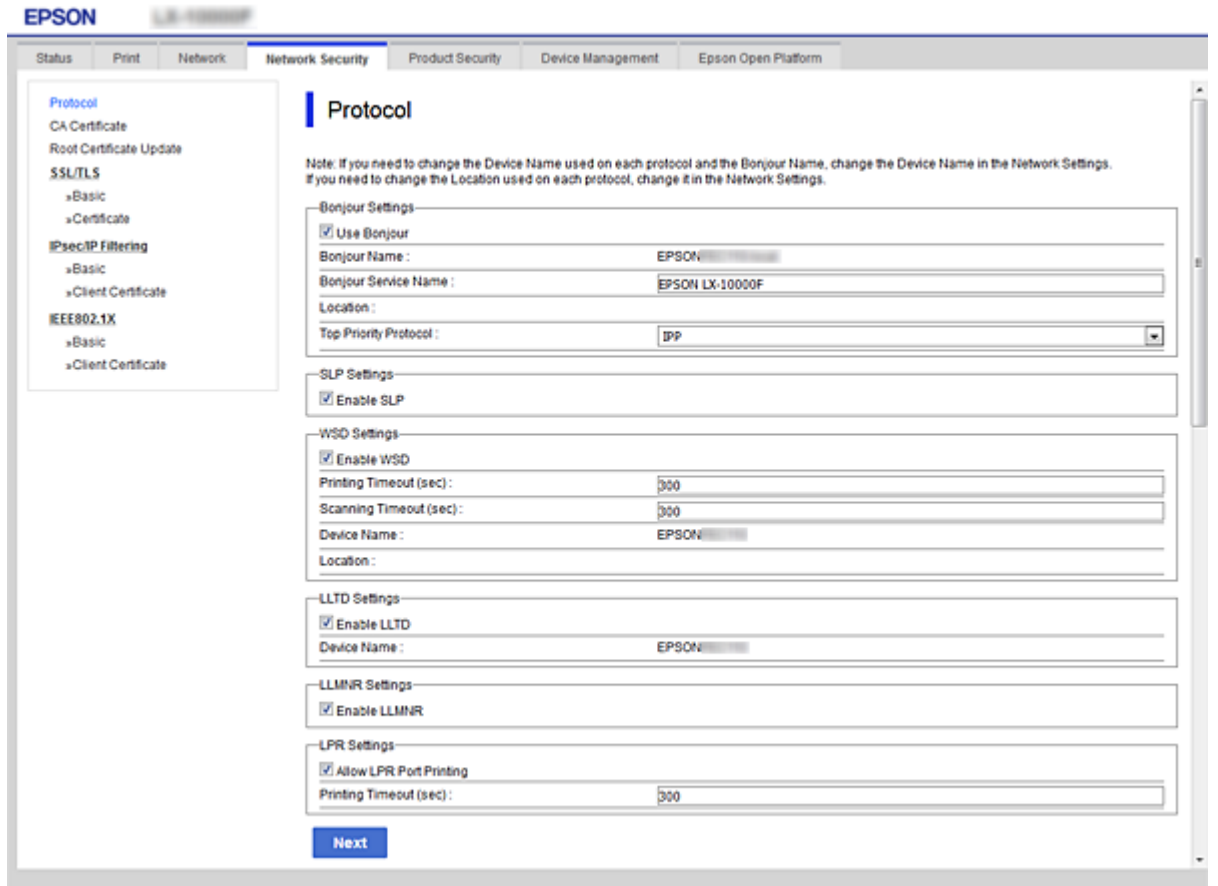

### Imp. Bonjour

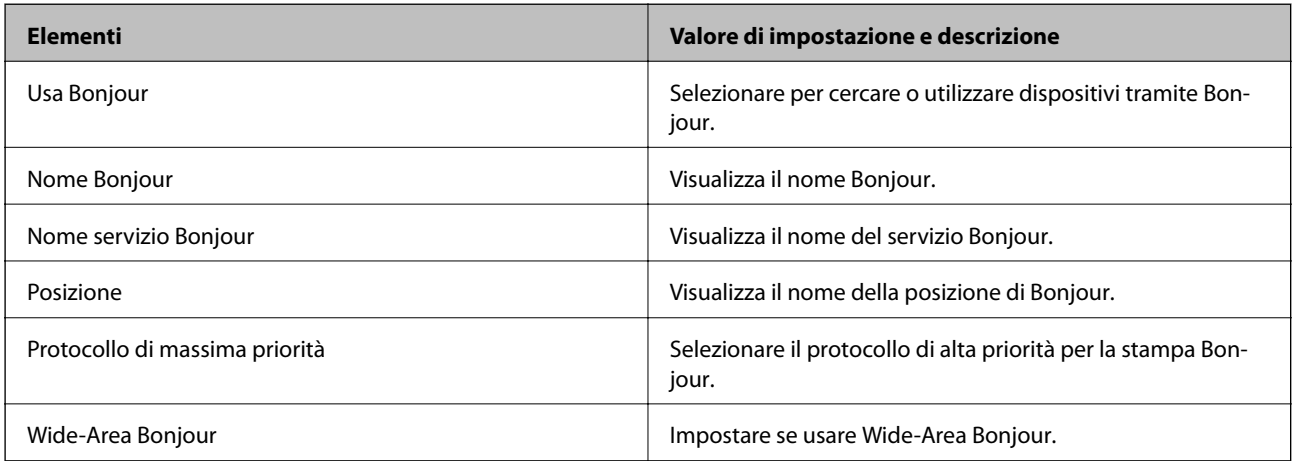

## Imp. SLP

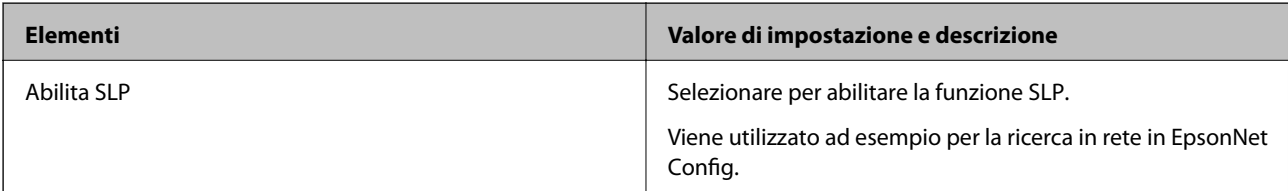

Impostazioni WSD

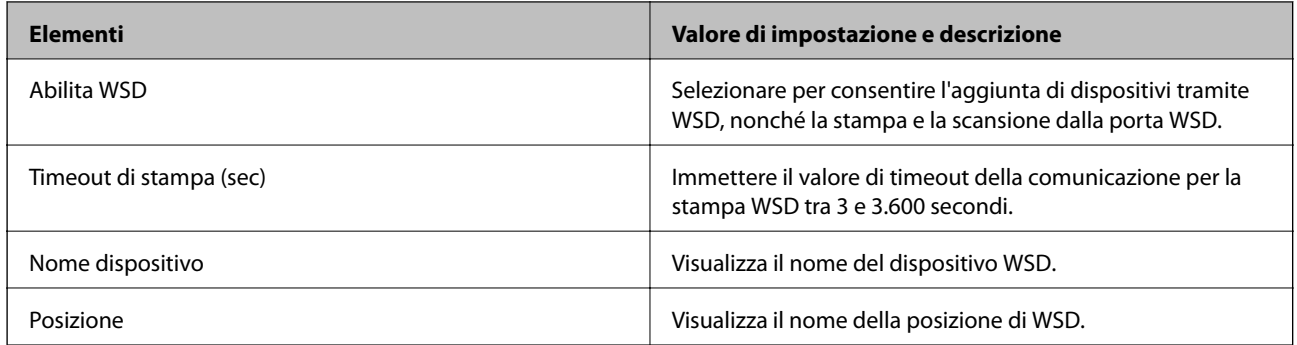

Imp. LLTD

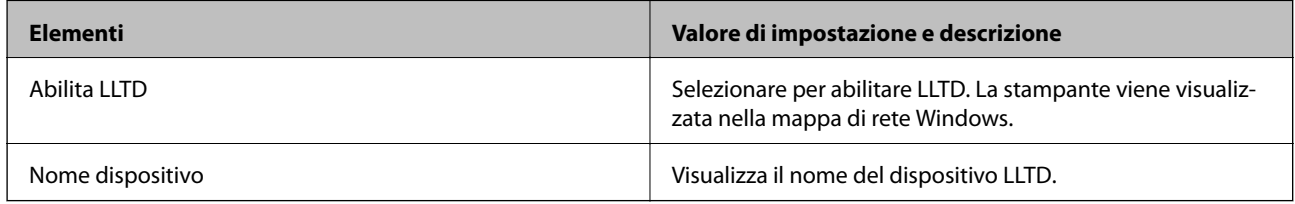

### Imp. LLMNR

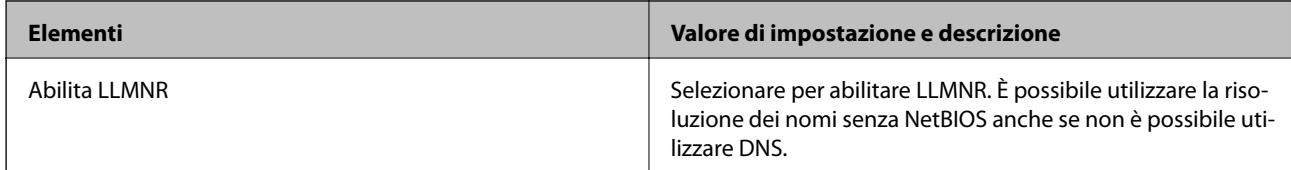

### Imp. LPR

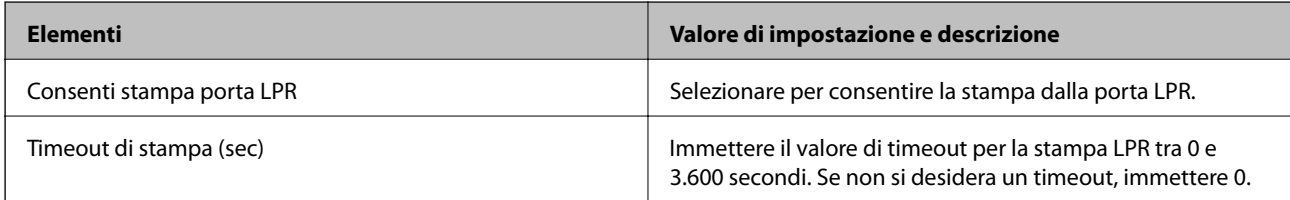

## Imp. RAW(Port9100)

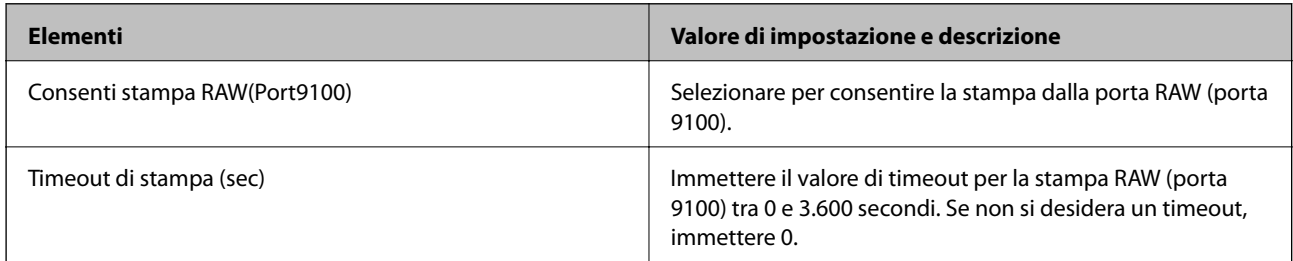

### Imp. IPP

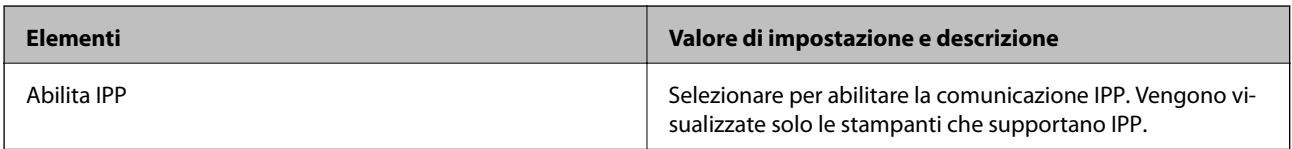

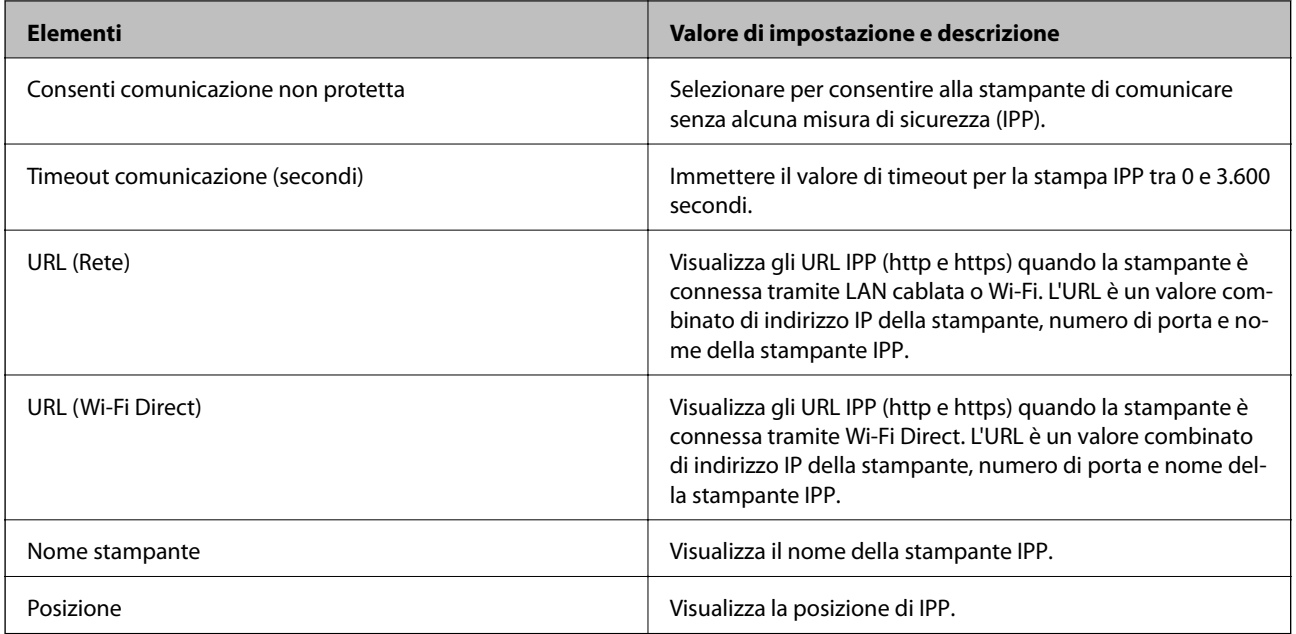

## Impostazioni FTP

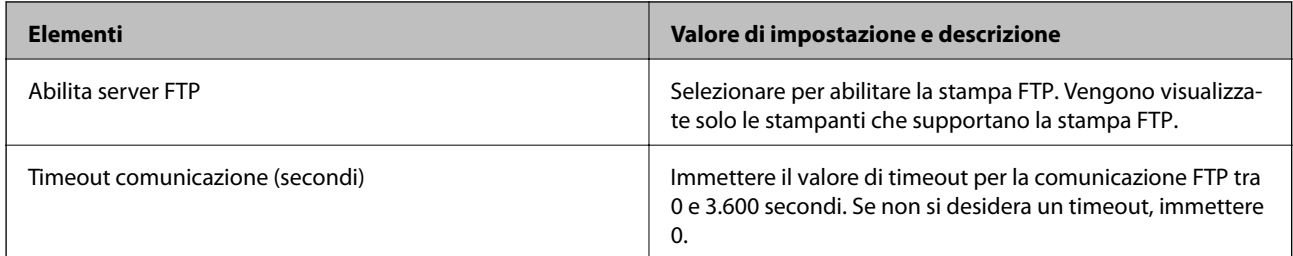

### Impostazioni SNMPv1/v2c

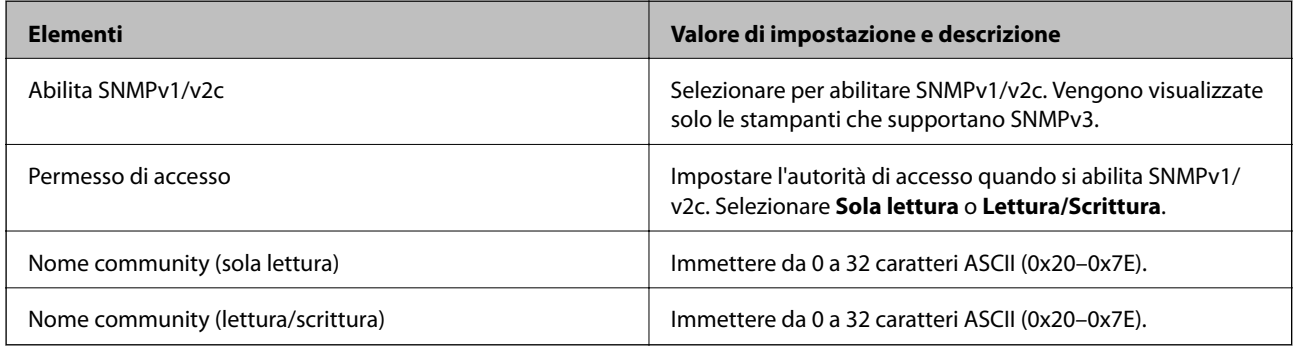

### Impostazioni SNMPv3

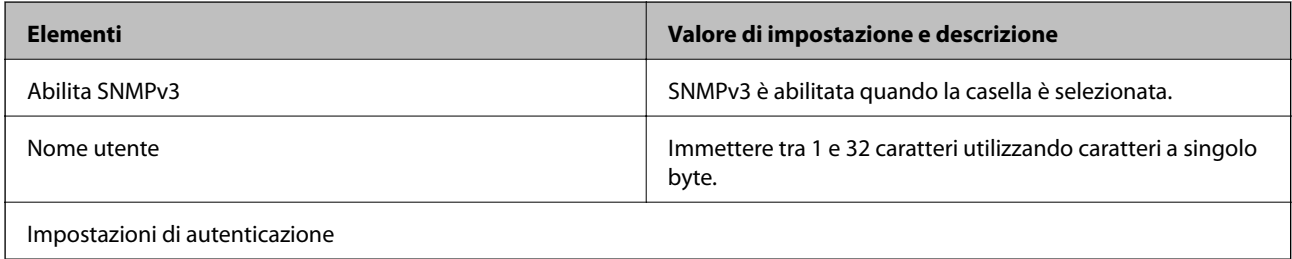

<span id="page-113-0"></span>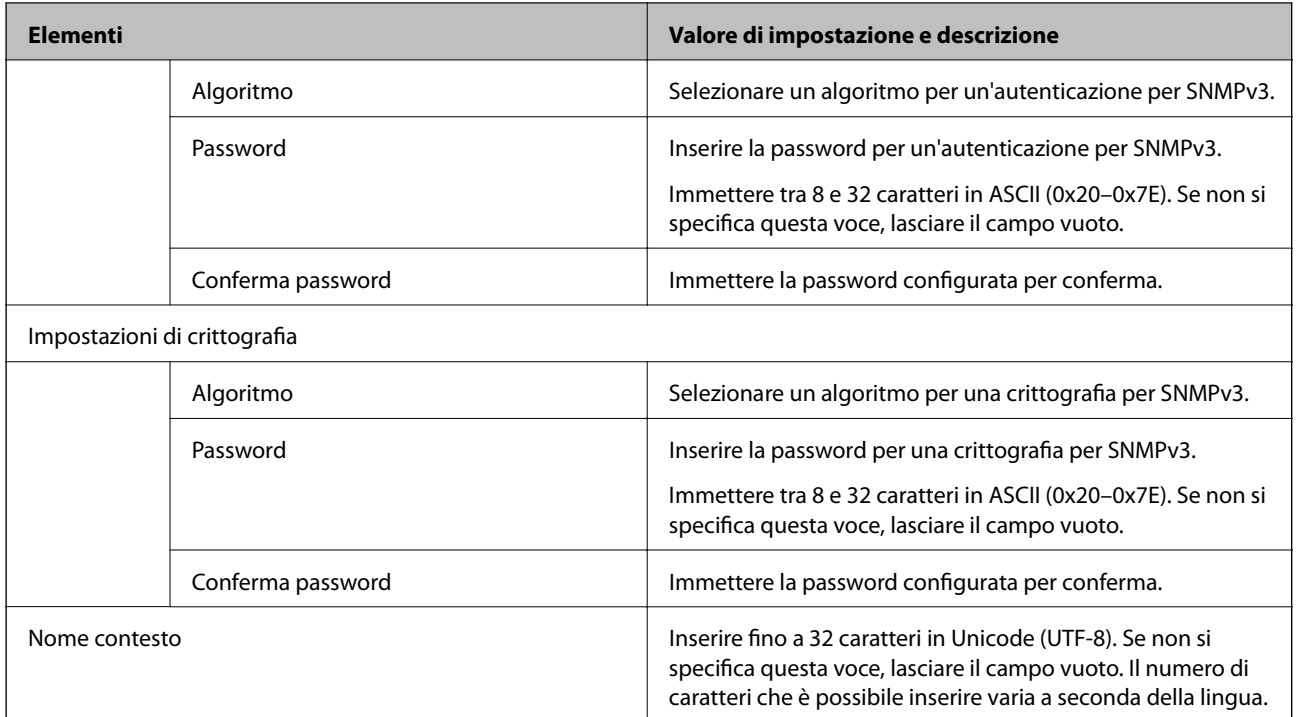

# **Comunicazione crittografata tramite IPsec/IP Filtering**

# **Informazioni su IPsec/Filtro IP**

È possibile filtrare il traffico in base agli indirizzi IP, servizi e porta usando la funzione IPsec/IP Filtering. Tramite le combinazioni del filtro, è possibile configurare la stampante per accettare o bloccare i client e i dati specificati. Inoltre, è possibile migliorare il livello di sicurezza utilizzando il filtro IPsec.

#### *Nota:*

I computer che eseguono Windows Vista o versioni più recenti, oppure Windows Server 2008 o versioni più recenti, supportano IPsec.

# **Configurazione dei criteri predefiniti**

Per filtrare il traffico, configurare i criteri predefiniti. I criteri predefiniti vengono applicati a ogni utente o gruppo che si connette alla stampante. Per un controllo maggiormente dettagliato su utenti o gruppi di utenti, configurare i criteri di gruppo.

- 1. Accedere a Web Config e selezionare la scheda **Sicurezza rete** > **IPsec/Filtro IP** > **Di base**.
- 2. Inserire un valore per ciascuna voce.
- 3. Fare clic su **Avanti**.

Viene visualizzato un messaggio di conferma.

4. Fare clic su **OK**.

La stampante viene aggiornata.

### **Informazioni correlate**

- & ["Accesso a Web Config" a pagina 27](#page-26-0)
- & "Voci di impostazione di Criteri predefiniti" a pagina 115

# **Voci di impostazione di Criteri predefiniti**

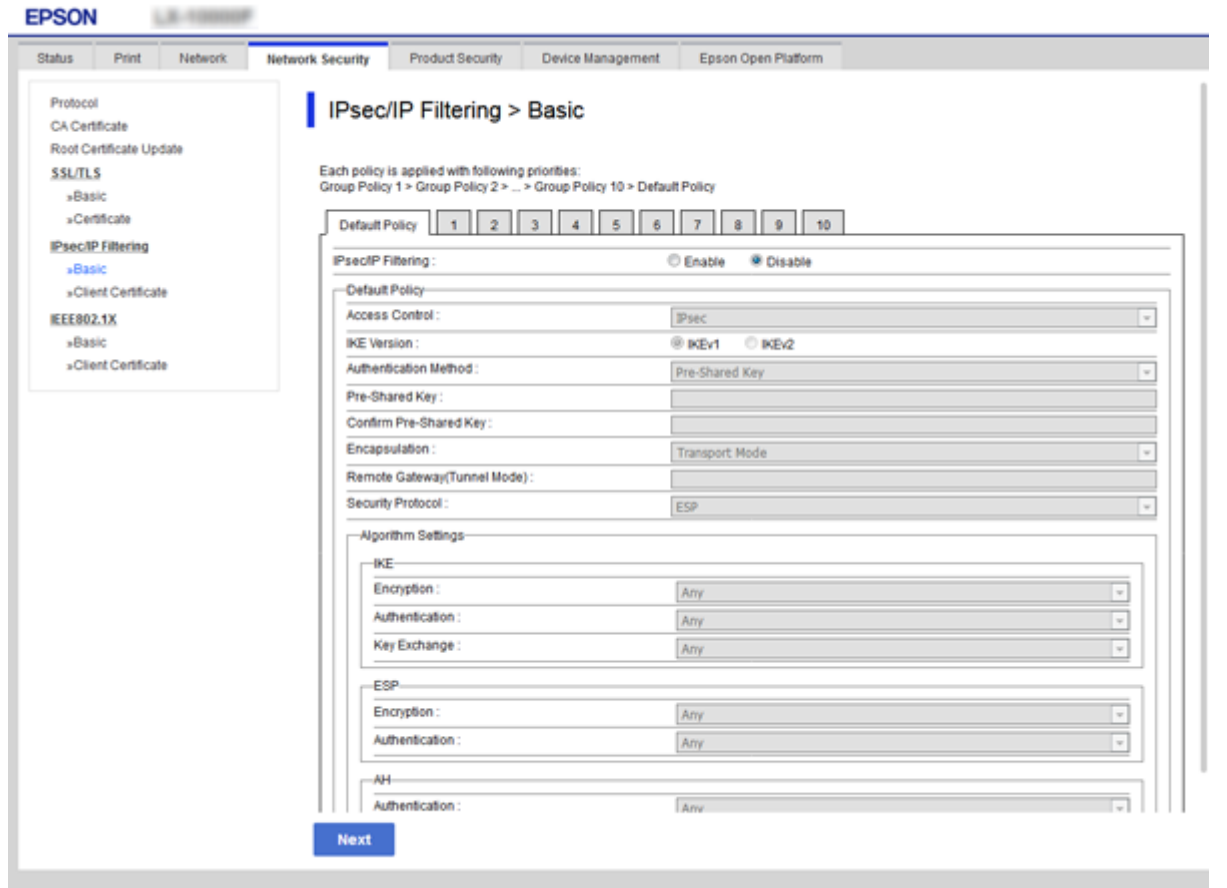

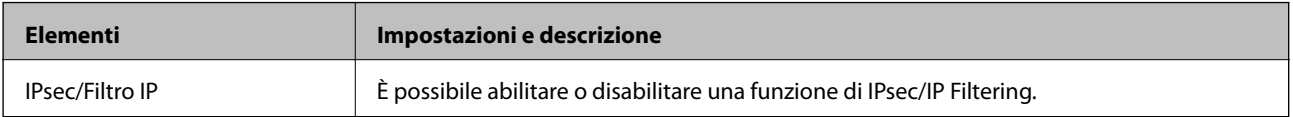

### Criteri predefiniti

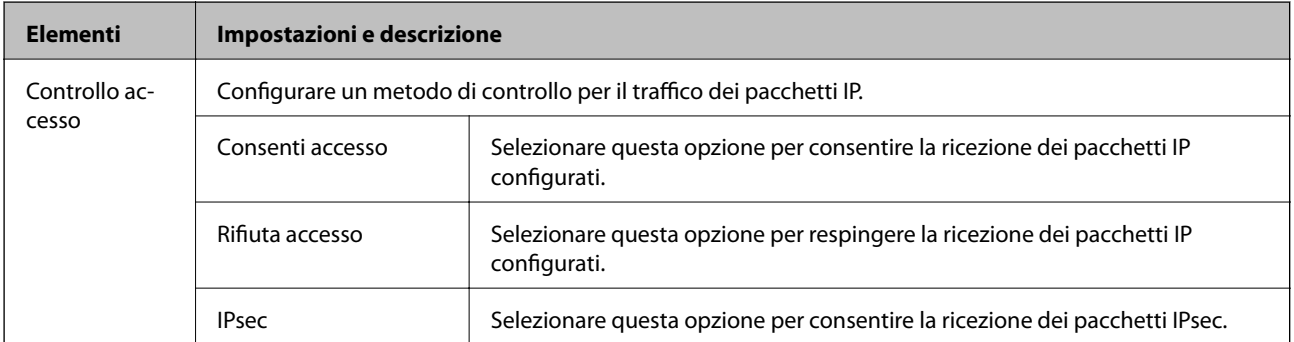

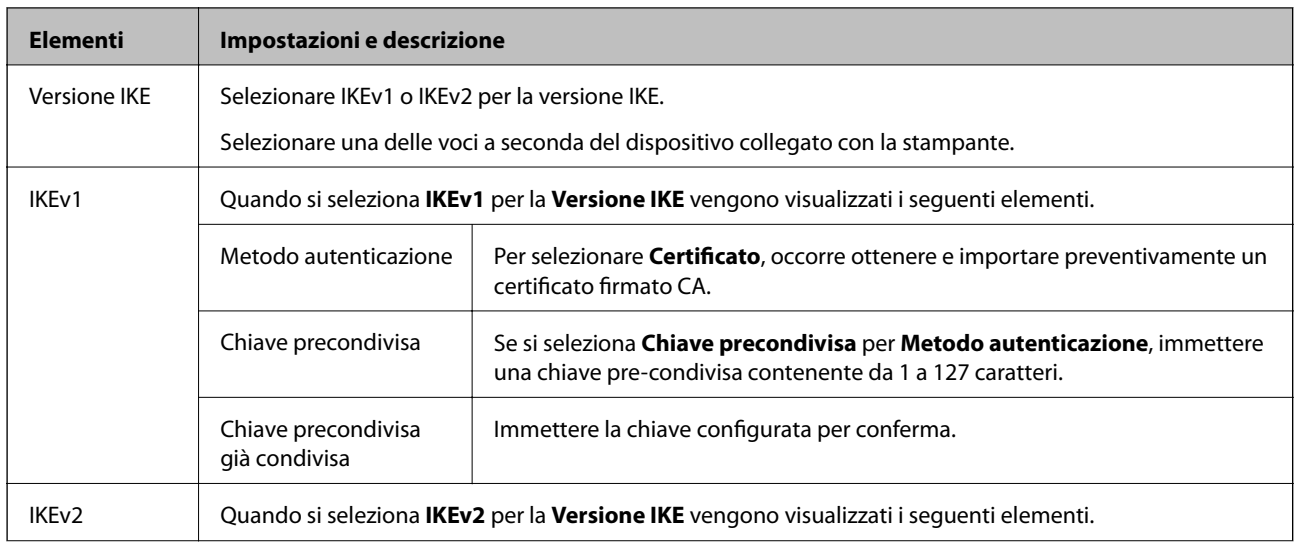

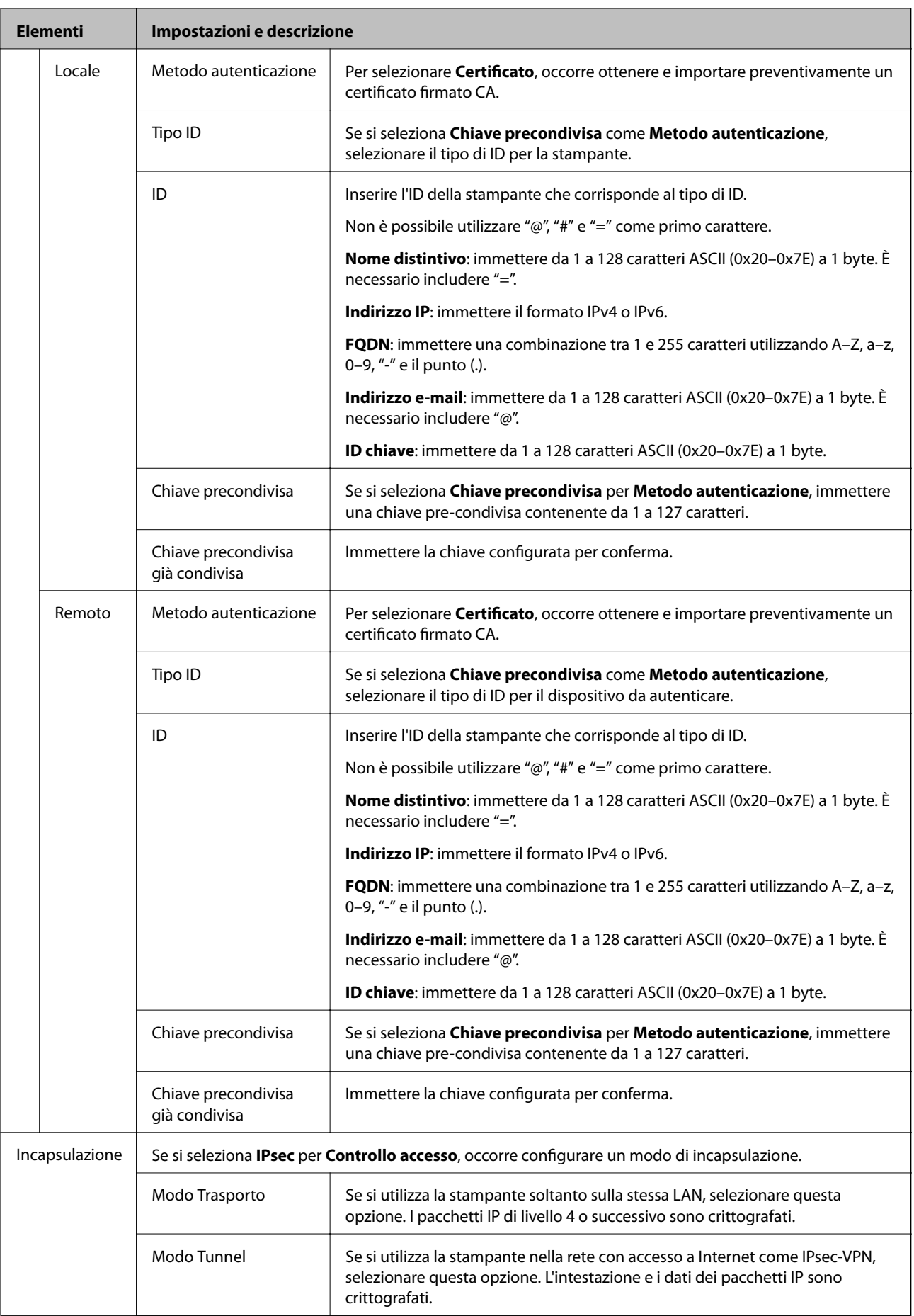

<span id="page-117-0"></span>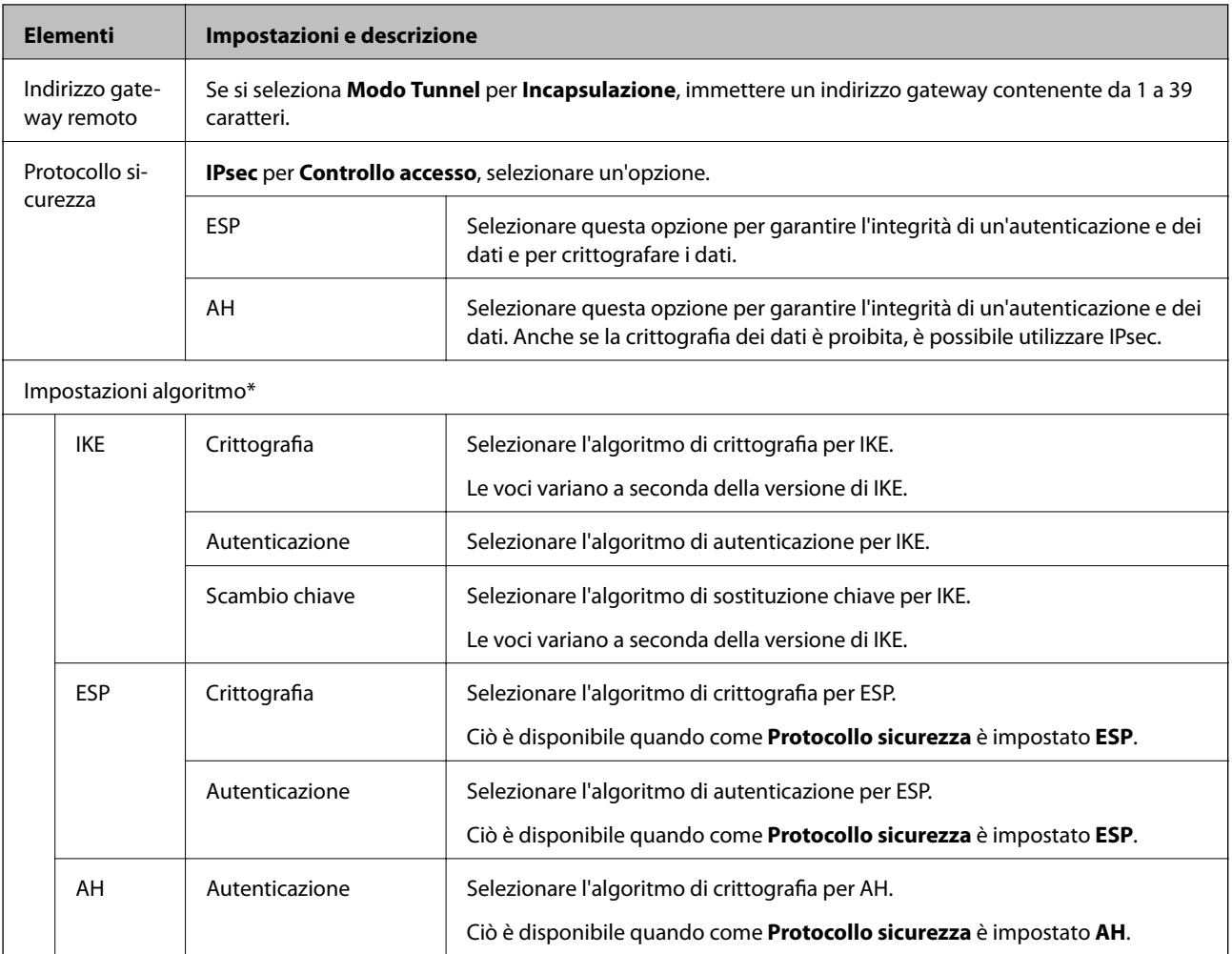

\* Per Impostazioni algoritmo, si consiglia di selezionare **Qualsiasi** per tutte le impostazioni, oppure di selezionare una voce diversa da **Qualsiasi** per ciascuna impostazione. Se si seleziona **Qualsiasi** per alcune impostazioni e si seleziona una voce diversa da **Qualsiasi** per altre impostazioni, il dispositivo potrebbe non essere in grado di comunicare in base all'altro dispositivo che si desidera autenticare.

### **Informazioni correlate**

& ["Configurazione dei criteri predefiniti" a pagina 114](#page-113-0)

# **Configurazione dei criteri di gruppo**

I criteri di gruppo sono costituiti da una o più regole da applicare a utenti o gruppi di utenti. La stampante controlla i pacchetti IP che corrispondono ai criteri configurati. I pacchetti IP vengono autenticati dapprima in base ai criteri di gruppo, da 1 a 10, quindi in base ai criteri predefiniti.

- 1. Accedere a Web Config e selezionare la scheda **Sicurezza rete** > **IPsec/Filtro IP** > **Di base**.
- 2. Fare clic su una scheda numerata che si desidera configurare.
- 3. Inserire un valore per ciascuna voce.

4. Fare clic su **Avanti**.

Viene visualizzato un messaggio di conferma.

5. Fare clic su **OK**.

La stampante viene aggiornata.

### **Informazioni correlate**

- & ["Accesso a Web Config" a pagina 27](#page-26-0)
- & "Voci di impostazione di Criteri gruppo" a pagina 119

# **Voci di impostazione di Criteri gruppo**

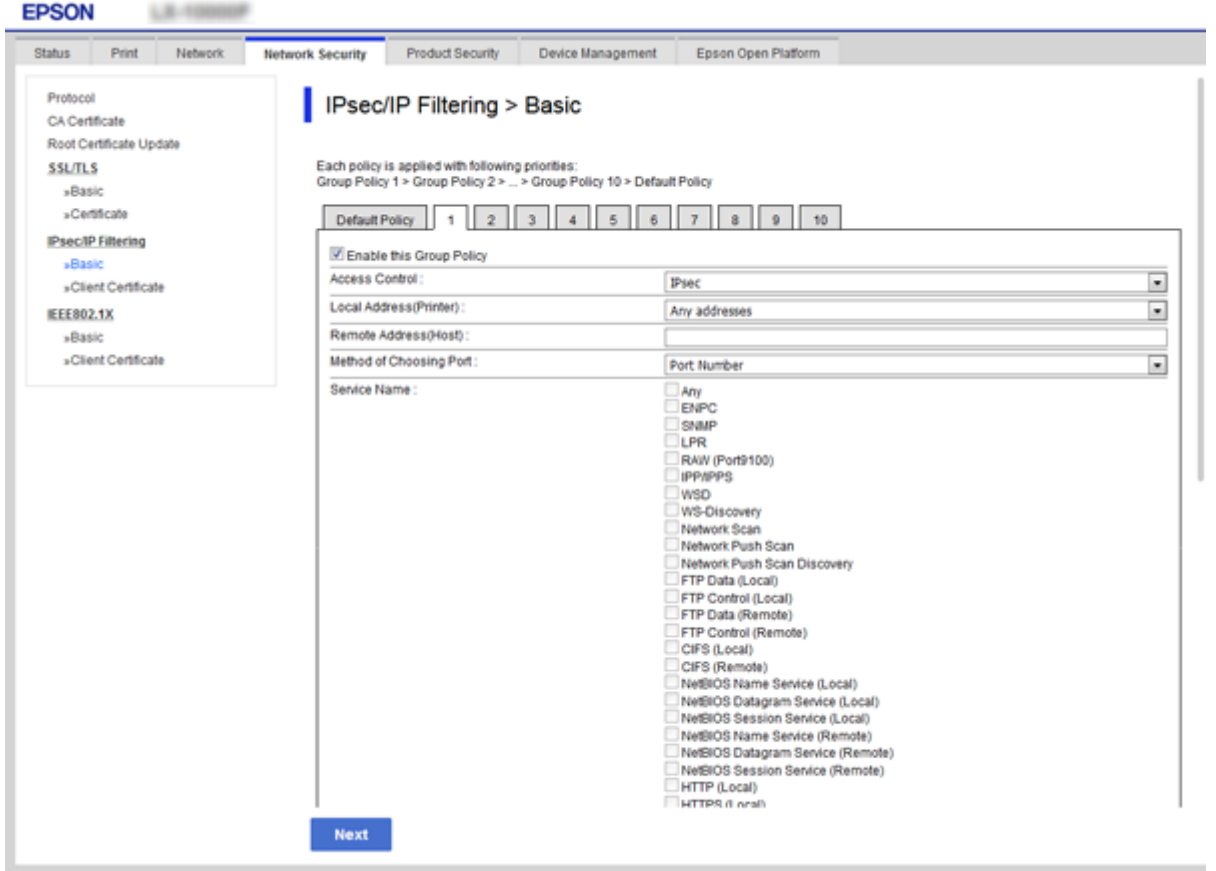

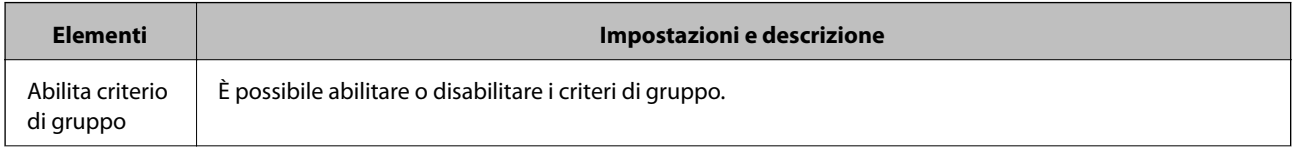

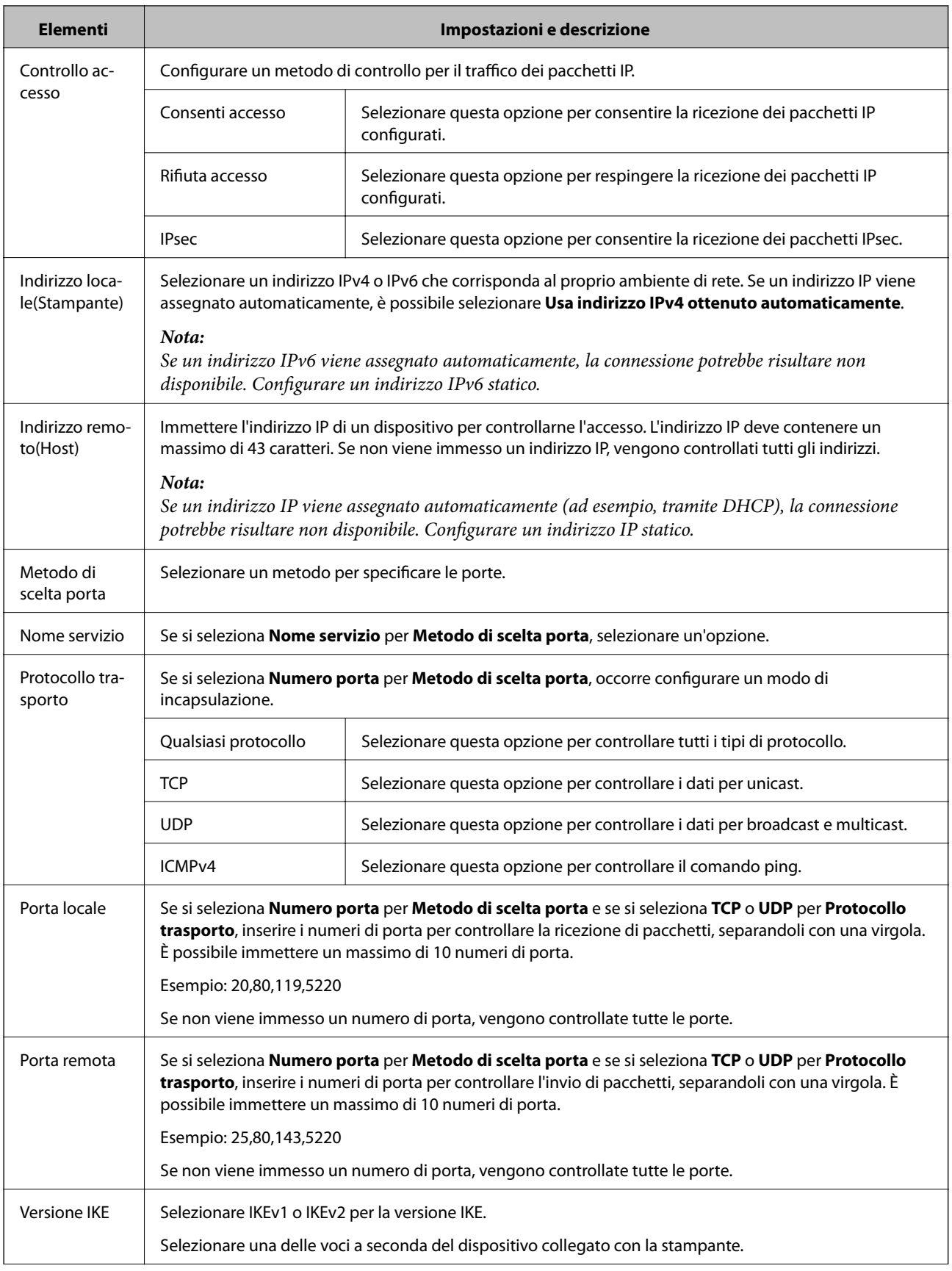

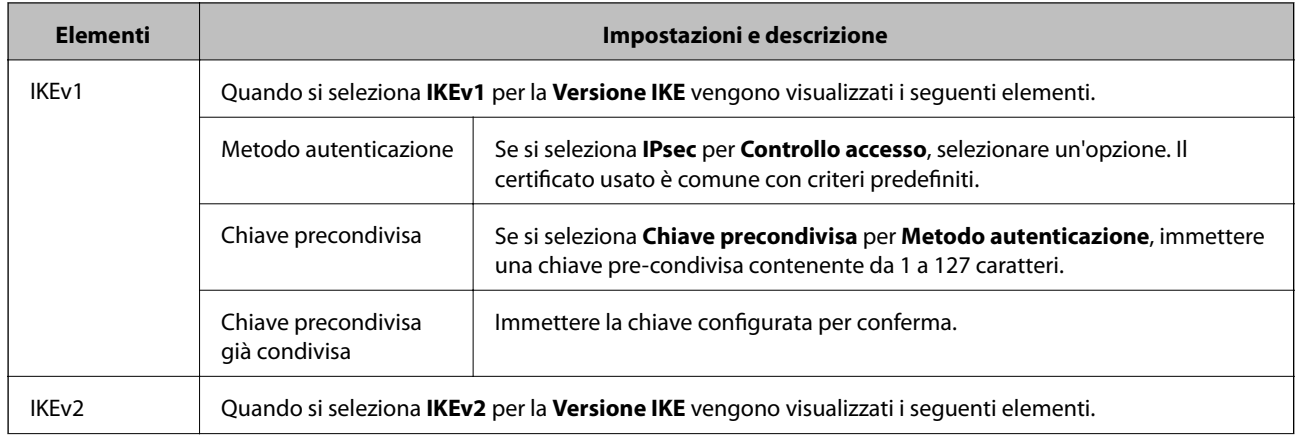

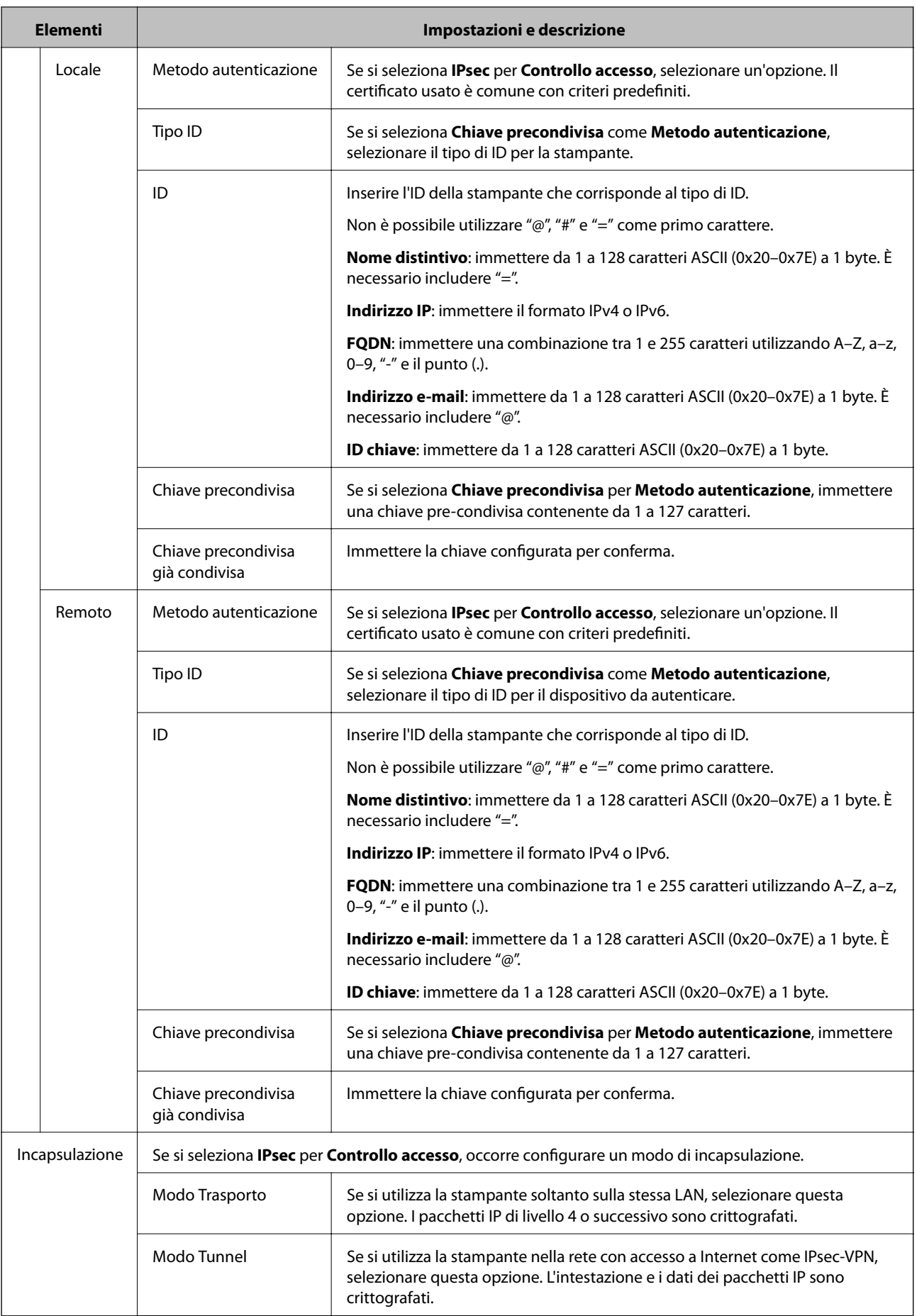

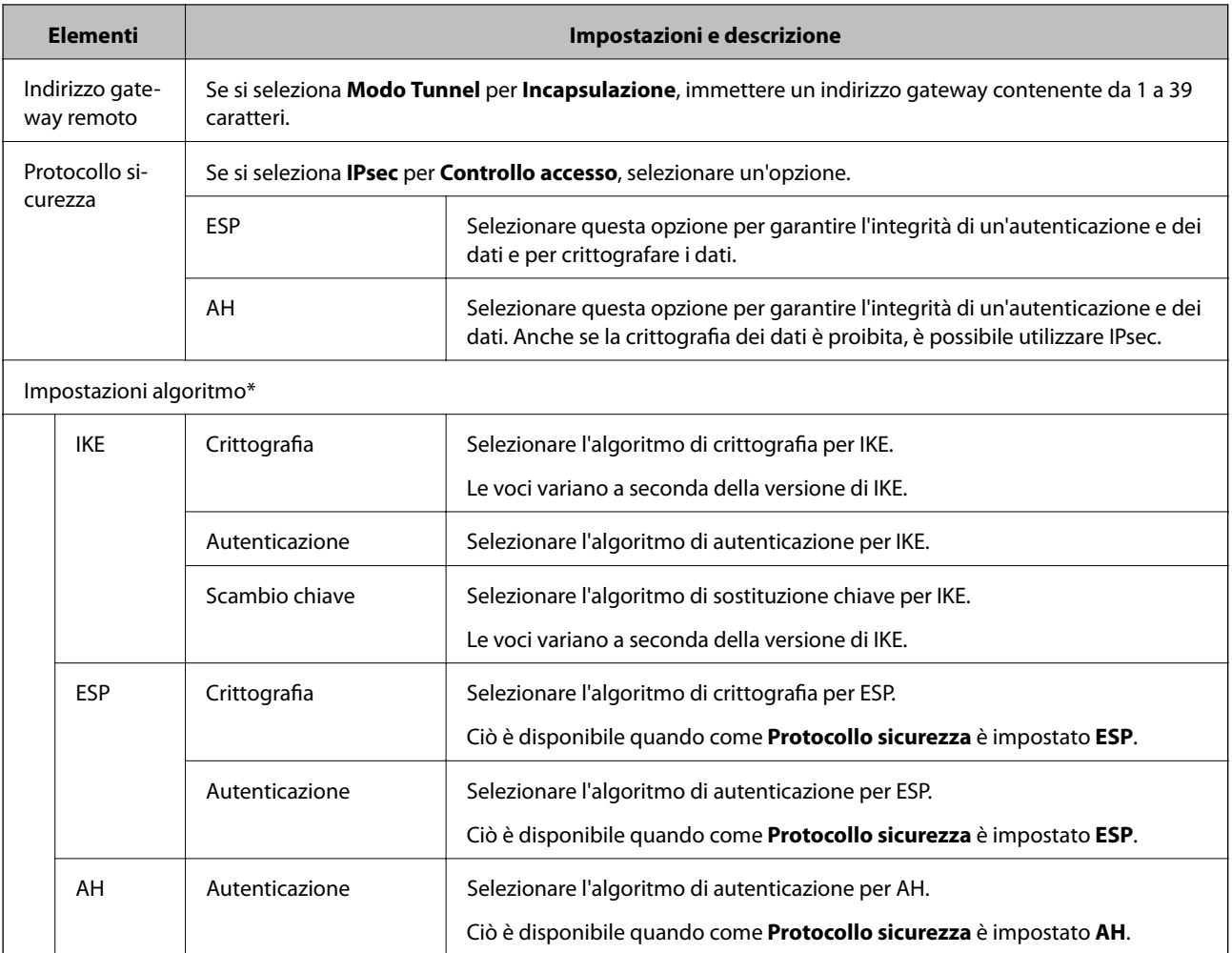

\* Per Impostazioni algoritmo, si consiglia di selezionare **Qualsiasi** per tutte le impostazioni, oppure di selezionare una voce diversa da **Qualsiasi** per ciascuna impostazione. Se si seleziona **Qualsiasi** per alcune impostazioni e si seleziona una voce diversa da **Qualsiasi** per altre impostazioni, il dispositivo potrebbe non essere in grado di comunicare in base all'altro dispositivo che si desidera autenticare.

### **Informazioni correlate**

- & ["Configurazione dei criteri di gruppo" a pagina 118](#page-117-0)
- & "Combinazione di Indirizzo locale(Stampante) e Indirizzo remoto(Host) in Criteri gruppo" a pagina 123
- & ["Riferimenti del nome del servizio per i criteri del gruppo" a pagina 124](#page-123-0)

## **Combinazione di Indirizzo locale(Stampante) e Indirizzo remoto(Host) in Criteri gruppo**

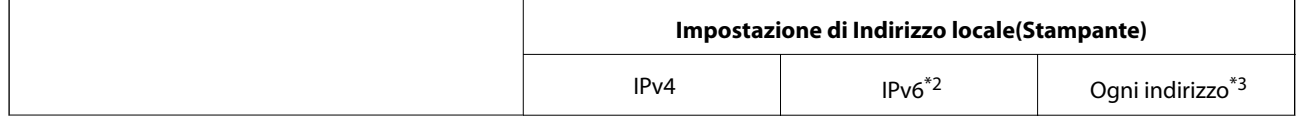

<span id="page-123-0"></span>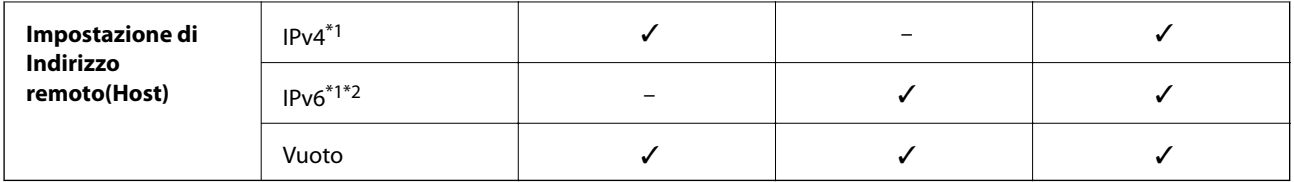

\*1Se è selezionato **IPsec** per **Controllo accesso**, non è possibile specificare una lunghezza di prefisso.

\*2Se è selezionato **IPsec** per **Controllo accesso**, è possibile selezionare un indirizzo locale di collegamento (fe80::) ma i criteri di gruppo verranno disabilitati.

\*3Ad eccezione degli indirizzi locali di collegamento IPv6.

## **Riferimenti del nome del servizio per i criteri del gruppo**

### *Nota:*

I servizi non disponibili vengono visualizzati ma non possono essere selezionati.

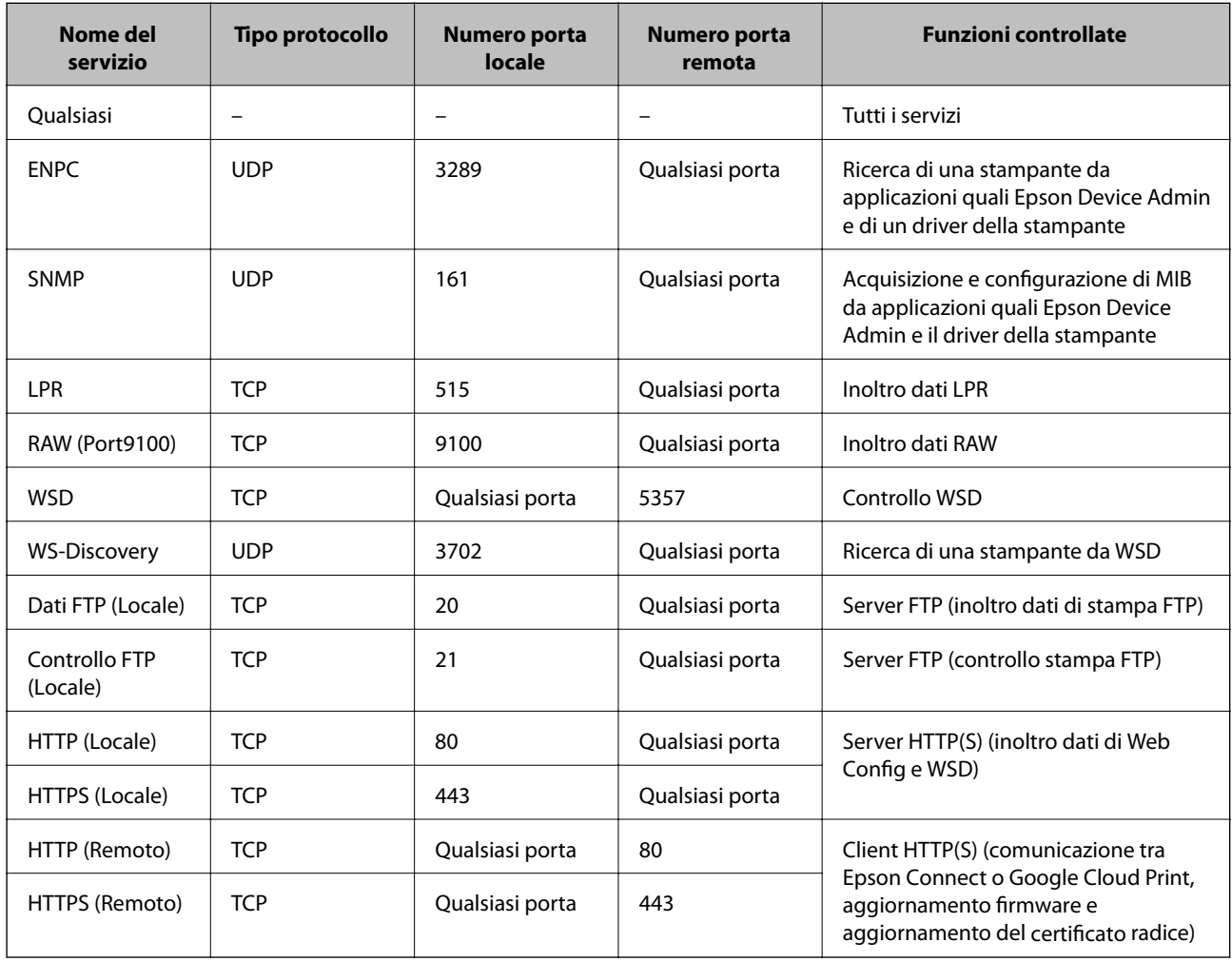

## **Esempi di configurazione di IPsec/Filtro IP**

### **Sola ricezione di pacchetti IPsec**

Questo esempio è relativo alla sola configurazione di criteri predefiniti.

#### **Criteri predefiniti**:

- ❏ **IPsec/Filtro IP**: **Abilita**
- ❏ **Controllo accesso**: **IPsec**
- ❏ **Metodo autenticazione**: **Chiave precondivisa**
- ❏ **Chiave precondivisa**: Immettere fino a 127 caratteri.

### **Criteri gruppo**:

Non configurare.

### **Ricezione di dati di stampa e impostazioni della stampante**

Questo esempio consente le comunicazioni di dati di stampa e la configurazione della stampante da servizi specificati.

**Criteri predefiniti**:

- ❏ **IPsec/Filtro IP**: **Abilita**
- ❏ **Controllo accesso**: **Rifiuta accesso**

**Criteri gruppo**:

- ❏ **Abilita criterio di gruppo**: Selezionare la casella.
- ❏ **Controllo accesso**: **Consenti accesso**
- ❏ **Indirizzo remoto(Host)**: Indirizzo IP di un client
- ❏ **Metodo di scelta porta**: **Nome servizio**

❏ **Nome servizio**: Selezionare la casella di **ENPC**, **SNMP**, **HTTP (Locale)**, **HTTPS (Locale)** e **RAW (Port9100)**.

### **Ricezione di accesso solo da un indirizzo IP specificato**

In questo esempio si consente l'accesso alla stampante a un indirizzo IP specificato.

**Criteri predefiniti**:

- ❏ **IPsec/Filtro IP**: **Abilita**
- ❏ **Controllo accesso**:**Rifiuta accesso**

**Criteri gruppo**:

- ❏ **Abilita criterio di gruppo**: Selezionare la casella.
- ❏ **Controllo accesso**: **Consenti accesso**
- ❏ **Indirizzo remoto(Host)**: Indirizzo IP di un client di amministratore

*Nota:*

Indipendentemente dalla configurazione dei criteri, il client sarà in grado di accedere e configurare la stampante.

# **Configurazione del certificato client per IPsec/IP Filtering**

Configurare il certificato client per IPsec/IP Filtering. Quando lo si imposta, è possibile utilizzare il certificato come metodo di autenticazione per IPsec/IP Filtering. Se si desidera configurare l'ente di certificazione, andare a **Certificato CA**.

1. Accedere a Web Config e selezionare la scheda **Sicurezza rete** > **IPsec/Filtro IP** > **Certificato client**.

<span id="page-125-0"></span>2. Importare il certificato in **Certificato client**.

Se si è già importato un certificato pubblicato da un ente di certificazione in IEEE 802.1X o SSL/TLS, è possibile copiare il certificato e utilizzarlo in IPsec/IP Filtering. Per copiare, selezionare il certificato da **Copia da**, quindi fare clic su **Copia**.

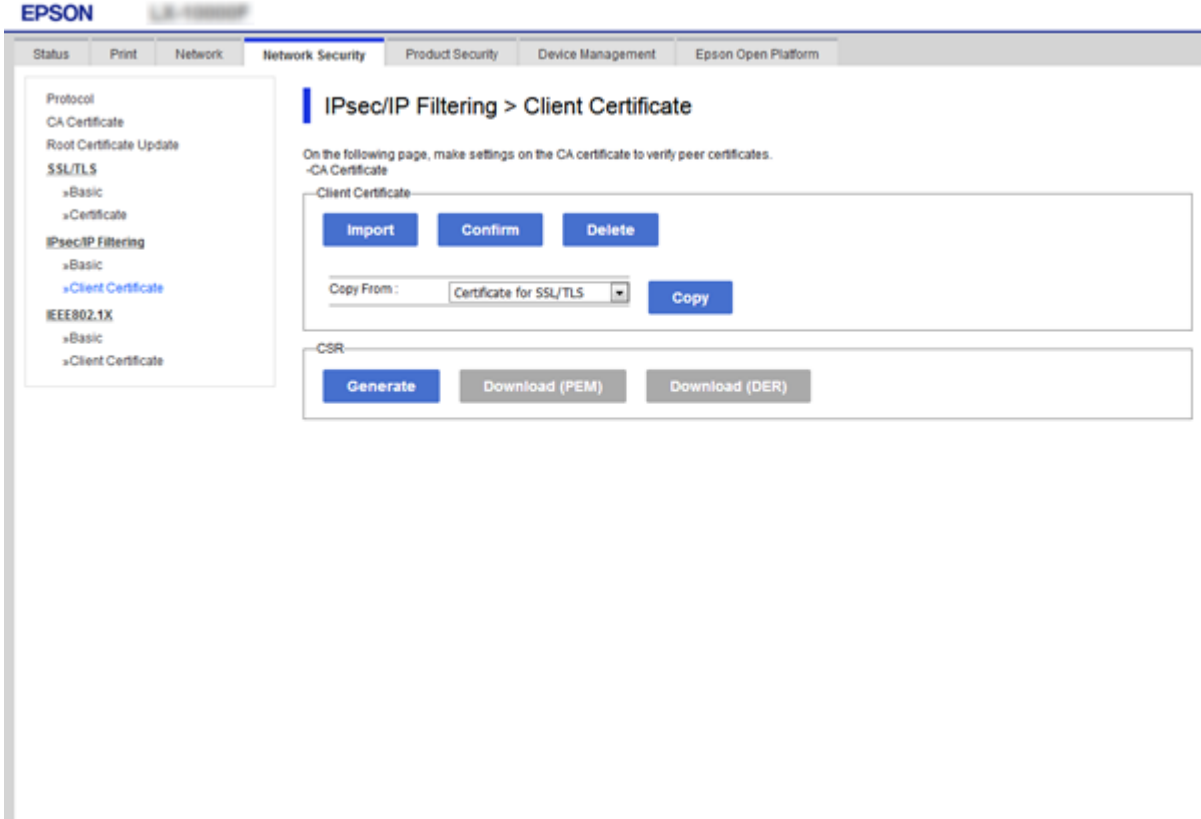

### **Informazioni correlate**

- & ["Accesso a Web Config" a pagina 27](#page-26-0)
- & ["Ottenimento di un certificato firmato CA" a pagina 102](#page-101-0)

# **Connessione della stampante a una rete IEEE802.1X**

## **Configurazione di una rete IEEE 802.1X**

Quando si imposta IEEE 802.1X alla stampante, è possibile utilizzarlo sulla rete collegata a un server RADIUS, a uno switch LAN con funzione di autenticazione o a un punto di accesso.

- 1. Accedere a Web Config e selezionare la scheda **Sicurezza rete** > **IEEE802.1X** > **Di base**.
- 2. Inserire un valore per ciascuna voce.

Se si desidera utilizzare la stampante su una rete Wi-Fi, fare clic su **Configurazione connessione wireless** e selezionare o immettere un SSID.

*Nota:* È possibile condividere le impostazioni tra Ethernet e Wi-Fi.

3. Fare clic su **Avanti**.

Viene visualizzato un messaggio di conferma.

4. Fare clic su **OK**.

La stampante viene aggiornata.

### **Informazioni correlate**

- & ["Accesso a Web Config" a pagina 27](#page-26-0)
- & "Voci di impostazione di rete IEEE802.1X" a pagina 127
- & ["Impossibile accedere alla stampante o allo scanner dopo la configurazione di IEEE 802.1X" a pagina 133](#page-132-0)

## **Voci di impostazione di rete IEEE802.1X**

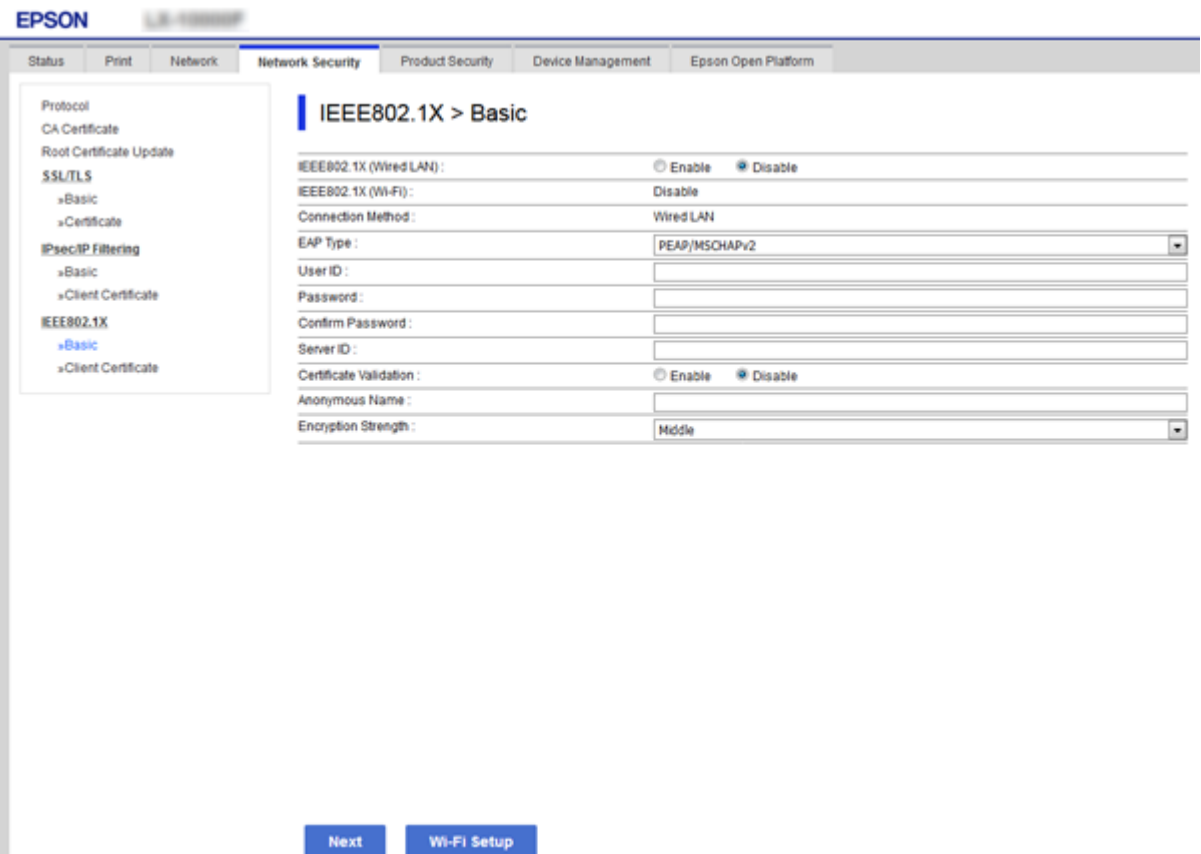

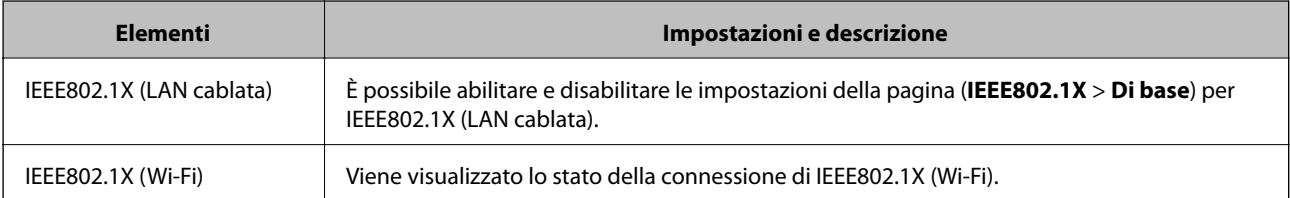

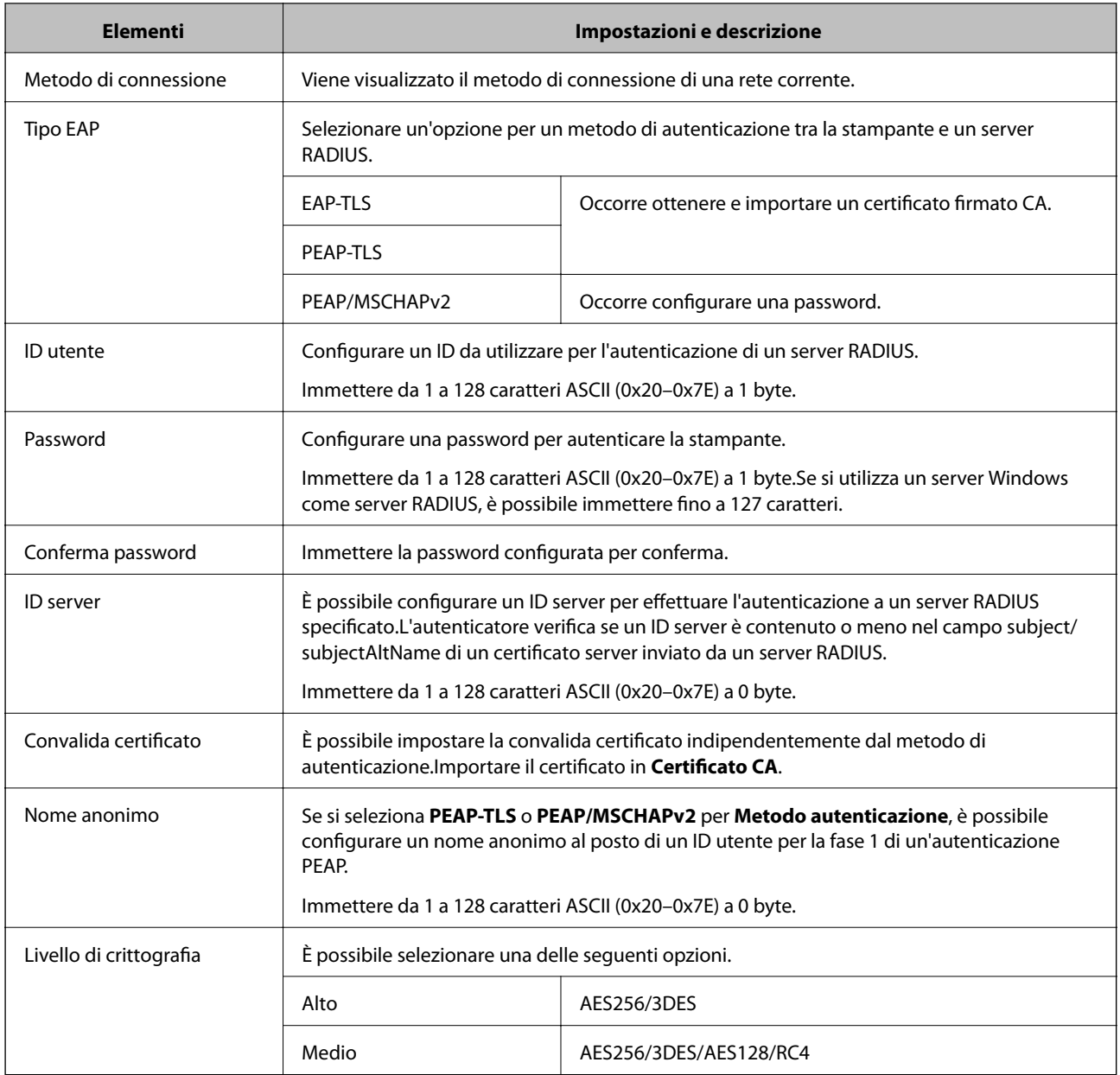

### **Informazioni correlate**

& ["Configurazione di una rete IEEE 802.1X" a pagina 126](#page-125-0)

# **Configurazione di un certificato per IEEE 802.1X**

Configurare il certificato client per IEEE802.1X. Quando lo si imposta, è possibile utilizzare **EAP-TLS** e **PEAP-TLS** come metodo di autenticazione di IEEE 802.1X. Per configurare il certificato dell'ente di certificazione, andare su **Certificato CA**.

1. Accedere a Web Config e selezionare la scheda **Sicurezza rete** > **IEEE802.1X** > **Certificato client**.

2. Immettere un certificato in **Certificato client**.

È possibile copiare il certificato, se pubblicato da un ente di certificazione. Per copiare, selezionare il certificato da **Copia da**, quindi fare clic su **Copia**.

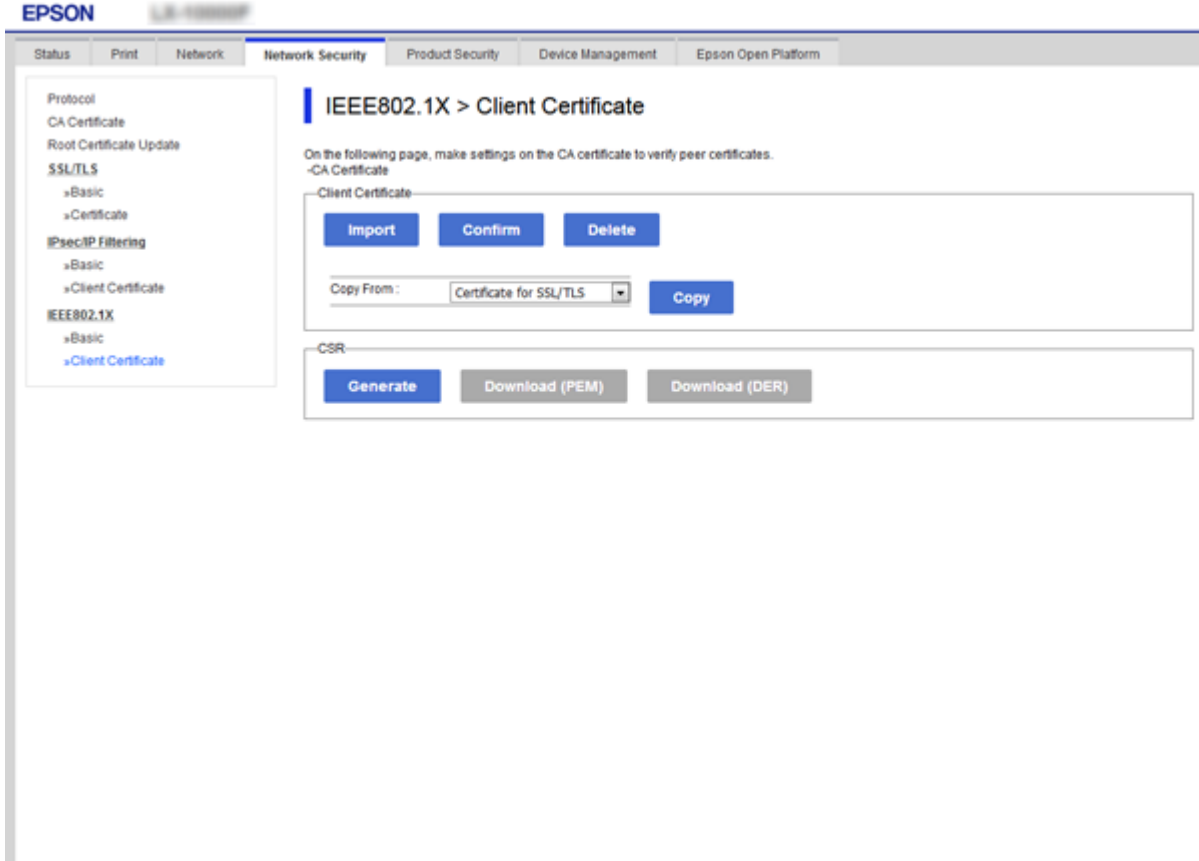

### **Informazioni correlate**

- & ["Accesso a Web Config" a pagina 27](#page-26-0)
- & ["Ottenimento e importazione di un certificato firmato CA" a pagina 102](#page-101-0)

## **Verifica dello stato della rete IEEE802.1X**

È possibile verificare lo stato della rete IEEE802.1X stampando un foglio di stato rete. Per ulteriori informazioni sulla stampa di un foglio di stato rete, vedere la documentazione della stampante.

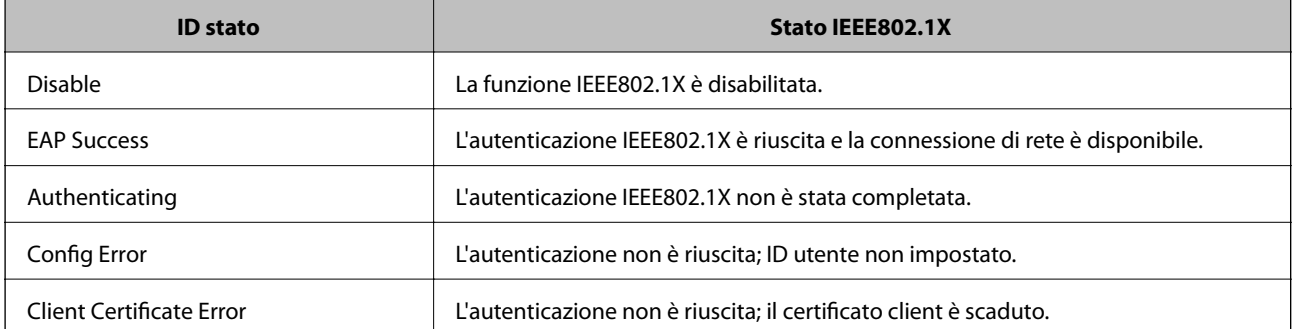

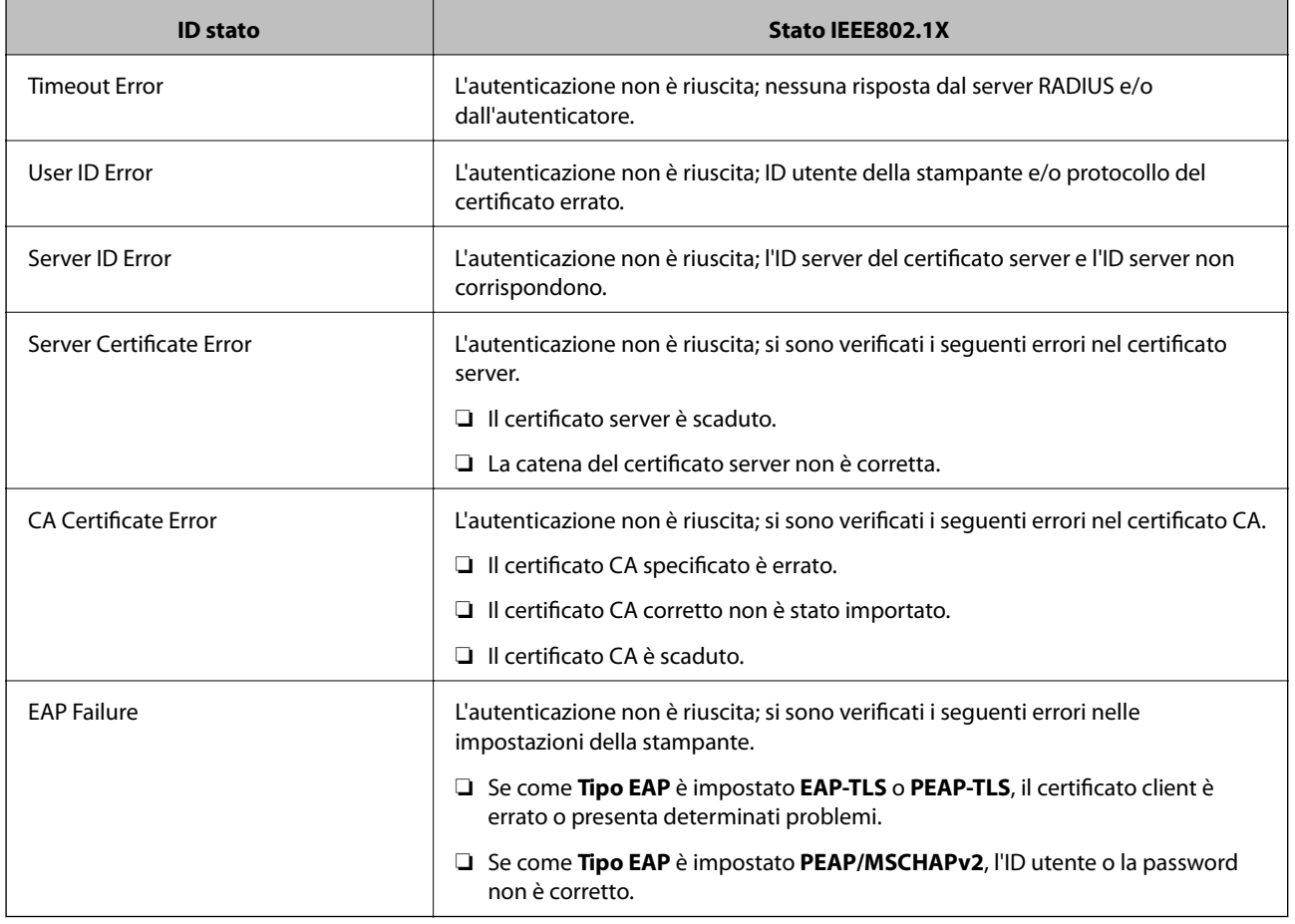

# **Risoluzione dei problemi per la sicurezza avanzata**

# **Ripristino delle impostazioni di sicurezza**

Se si stabilisce un ambiente dalla sicurezza elevata come IPsec/IP Filtering o IEEE802.1X, si potrebbe non essere in grado di comunicare con i dispositivi a causa di impostazioni errate o di problemi con il dispositivo o server. In questo caso, ripristinare le impostazioni di sicurezza al fine di effettuare nuovamente le impostazioni del dispositivo o consentirne un utilizzo temporaneo.

## **Disattivazione della funzione di sicurezza dal pannello di controllo**

È possibile disabilitare IPsec/IP Filtering o IEEE 802.1X dal pannello di controllo della stampante.

- 1. Selezionare **Impostazioni** > **Impostazioni generali** > **Impostazioni di rete**.
- 2. Selezionare **Avanzate**.
- 3. Selezionare una tra le seguenti voci che si desidera disattivare.
	- ❏ **Disabilita IPsec/ Filtro IP**
	- ❏ **Disabilita IEEE802.1X**

- 4. Selezionare **Proc.** sulla schermata di conferma.
- 5. Quando viene visualizzato un messaggio di completamento, selezionare **Chiudi**. Se non si seleziona **Chiudi**, la schermata si chiude automaticamente dopo un determinato periodo di tempo.

## **Problemi utilizzando le funzioni di sicurezza di rete**

## **Chiave pre-condivisa dimenticata**

### **Ri-configurare una chiave pre-condivisa.**

Per modificare la chiave, accedere a Web Config e selezionare la scheda **Sicurezza rete** > **IPsec/Filtro IP** > **Di base** > **Criteri predefiniti** o **Criteri gruppo**.

Quando si modifica la chiave pre-condivisa, configurarla per i computer.

### **Informazioni correlate**

& ["Accesso a Web Config" a pagina 27](#page-26-0)

## **Impossibile utilizzare la comunicazione IPsec**

#### **Specificare l'algoritmo che la stampante o il computer non supporta.**

La stampante supporta i seguenti algoritmi. Verificare le impostazioni del computer.

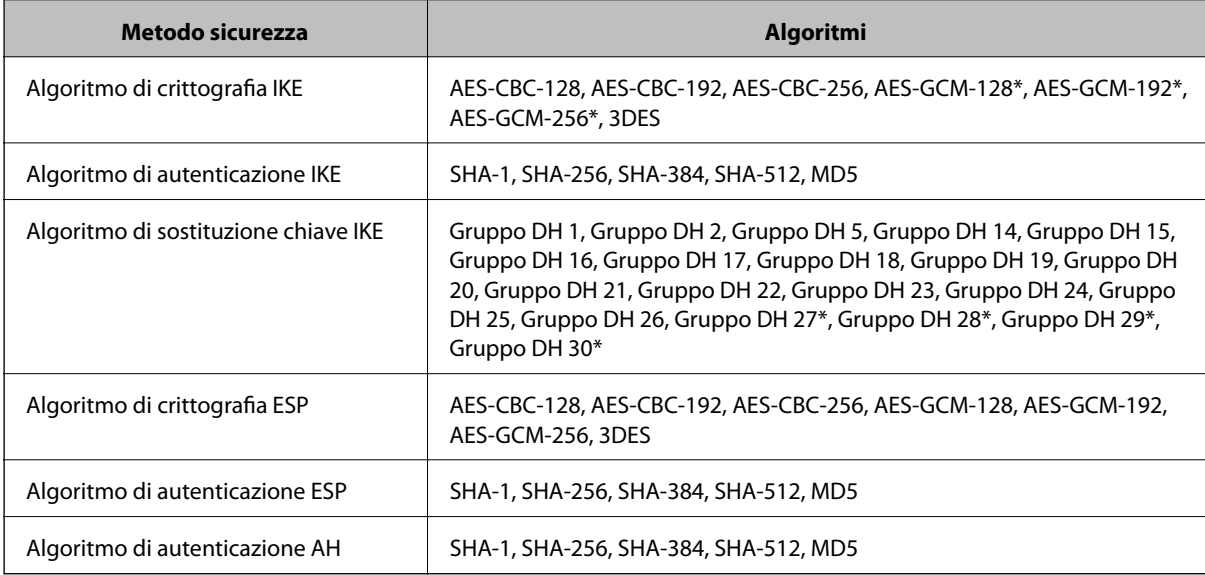

\* disponibile solo per IKEv2

#### **Informazioni correlate**

& ["Comunicazione crittografata tramite IPsec/IP Filtering" a pagina 114](#page-113-0)

## **Impossibile comunicare istantaneamente**

### **L'indirizzo IP della stampante è stato modificato o non può essere utilizzato.**

Quando l'indirizzo IP registrato all'indirizzo locale su Criteri gruppo è stato modificato o non può essere utilizzato, non è possibile eseguire la comunicazione IPsec. Disabilitare IPsec utilizzando il pannello di controllo della stampante.

Se il server DHCP non è aggiornato, se è stato effettuato un riavvio o se l'indirizzo IPv6 è scaduto o non è stato ottenuto, l'indirizzo IP registrato per Web Config della stampante (scheda **Sicurezza rete** > **IPsec/Filtro IP** > **Di base** > **Criteri gruppo** > **Indirizzo locale(Stampante)**) potrebbe non essere trovato.

Utilizzare un indirizzo IP statico.

### **L'indirizzo IP del computer è stato modificato o non può essere utilizzato.**

Quando l'indirizzo IP registrato all'indirizzo remoto su Criteri gruppo è stato modificato o non può essere utilizzato, non è possibile eseguire la comunicazione IPsec.

Disabilitare IPsec utilizzando il pannello di controllo della stampante.

Se il server DHCP non è aggiornato, se è stato effettuato un riavvio o se l'indirizzo IPv6 è scaduto o non è stato ottenuto, l'indirizzo IP registrato per Web Config della stampante (scheda **Sicurezza rete** > **IPsec/Filtro IP** > **Di base** > **Criteri gruppo** > **Indirizzo remoto(Host)**) potrebbe non essere trovato.

Utilizzare un indirizzo IP statico.

### **Informazioni correlate**

- ◆ ["Accesso a Web Config" a pagina 27](#page-26-0)
- & ["Comunicazione crittografata tramite IPsec/IP Filtering" a pagina 114](#page-113-0)

## **Impossibile creare la porta di stampa Secure IPP**

### **Per la comunicazione SSL/TLS, non è stato specificato il certificato corretto come certificato server.**

Se il certificato specificato non è corretto, la creazione di una porta può non riuscire. Assicurarsi di utilizzare il certificato corretto.

### **Nel computer che accede alla stampante non è stato importato un certificato CA.**

Se non è stato importato un certificato CA nel computer, la creazione di una porta può non riuscire. Assicurarsi di importare un certificato CA.

### **Informazioni correlate**

& ["Comunicazione crittografata tramite IPsec/IP Filtering" a pagina 114](#page-113-0)

## **Impossibile connettersi dopo la configurazione di IPsec/IP Filtering**

#### **Le impostazioni di IPsec/IP Filtering non sono corrette.**

Disabilitare IPsec/IP Filtering dal pannello di controllo della stampante. Collegare la stampante al computer ed effettuare di nuovo le impostazioni IPsec/IP Filtering.

### <span id="page-132-0"></span>**Informazioni correlate**

& ["Comunicazione crittografata tramite IPsec/IP Filtering" a pagina 114](#page-113-0)

## **Impossibile accedere alla stampante o allo scanner dopo la configurazione di IEEE 802.1X**

### **Le impostazioni di IEEE 802.1X non sono corrette.**

Disabilitare IEEE 802.1X e il modo Wi-Fi dal pannello di controllo della stampante. Collegare la stampante e un computer, quindi configurare nuovamente IEEE 802.1X.

### **Informazioni correlate**

 $\blacktriangleright$  ["Configurazione di una rete IEEE 802.1X" a pagina 126](#page-125-0)

## **Problema con l'uso di un certificato digitale**

## **Impossibile importare un Certificato firma CA**

### **Il Certificato firma CA e le informazioni sulla CSR non corrispondono.**

Se il Certificato firma CA e la richiesta CSR non presentano le stesse informazioni, la richiesta CSR non può essere importata. Verificare quanto segue:

❏ Si sta provando a importare il certificato su un dispositivo che non presenta le stesse informazioni?

Verificare le informazioni della richiesta CSR, quindi importare il certificato su un dispositivo che presenti le stesse informazioni.

❏ È stata sovrascritta la richiesta CSR salvata nella stampante dopo l'invio della richiesta CSR a un ente di certificazione?

Ottenere un nuovo certificato firmato CA con la richiesta CSR.

### **Il Certificato firma CA ha dimensioni maggiori di 5 KB.**

Non è possibile importare un Certificato firma CA superiore a 5 KB.

#### **La password per l'importazione del certificato non è corretta.**

Immettere la password corretta. Se la password è stata dimenticata, non è possibile importare il certificato. Ottenere di nuovo un Certificato firma CA.

#### **Informazioni correlate**

& ["Importazione di un certificato firmato CA" a pagina 104](#page-103-0)

## **Impossibile aggiornare un certificato auto-firmato**

### **Il Nome comune non è stato immesso.**

Il **Nome comune** deve venire immesso.

### **Sono stati inseriti dei caratteri non supportati per Nome comune.**

Immettere tra 1 e 128 caratteri in formato IPv4, IPv6, nome host o FQDN in ASCII (0x20–0x7E).

### **Nel nome comune è stato incluso uno spazio o una virgola.**

Se è stata immessa una virgola, il **Nome comune** risulta diviso in tale punto. Se viene immesso solo uno spazio prima o dopo una virgola, si verificherà un errore.

### **Informazioni correlate**

& ["Aggiornamento di un certificato auto-firmato" a pagina 108](#page-107-0)

## **Impossibile creare una richiesta CSR**

### **Il Nome comune non è stato immesso.**

Il **Nome comune** deve venire immesso.

### **Sono stati inseriti dei caratteri non supportati per Nome comune, Organizzazione, Unità organizzativa, Località e Stato/Provincia.**

Immettere caratteri in formato IPv4, IPv6, nome host o FQDN in ASCII (0x20–0x7E).

### **È stato incluso uno spazio o una virgola in Nome comune.**

Se è stata immessa una virgola, il **Nome comune** risulta diviso in tale punto. Se viene immesso solo uno spazio prima o dopo una virgola, si verificherà un errore.

### **Informazioni correlate**

& ["Ottenimento di un certificato firmato CA" a pagina 102](#page-101-0)

## **Visualizzazione di avvertenza relativa a un certificato digitale**

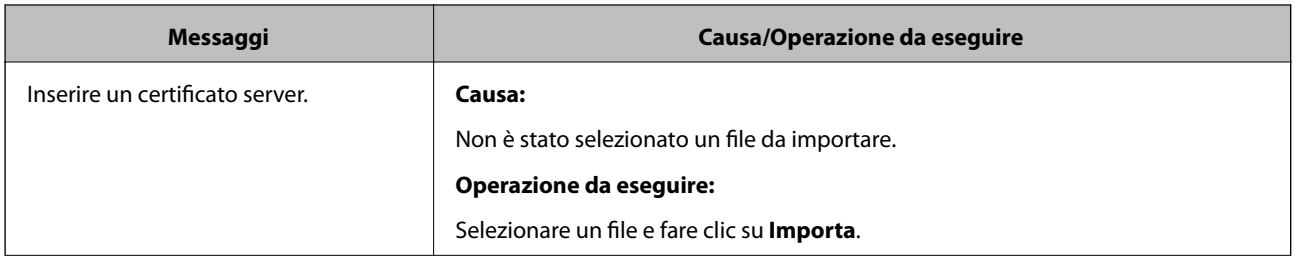

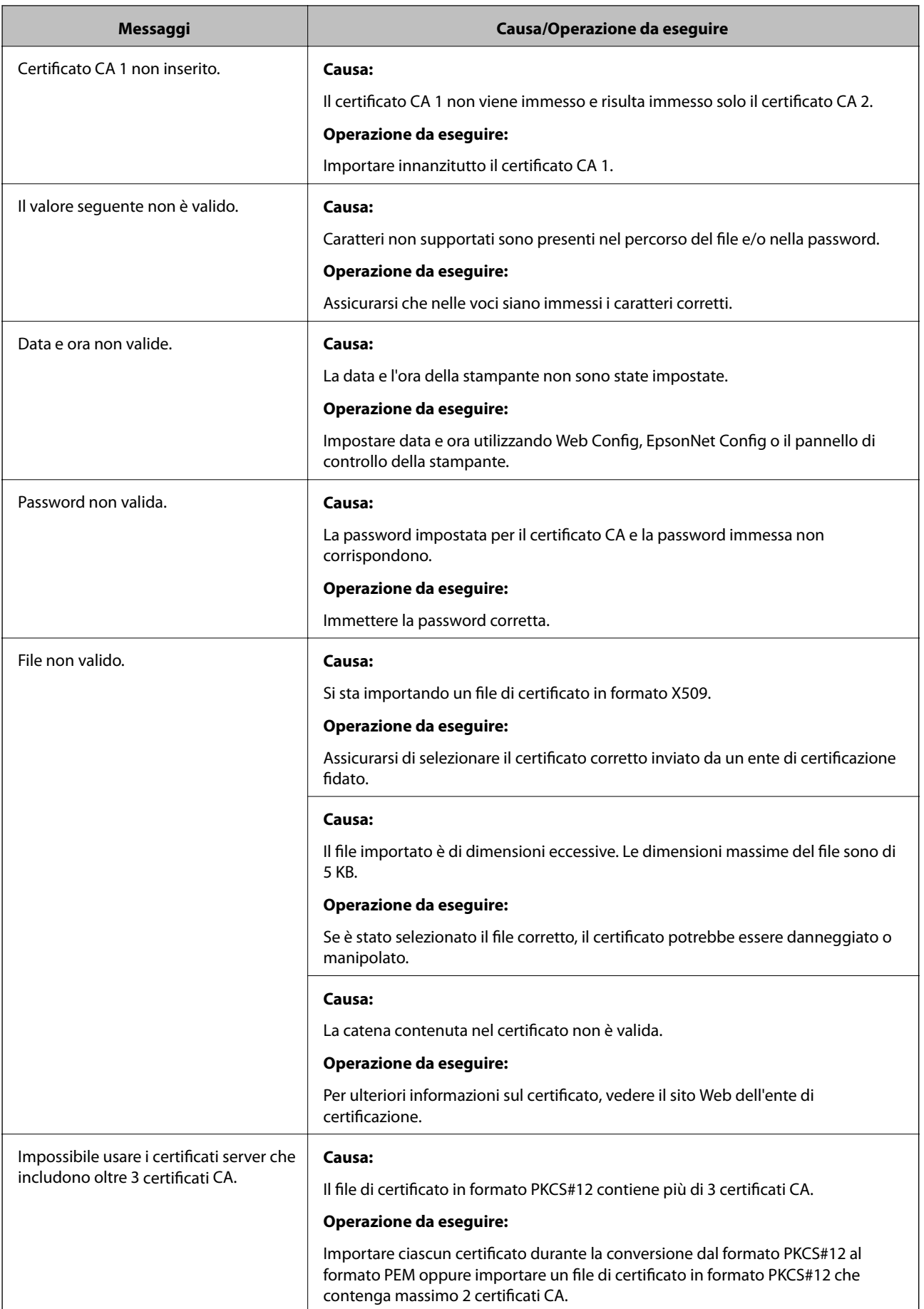

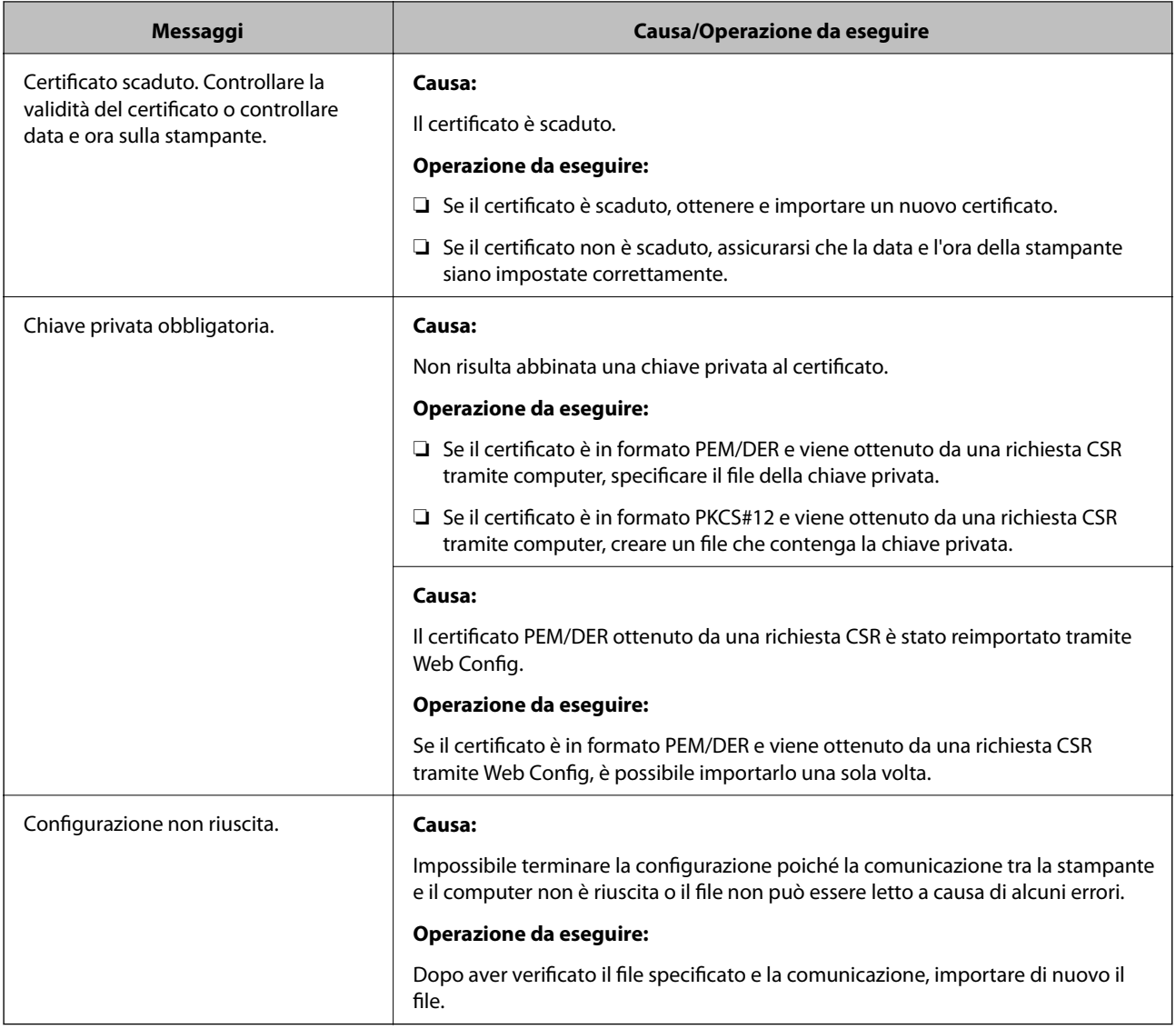

### **Informazioni correlate**

& ["Informazioni sulla certificazione digitale" a pagina 101](#page-100-0)

## **Eliminazione erronea di un certificato firmato CA**

### **Non esiste alcun file di backup per il certificato firmato CA.**

Se si dispone di un file di backup, importare di nuovo il certificato.

Se si ottiene un certificato tramite una richiesta CSR creata da Web Config, non è possibile importare di nuovo un certificato eliminato. Creare una richiesta CSR e ottenere un nuovo certificato.

### **Informazioni correlate**

- & ["Eliminazione di un certificato](#page-105-0) firmato CA" a pagina 106
- & ["Importazione di un certificato firmato CA" a pagina 104](#page-103-0)